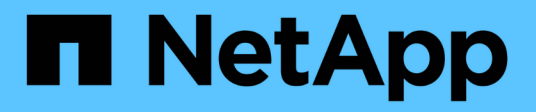

# **Verfahren zur Recovery von Grid-Nodes**

StorageGRID 11.7

NetApp April 12, 2024

This PDF was generated from https://docs.netapp.com/de-de/storagegrid-117/maintain/grid-noderecovery-procedures.html on April 12, 2024. Always check docs.netapp.com for the latest.

# **Inhalt**

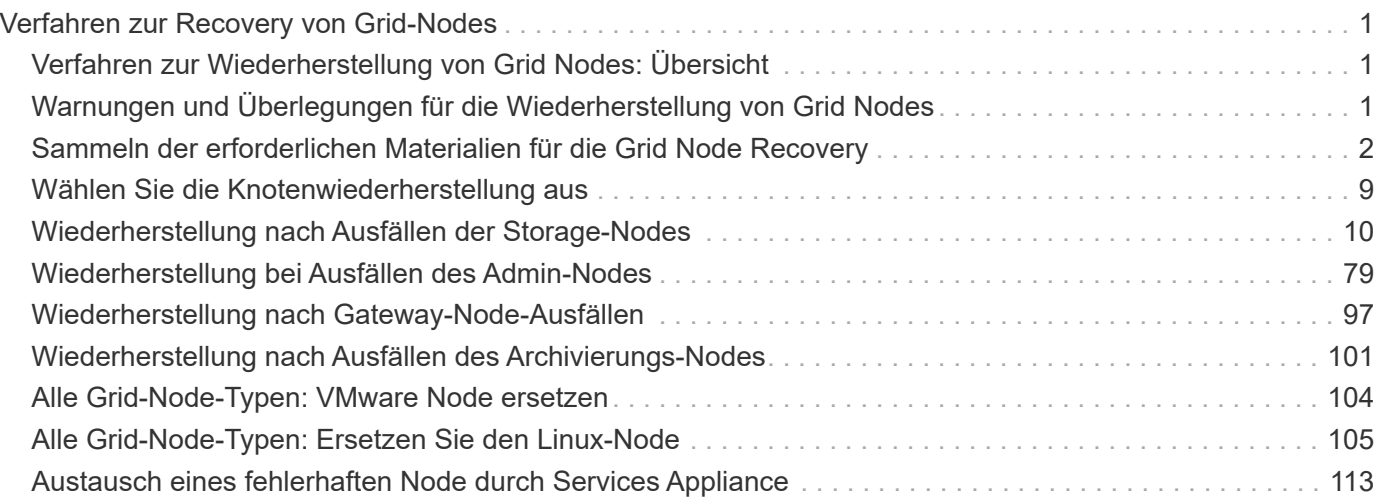

# <span id="page-2-0"></span>**Verfahren zur Recovery von Grid-Nodes**

# <span id="page-2-1"></span>**Verfahren zur Wiederherstellung von Grid Nodes: Übersicht**

Wenn ein Grid-Node ausfällt, können Sie ihn wiederherstellen, indem Sie den fehlerhaften physischen oder virtuellen Server ersetzen, die StorageGRID Software neu installieren und wiederherstellbare Daten wiederherstellen.

Grid Nodes können ausfallen, wenn ein Hardware-, Virtualisierungs-, Betriebssystem- oder Softwarefehler den Node funktionsunfähig oder unzuverlässig macht. Es gibt viele Arten von Fehlern, die die Notwendigkeit zur Wiederherstellung eines Grid-Node auslösen können.

Die Schritte zur Wiederherstellung eines Grid-Node sind abhängig von der Plattform, auf der der der Grid-Node gehostet wird, und vom Typ des Grid-Nodes. Jeder Grid-Node-Typ verfügt über eine bestimmte Recovery-Prozedur, die Sie genau befolgen müssen.

Im Allgemeinen versuchen Sie, soweit möglich Daten vom ausgefallenen Grid Node aufzubewahren, reparieren oder ersetzen den ausgefallenen Node, verwenden den Grid Manager zum Konfigurieren des Ersatz-Node und stellen die Daten des Node wieder her.

# $\left(\begin{smallmatrix} 1 \ 1 \end{smallmatrix}\right)$

Wenn eine gesamte StorageGRID Site ausfällt, wenden Sie sich an den technischen Support. Der technische Support arbeitet mit Ihnen zusammen an der Entwicklung und Umsetzung eines Site Recovery-Plans, der die wiederherzustellenden Datenmenge maximiert und Ihre Geschäftsziele erreicht. Siehe ["Durchführen der Standortwiederherstellung durch den](https://docs.netapp.com/de-de/storagegrid-117/maintain/how-site-recovery-is-performed-by-technical-support.html) [technischen Support".](https://docs.netapp.com/de-de/storagegrid-117/maintain/how-site-recovery-is-performed-by-technical-support.html)

## <span id="page-2-2"></span>**Warnungen und Überlegungen für die Wiederherstellung von Grid Nodes**

Wenn ein Grid-Node ausfällt, müssen Sie ihn so schnell wie möglich wiederherstellen. Bevor Sie beginnen, müssen Sie alle Warnungen und Überlegungen für die Node-Wiederherstellung prüfen.

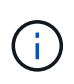

StorageGRID ist ein verteiltes System, das aus mehreren Knoten besteht, die miteinander arbeiten. Verwenden Sie keine Festplatten-Snapshots, um Grid-Nodes wiederherzustellen. Beachten Sie stattdessen die Recovery- und Wartungsabläufe für jeden Node-Typ.

Einige der Gründe für die baldige Wiederherstellung eines ausgefallenen Grid-Node sind:

- Ein ausgefallener Grid-Node verringert die Redundanz von System- und Objektdaten, sodass Sie anfällig für dauerhaften Datenverlust sind, wenn ein anderer Node ausfällt.
- Ein ausgefallener Grid-Node kann sich auf die Effizienz des täglichen‐bis‐täglichen Betriebs auswirken.
- Ein ausgefallener Grid-Node kann die Überwachung des Systembetriebs verringern.
- Ein ausgefallener Grid-Node kann zu einem internen Serverfehler von 500 führen, wenn strenge ILM-Regeln vorhanden sind.
- Wenn ein Grid-Node nicht sofort wiederhergestellt wird, kann es zu einer Zunahme der Recovery-Zeiten kommen. So können sich beispielsweise Warteschlangen entwickeln, die vor Abschluss der Wiederherstellung gelöscht werden müssen.

Befolgen Sie immer das Recovery-Verfahren für den spezifischen Typ des Grid-Node, den Sie wiederherstellen. Die Wiederherstellungsverfahren variieren für primäre oder nicht primäre Admin-Nodes, Gateway-Nodes, Archiv-Nodes, Appliance-Nodes und Storage-Nodes.

## **Voraussetzungen für die Wiederherstellung von Grid-Nodes**

Bei der Wiederherstellung der Grid-Nodes werden alle folgenden Bedingungen vorausgesetzt:

- Die fehlerhafte physische oder virtuelle Hardware wurde ersetzt und konfiguriert.
- Die StorageGRID-Appliance-Installationsversion auf der Ersatz-Appliance entspricht der Softwareversion Ihres StorageGRID-Systems, wie unter beschrieben ["Überprüfen und Aktualisieren der Installationsversion](https://docs.netapp.com/de-de/storagegrid-117/installconfig/verifying-and-upgrading-storagegrid-appliance-installer-version.html) [der StorageGRID Appliance"](https://docs.netapp.com/de-de/storagegrid-117/installconfig/verifying-and-upgrading-storagegrid-appliance-installer-version.html).
- Wenn Sie einen anderen Grid-Node als den primären Admin-Node wiederherstellen, besteht die Verbindung zwischen dem wiederherzustellenden Grid-Node und dem primären Admin-Node.

### **Reihenfolge der Knotenwiederherstellung, wenn ein Server, der mehr als einen Grid-Knoten hostet, ausfällt**

Wenn ein Server, der mehr als einen Grid-Node hostet, ausfällt, können Sie die Knoten in beliebiger Reihenfolge wiederherstellen. Wenn der ausgefallene Server jedoch den primären Admin-Node hostet, müssen Sie diesen Knoten zuerst wiederherstellen. Die Wiederherstellung des primären Admin-Knotens verhindert, dass andere Knoten-Wiederherstellungen angehalten werden, während sie warten, bis der primäre Admin-Node kontaktiert wird.

### **IP-Adressen für wiederhergestellte Knoten**

Versuchen Sie nicht, einen Node mit einer IP-Adresse wiederherzustellen, die derzeit einem anderen Node zugewiesen ist. Wenn Sie den neuen Node implementieren, verwenden Sie die aktuelle IP-Adresse des ausgefallenen Nodes oder eine nicht genutzte IP-Adresse.

Wenn Sie für die Implementierung des neuen Knotens eine neue IP-Adresse verwenden und dann den Knoten wiederherstellen, wird die neue IP-Adresse für den wiederhergestellten Knoten weiterhin verwendet. Wenn Sie die ursprüngliche IP-Adresse wiederherstellen möchten, verwenden Sie nach Abschluss der Wiederherstellung das Tool IP ändern.

## <span id="page-3-0"></span>**Sammeln der erforderlichen Materialien für die Grid Node Recovery**

Bevor Sie Wartungsmaßnahmen durchführen, müssen Sie sicherstellen, dass die zur Wiederherstellung eines ausgefallenen Grid-Node erforderlichen Materialien vorhanden sind.

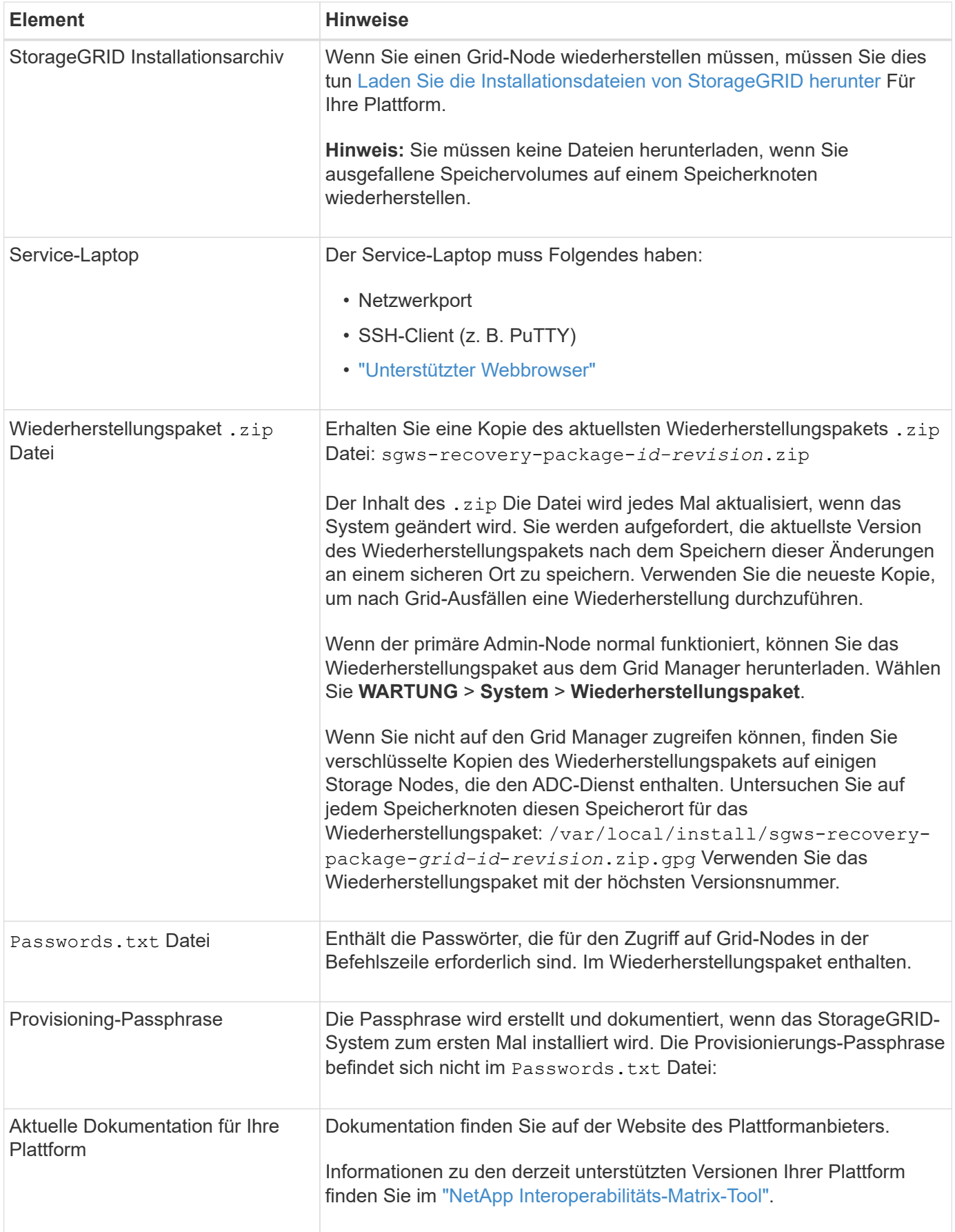

### **Laden Sie StorageGRID-Installationsdateien herunter und extrahieren Sie sie**

Laden Sie die Software herunter und extrahieren Sie die Dateien, sofern Sie nicht sind ["Wiederherstellen](#page-11-1) [ausgefallener Speicher-Volumes auf einem Storage-Node"](#page-11-1).

Sie müssen die Version von StorageGRID verwenden, die derzeit im Raster ausgeführt wird.

#### **Schritte**

- 1. Bestimmen Sie, welche Version der Software derzeit installiert ist. Wählen Sie oben im Grid Manager das Hilfesymbol aus und wählen Sie **über** aus.
- 2. Wechseln Sie zum ["NetApp Download-Seite für StorageGRID"](https://mysupport.netapp.com/site/products/all/details/storagegrid/downloads-tab).
- 3. Wählen Sie die Version von StorageGRID aus, die derzeit im Grid ausgeführt wird.

Die StorageGRID-Softwareversionen haben dieses Format: 11.x.y.

- 4. Melden Sie sich mit Ihrem Benutzernamen und Passwort für Ihr NetApp Konto an.
- 5. Lesen Sie die Endbenutzer-Lizenzvereinbarung, aktivieren Sie das Kontrollkästchen und wählen Sie dann **Akzeptieren und fortfahren** aus.
- 6. Wählen Sie in der Spalte **Install StorageGRID** der Download-Seite die aus .tgz Oder .zip Datei für Ihre Plattform.

Die in der Archivdatei der Installation angezeigte Version muss mit der Version der derzeit installierten Software übereinstimmen.

Verwenden Sie die .zip Datei, wenn Sie Windows ausführen.

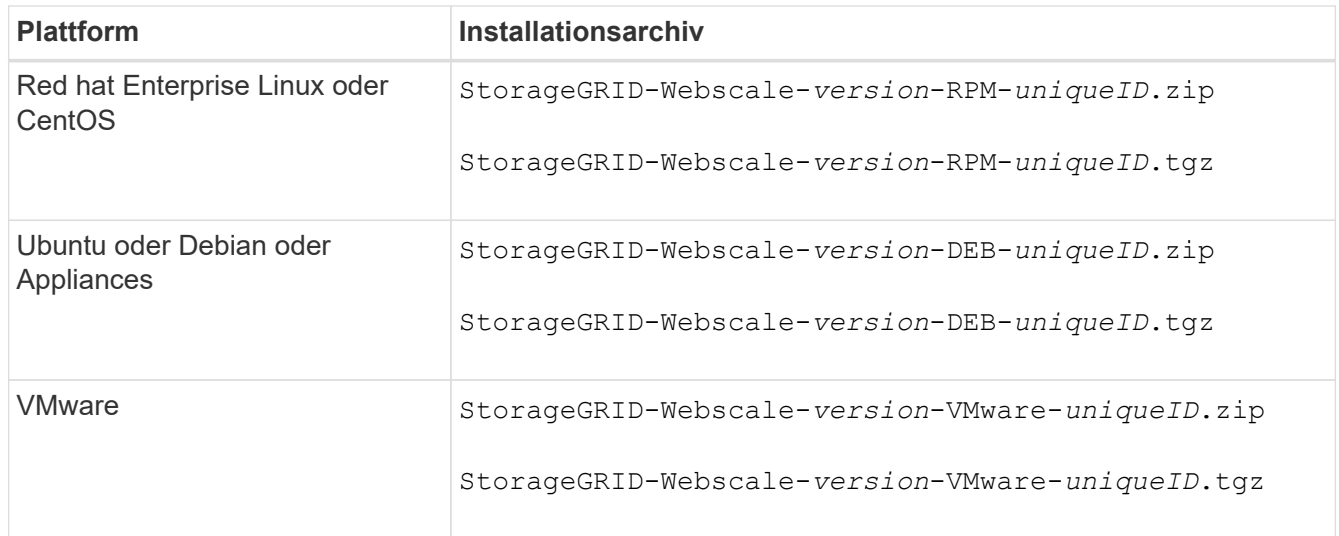

- 7. Laden Sie die Archivdatei herunter und extrahieren Sie sie.
- 8. Befolgen Sie den entsprechenden Schritt für Ihre Plattform und wählen Sie die Dateien aus, die Sie benötigen, basierend auf Ihrer Plattform und den Grid-Nodes, die Sie wiederherstellen müssen.

Die im Schritt für jede Plattform aufgeführten Pfade beziehen sich auf das von der Archivdatei installierte Verzeichnis auf der obersten Ebene.

9. Wenn Sie ein wiederherstellen ["Red hat Enterprise Linux oder CentOS System",](https://docs.netapp.com/de-de/storagegrid-117/rhel/index.html) Wählen Sie die

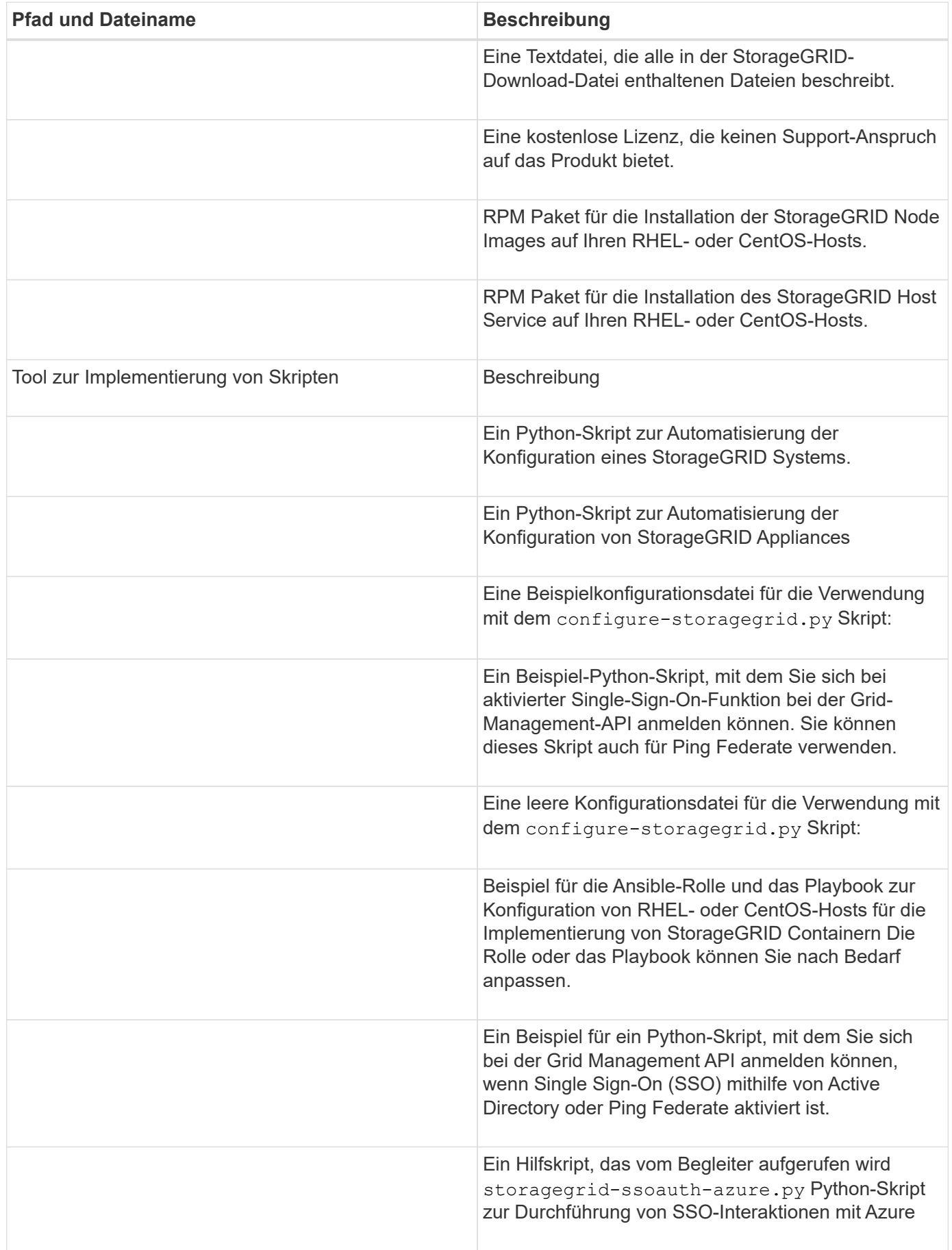

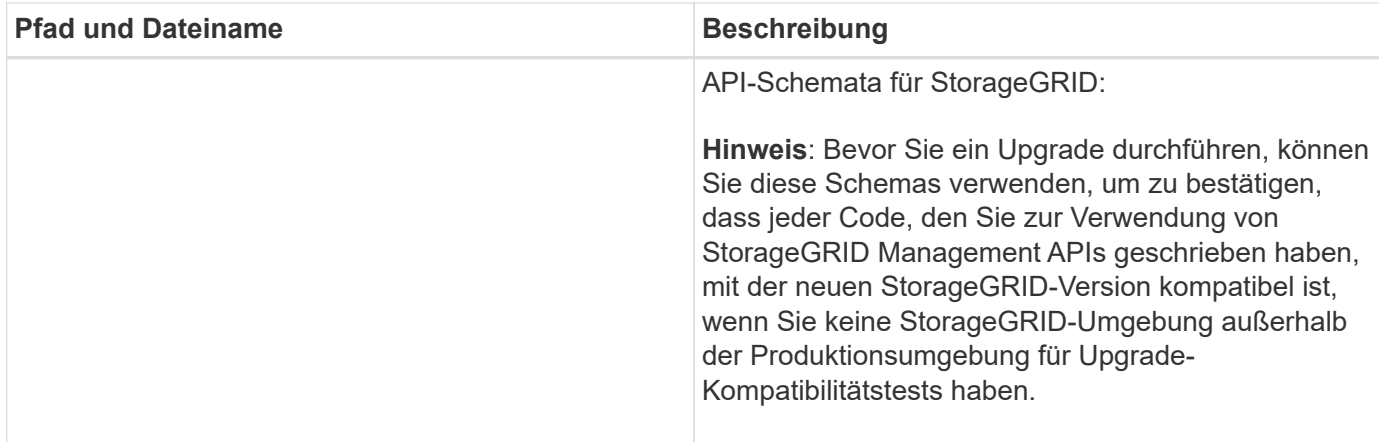

1. Wenn Sie ein wiederherstellen ["Ubuntu oder Debian-System",](https://docs.netapp.com/de-de/storagegrid-117/ubuntu/index.html) Wählen Sie die entsprechenden Dateien.

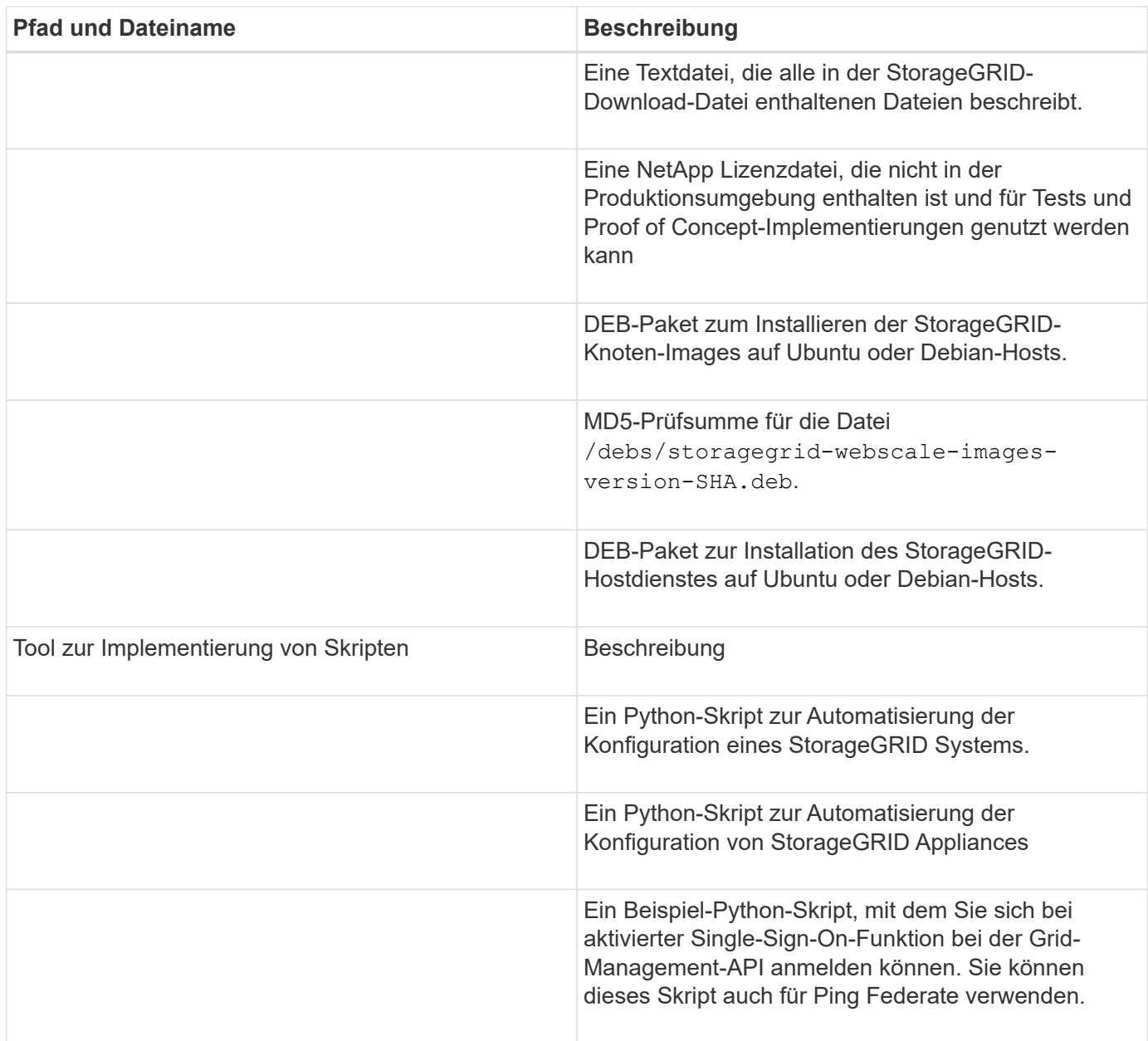

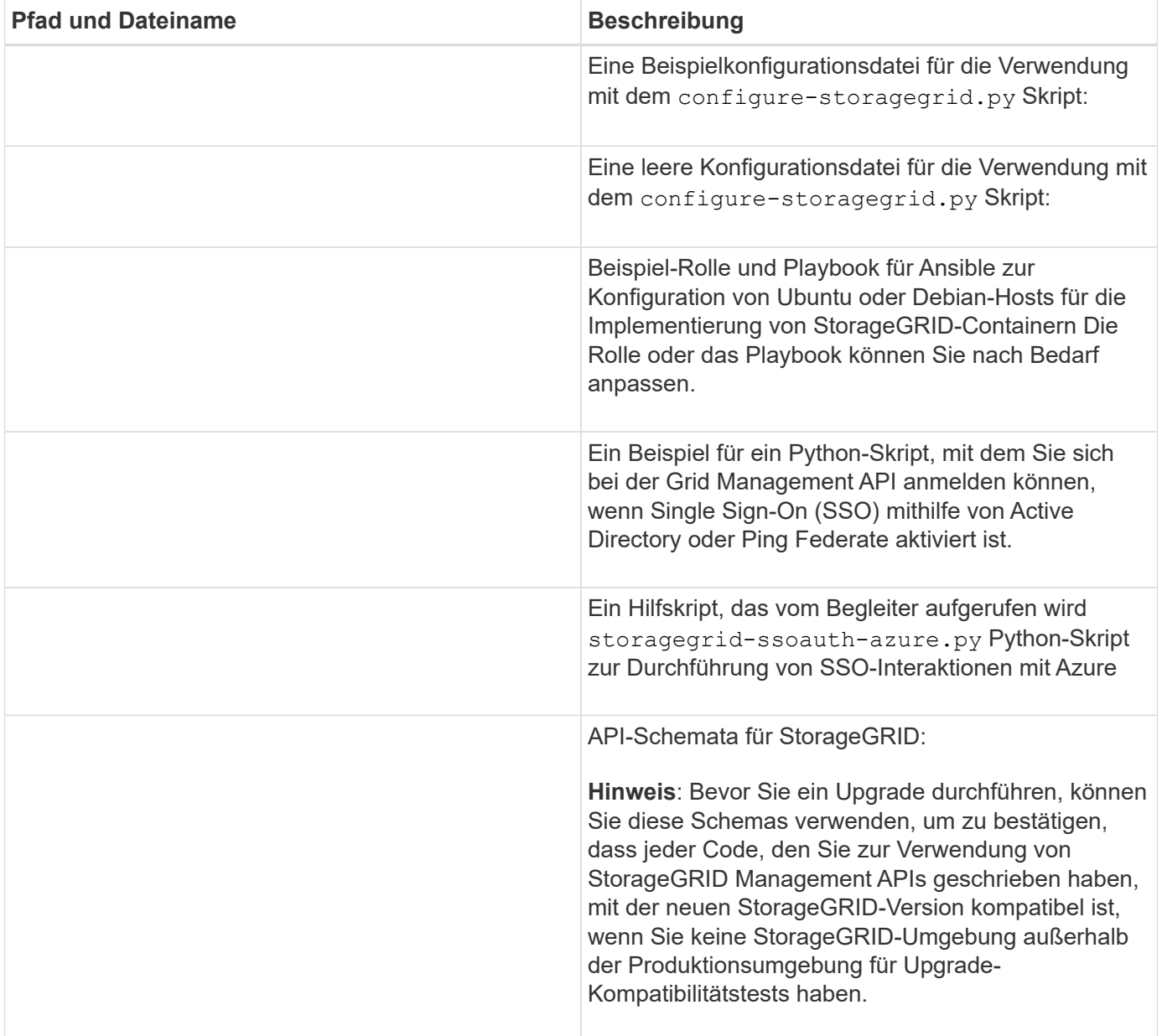

1. Wenn Sie ein wiederherstellen ["VMware System",](https://docs.netapp.com/de-de/storagegrid-117/vmware/index.html) Wählen Sie die entsprechenden Dateien.

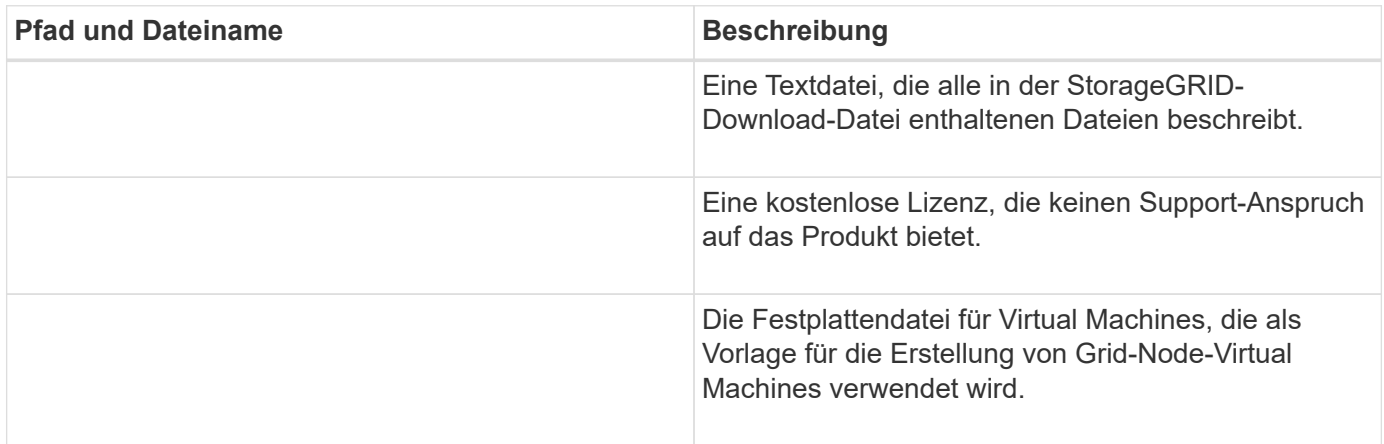

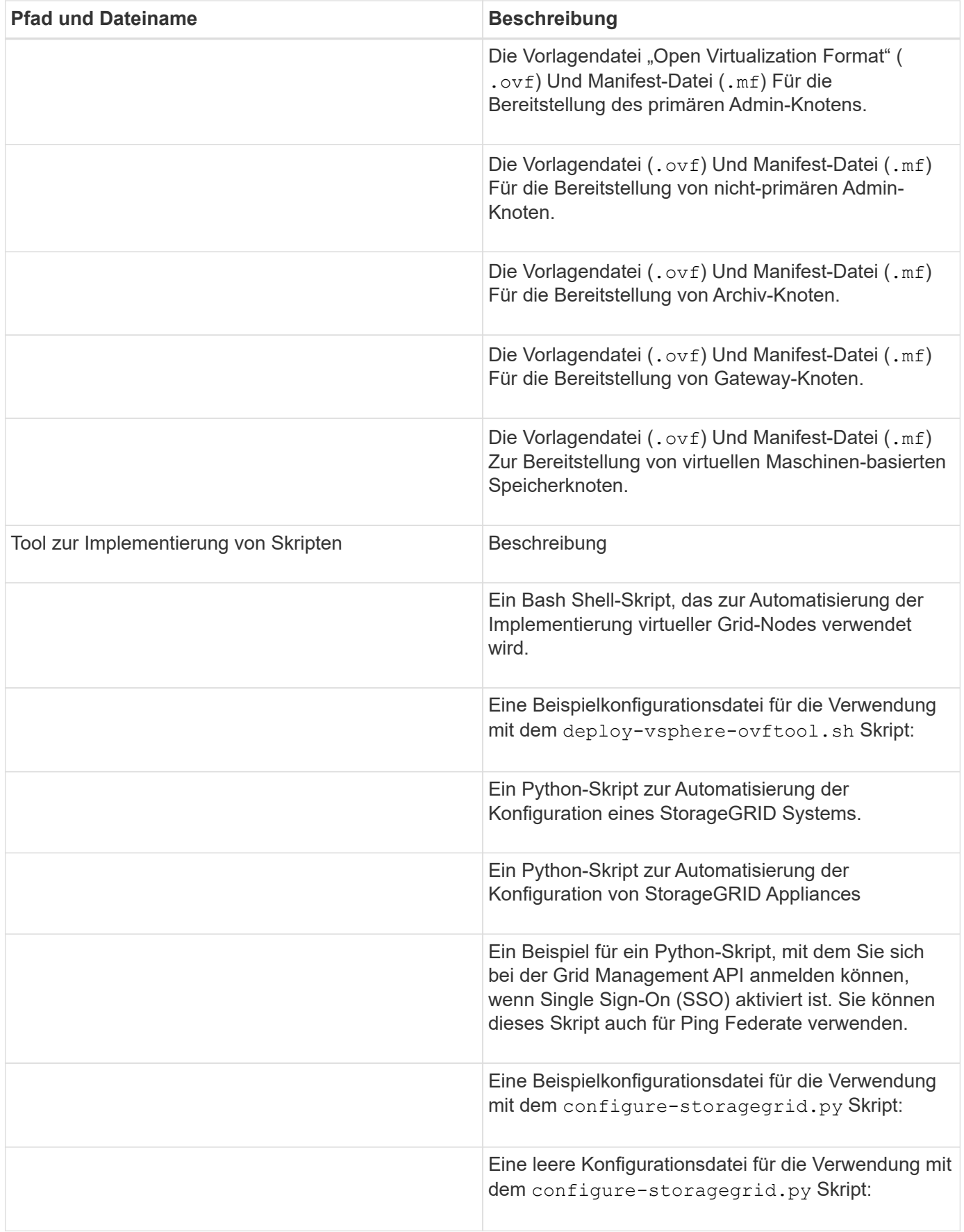

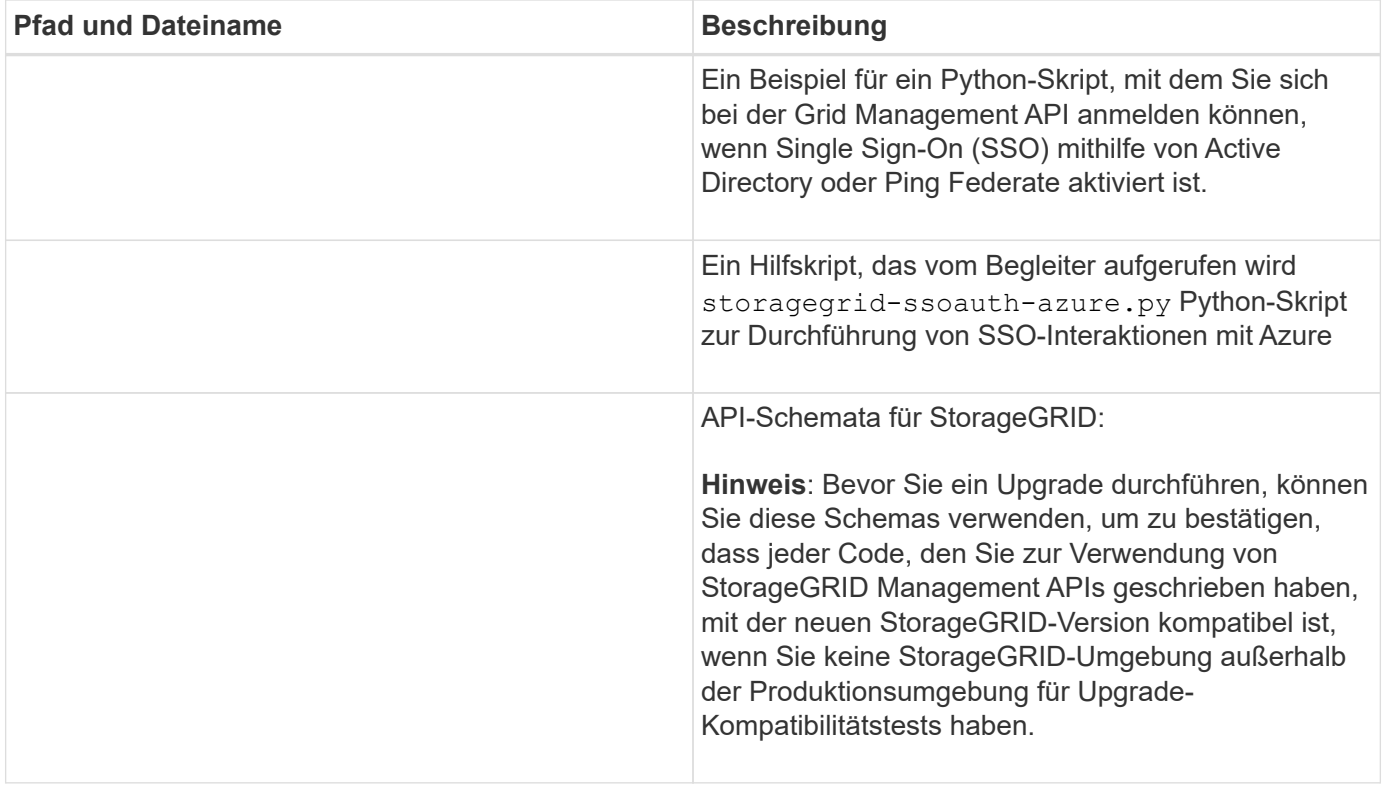

1. Wenn Sie ein Appliance-basiertes StorageGRID-System wiederherstellen, wählen Sie die entsprechenden Dateien aus.

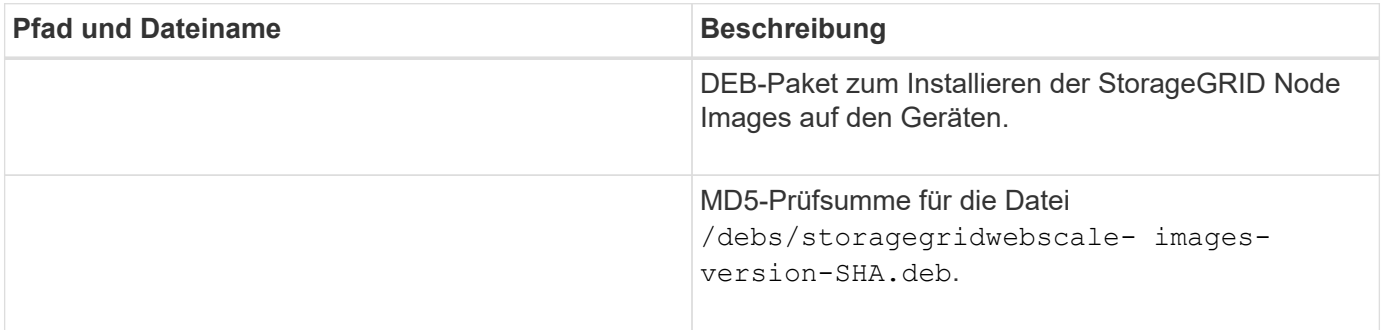

Für die Installation der Appliance sind diese Dateien nur erforderlich, wenn Sie den Netzwerkverkehr vermeiden müssen. Die Appliance kann die erforderlichen Dateien vom primären Admin-Knoten herunterladen.

# <span id="page-10-0"></span>**Wählen Sie die Knotenwiederherstellung aus**

 $\bigcirc$ 

Sie müssen den korrekten Wiederherstellungsvorgang für den Typ des fehlgeschlagenen Knotens auswählen.

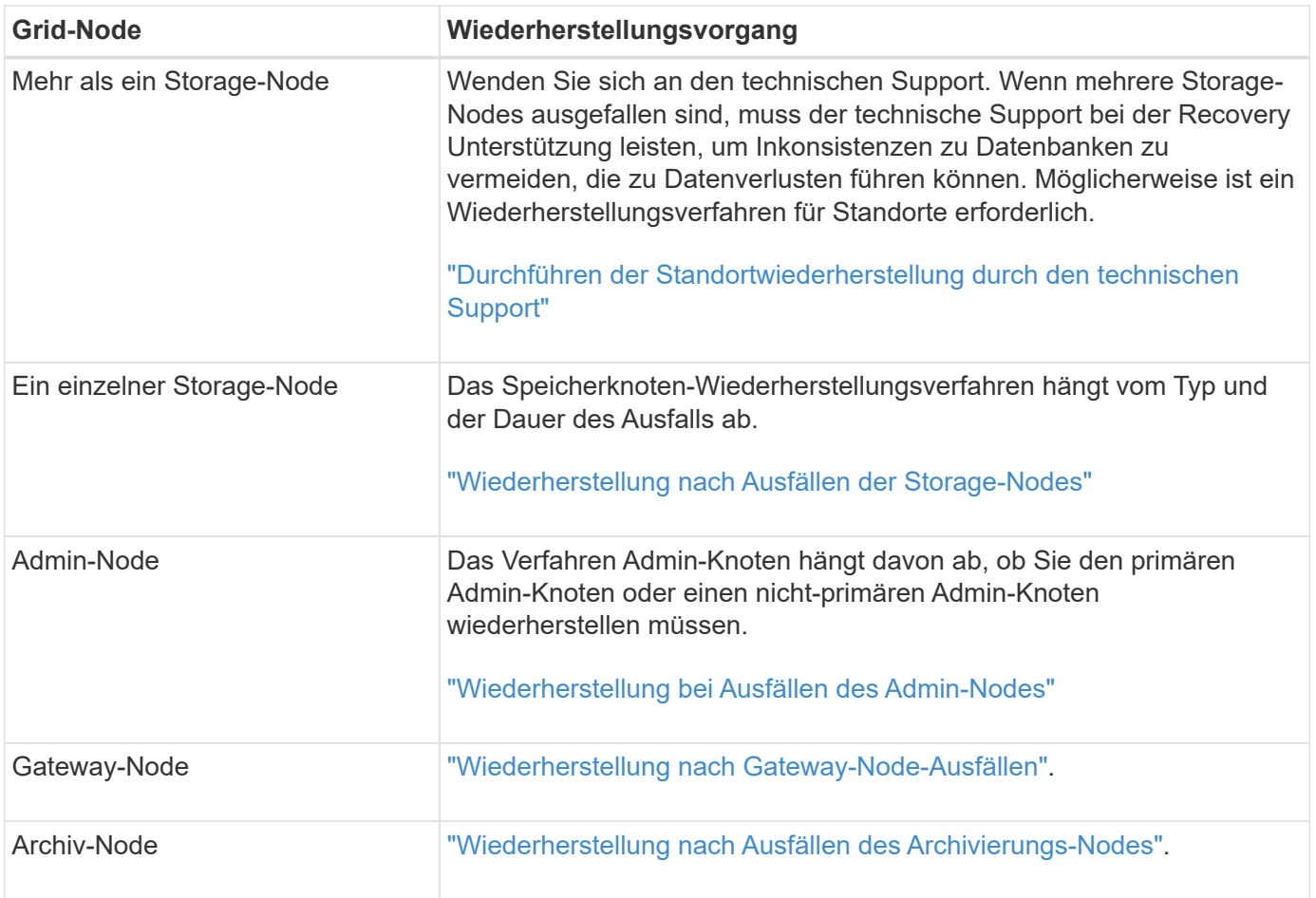

Wenn ein Server, der mehr als einen Grid-Node hostet, ausfällt, können Sie die Knoten in beliebiger Reihenfolge wiederherstellen. Wenn der ausgefallene Server jedoch den primären Admin-Node hostet, müssen Sie diesen Knoten zuerst wiederherstellen. Die Wiederherstellung des primären Admin-Knotens verhindert, dass andere Knoten-Wiederherstellungen angehalten werden, während sie warten, bis der primäre Admin-Node kontaktiert wird.

# <span id="page-11-0"></span>**Wiederherstellung nach Ausfällen der Storage-Nodes**

### <span id="page-11-1"></span>**Recovery von Storage-Node-Ausfällen: Übersicht**

Das Verfahren zur Wiederherstellung eines fehlgeschlagenen Speicherknoten hängt von der Art des Fehlers und dem Typ des fehlgeschlagenen Speicherknoten ab.

Verwenden Sie diese Tabelle, um das Wiederherstellungsverfahren für einen fehlgeschlagenen Speicherknoten auszuwählen.

 $(i)$ 

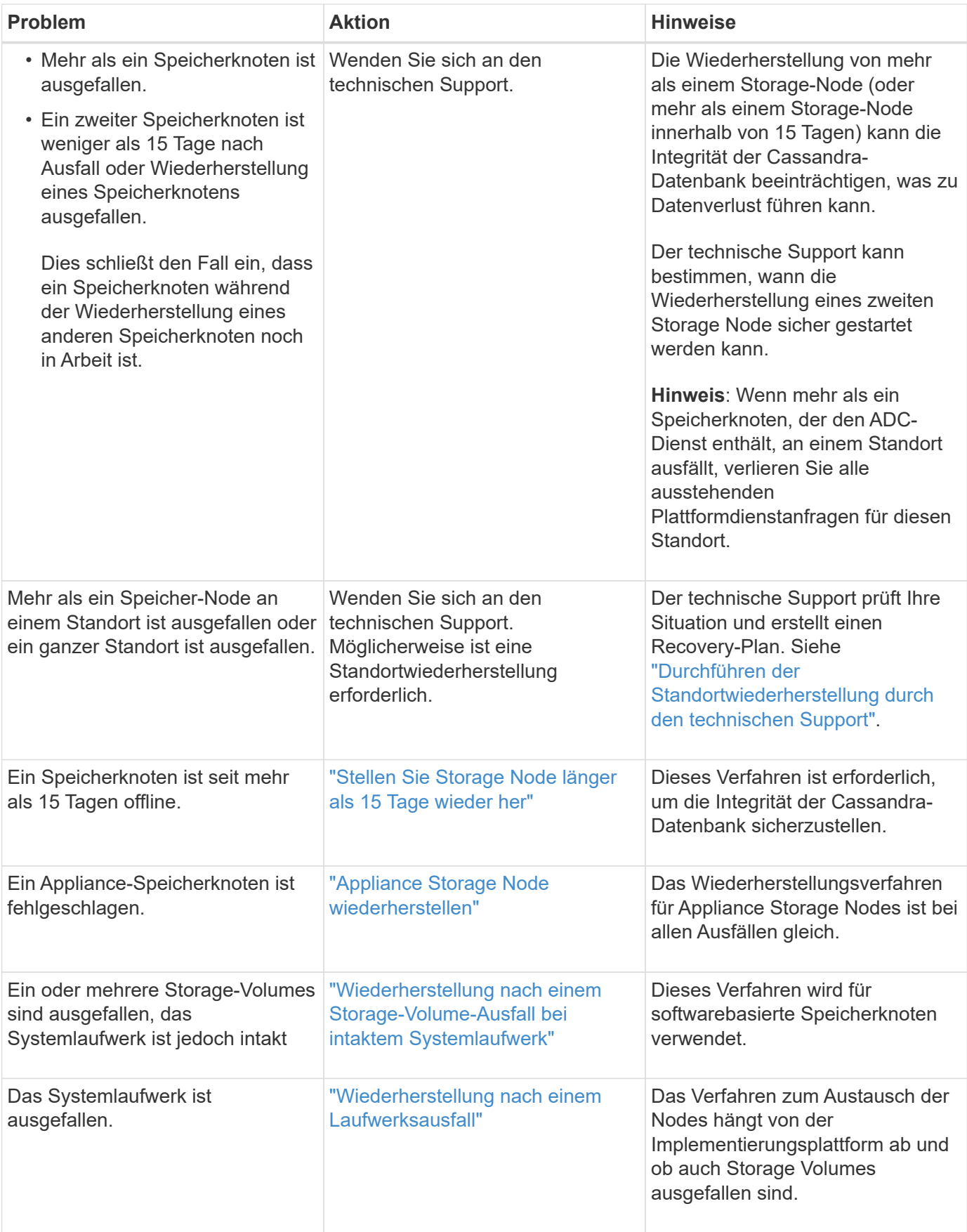

Einige StorageGRID-Wiederherstellungsverfahren verwenden Reaper für die Bearbeitung von Cassandra-Reparaturen. Reparaturen werden automatisch ausgeführt, sobald die entsprechenden oder erforderlichen Services gestartet wurden. Sie können die Skriptausgabe bemerken, die "reaper" oder "Cassandra Reparatur erwähnt." Wenn eine Fehlermeldung angezeigt wird, dass die Reparatur fehlgeschlagen ist, führen Sie den in der Fehlermeldung angegebenen Befehl aus.

### <span id="page-13-0"></span>**Stellen Sie Storage Node länger als 15 Tage wieder her**

Wenn ein einzelner Storage-Node länger als 15 Tage offline war und nicht mit anderen Storage-Nodes verbunden ist, müssen Sie Cassandra auf dem Node neu aufbauen.

#### **Bevor Sie beginnen**

(i)

- Sie haben überprüft, dass keine Ausmusterung von Storage-Nodes ausgeführt wird oder Sie den Vorgang zur Deaktivierung eines Node angehalten haben. (Wählen Sie im Grid Manager **MAINTENANCE** > **Tasks** > **Decommission**.)
- Sie haben überprüft, dass keine Erweiterung ausgeführt wird. (Wählen Sie im Grid Manager **MAINTENANCE** > **Tasks** > **Expansion**.)

#### **Über diese Aufgabe**

Storage-Nodes verfügen über eine Cassandra Datenbank mit Objekt-Metadaten. Wenn ein Storage-Node seit mehr als 15 Tagen nicht mit anderen Storage-Nodes kommunizieren kann, geht StorageGRID davon aus, dass die Cassandra-Datenbank des Node veraltet ist. Der Speicher-Node kann erst wieder dem Grid beitreten, wenn Cassandra mithilfe von Informationen aus anderen Speicher-Nodes neu erstellt wurde.

Verwenden Sie dieses Verfahren, um Cassandra nur dann neu aufzubauen, wenn ein einzelner Storage-Node ausfällt. Wenden Sie sich an den technischen Support, wenn weitere Storage-Nodes offline sind oder wenn Cassandra innerhalb der letzten 15 Tage auf einem anderen Storage-Node neu erstellt wurde. Dazu gehört beispielsweise das Verfahren zur Wiederherstellung ausgefallener Storage-Volumes oder zur Wiederherstellung eines ausgefallenen Storage-Nodes.

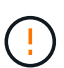

Wenn mehrere Speicherknoten ausgefallen sind (oder offline ist), wenden Sie sich an den technischen Support. Führen Sie das folgende Wiederherstellungsverfahren nicht durch. Es kann zu Datenverlusten kommen.

Falls dies der zweite Ausfall des Storage-Nodes in weniger als 15 Tagen nach Ausfall oder Wiederherstellung eines Storage-Nodes ist, wenden Sie sich an den technischen Support. Führen Sie das folgende Wiederherstellungsverfahren nicht durch. Es kann zu Datenverlusten kommen.

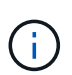

Wenn mehr als ein Speicherknoten an einem Standort ausgefallen ist, ist möglicherweise ein Verfahren zur Standortwiederherstellung erforderlich. Siehe ["Durchführen der](https://docs.netapp.com/de-de/storagegrid-117/maintain/how-site-recovery-is-performed-by-technical-support.html) [Standortwiederherstellung durch den technischen Support"](https://docs.netapp.com/de-de/storagegrid-117/maintain/how-site-recovery-is-performed-by-technical-support.html).

#### **Schritte**

- 1. Schalten Sie ggf. den Storage-Node ein, der wiederhergestellt werden muss.
- 2. Melden Sie sich beim Grid-Node an:
	- a. Geben Sie den folgenden Befehl ein: ssh admin@*grid\_node\_IP*
- b. Geben Sie das im aufgeführte Passwort ein Passwords.txt Datei:
- c. Geben Sie den folgenden Befehl ein, um zum Root zu wechseln: su -
- d. Geben Sie das im aufgeführte Passwort ein Passwords.txt Datei:

Wenn Sie als root angemeldet sind, ändert sich die Eingabeaufforderung von \$ Bis #.+

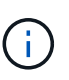

Wenn Sie sich beim Grid-Node nicht anmelden können, ist die Systemfestplatte möglicherweise nicht intakt. Gehen Sie zum Verfahren für ["Wiederherstellung nach einem](#page-54-0) [Systemausfall"](#page-54-0).

- 3. Führen Sie die folgenden Prüfungen auf dem Speicherknoten durch:
	- a. Geben Sie diesen Befehl ein: nodetool status

Die Ausgabe sollte sein Connection refused

- b. Wählen Sie im Grid Manager **SUPPORT** > **Tools** > **Grid-Topologie** aus.
- c. Wählen Sie *Site* > **Storage Node** > **SSM** > **Services**. Vergewissern Sie sich, dass der Cassandra-Service angezeigt wird Not Running.
- d. Wählen Sie **Storage Node** > **SSM** > **Resources**. Vergewissern Sie sich, dass im Abschnitt Volumes kein Fehlerstatus vorhanden ist.
- e. Geben Sie diesen Befehl ein: grep -i Cassandra /var/local/log/servermanager.log

Die folgende Meldung sollte in der Ausgabe angezeigt werden:

Cassandra not started because it has been offline for more than 15 day grace period - rebuild Cassandra

- 4. Geben Sie diesen Befehl ein, und überwachen Sie die Skriptausgabe: check-cassandra-rebuild
	- Wenn der Cassandra-Service, abhängig von Volume 0, ausgeführt wird, werden Sie aufgefordert, ihn zu beenden. Geben Sie ein: **Y**

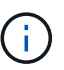

Wenn der Cassandra-Dienst bereits angehalten wurde, werden Sie nicht dazu aufgefordert. Der Cassandra-Service wird nur für Volume 0 angehalten.

◦ Überprüfen Sie die Warnungen im Skript. Wenn keine dieser Möglichkeiten gelten, bestätigen Sie, dass Sie Cassandra neu aufbauen möchten. Geben Sie ein: **Y**

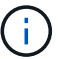

Einige StorageGRID-Wiederherstellungsverfahren verwenden Reaper für die Bearbeitung von Cassandra-Reparaturen. Reparaturen werden automatisch ausgeführt, sobald die entsprechenden oder erforderlichen Services gestartet wurden. Sie können die Skriptausgabe bemerken, die "reaper" oder "Cassandra Reparatur erwähnt." Wenn eine Fehlermeldung angezeigt wird, dass die Reparatur fehlgeschlagen ist, führen Sie den in der Fehlermeldung angegebenen Befehl aus.

5. Führen Sie nach Abschluss der Neuerstellung die folgenden Prüfungen durch:

- a. Wählen Sie im Grid Manager **SUPPORT** > **Tools** > **Grid-Topologie** aus.
- b. Wählen Sie *Site* > **Recovered Storage Node** > **SSM** > **Services**.
- c. Vergewissern Sie sich, dass alle Dienste ausgeführt werden.
- d. Wählen Sie **DDS** > **Data Store**.
- e. Bestätigen Sie, dass der Data Store Status "up" und der Data Store State "normal" lautet.

### **Appliance Storage Node wiederherstellen**

#### <span id="page-15-0"></span>**Wiederherstellen des Appliance Storage Node: Workflow**

Das Verfahren zur Wiederherstellung eines fehlerhaften StorageGRID-Appliance-Speicherknoten ist dieselbe, egal ob Sie eine Wiederherstellung nach dem Verlust des Systemlaufwerks oder nach dem Verlust von Storage-Volumes durchführen.

Wie im Workflow-Diagramm gezeigt, müssen Sie die Appliance vorbereiten und die Software neu installieren, den Knoten so konfigurieren, dass er wieder in das Raster eingebunden wird, den Speicher neu formatieren und Objektdaten wiederherstellen.

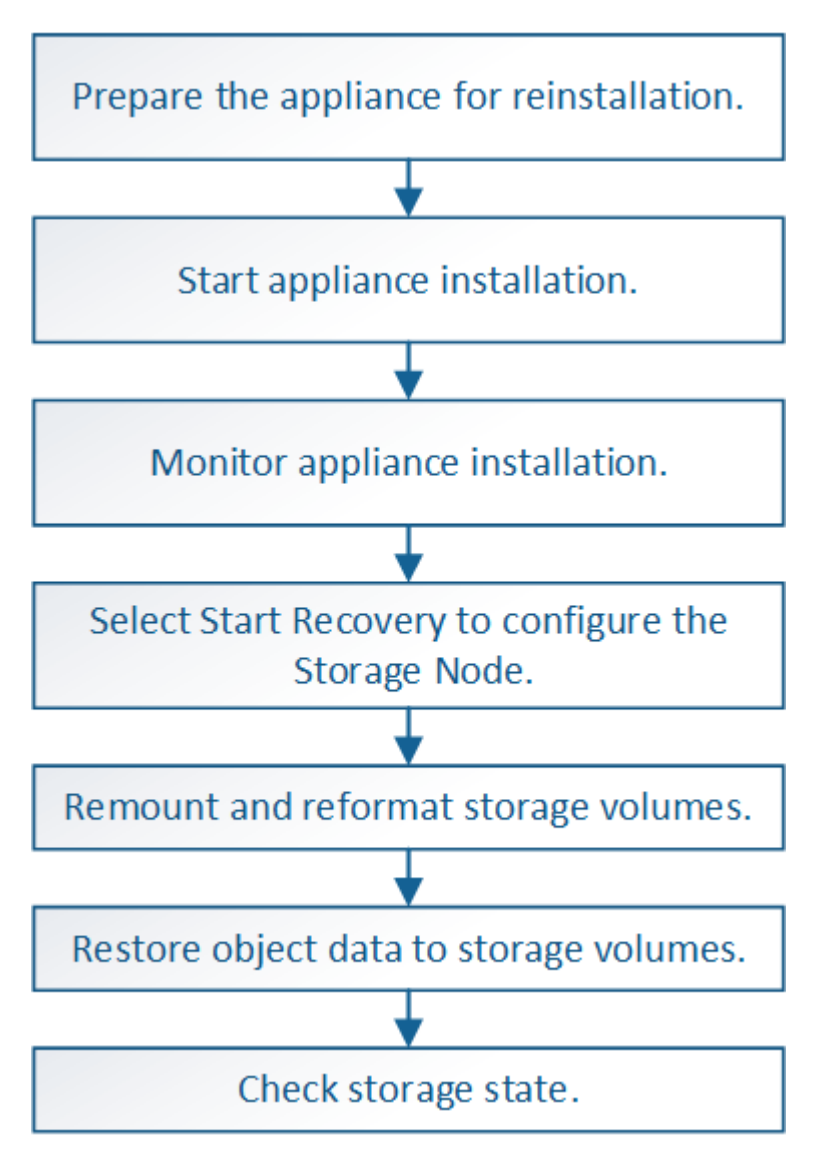

#### **Vorsichtsmaßnahmen und Hinweise zur Wiederherstellung von Appliance-Storage-Nodes**

 $\left(\begin{smallmatrix}1\\1\end{smallmatrix}\right)$ 

 $\mathbf{u}$ 

Wenn mehrere Speicherknoten ausgefallen sind (oder offline ist), wenden Sie sich an den technischen Support. Führen Sie das folgende Wiederherstellungsverfahren nicht durch. Es kann zu Datenverlusten kommen.

Falls dies der zweite Ausfall des Storage-Nodes in weniger als 15 Tagen nach Ausfall oder Wiederherstellung eines Storage-Nodes ist, wenden Sie sich an den technischen Support. Die Neuerstellung von Cassandra auf zwei oder mehr Storage-Nodes innerhalb von 15 Tagen kann zu Datenverlust führen.

 $(i)$ 

 $\left\lfloor \cdot \right\rfloor$ 

G)

 $\binom{1}{1}$ 

Wenn mehr als ein Speicherknoten an einem Standort ausgefallen ist, ist möglicherweise ein Verfahren zur Standortwiederherstellung erforderlich. Siehe ["Durchführen der](https://docs.netapp.com/de-de/storagegrid-117/maintain/how-site-recovery-is-performed-by-technical-support.html) [Standortwiederherstellung durch den technischen Support"](https://docs.netapp.com/de-de/storagegrid-117/maintain/how-site-recovery-is-performed-by-technical-support.html).

Wenn ILM-Regeln so konfiguriert sind, dass nur eine replizierte Kopie gespeichert wird und sich die Kopie auf einem ausgefallenen Storage Volume befindet, können Sie das Objekt nicht wiederherstellen.

Wenn während der Wiederherstellung ein Alarm "Services: Status – Cassandra (SVST)" (Services: Status – Cassandra (SVST)) angezeigt wird, siehe ["Recovery ausgefallener Storage-](#page-43-0)[Volumes und Wiederherstellung der Cassandra-Datenbank"](#page-43-0). Nach dem Wiederaufbau von Cassandra sollten die Alarme gelöscht werden. Wenn die Alarme nicht gelöscht werden, wenden Sie sich an den technischen Support.

Informationen zu Hardware-Wartungsverfahren, z. B. Anweisungen zum Austauschen eines Controllers oder zum Neuinstallieren von SANtricity OS, finden Sie in der Wartungsanleitung für Ihre Speichergerät.

- ["SGF6112 Storage Appliances"](https://docs.netapp.com/de-de/storagegrid-117/sg6100/index.html)
- ["SG6000 Storage-Appliances"](https://docs.netapp.com/de-de/storagegrid-117/sg6000/index.html)
- ["SG5700 Storage-Appliances"](https://docs.netapp.com/de-de/storagegrid-117/sg5700/index.html)

#### **Appliance-Speicherknoten für die Neuinstallation vorbereiten**

Wenn Sie einen Appliance-Speicherknoten wiederherstellen, müssen Sie zuerst die Appliance für die Neuinstallation der StorageGRID-Software vorbereiten.

#### **Schritte**

- 1. Melden Sie sich beim fehlgeschlagenen Speicherknoten an:
	- a. Geben Sie den folgenden Befehl ein: ssh admin@*grid\_node\_IP*
	- b. Geben Sie das im aufgeführte Passwort ein Passwords.txt Datei:
	- c. Geben Sie den folgenden Befehl ein, um zum Root zu wechseln: su -
	- d. Geben Sie das im aufgeführte Passwort ein Passwords.txt Datei:

Wenn Sie als root angemeldet sind, ändert sich die Eingabeaufforderung von \$ Bis #.

- 2. Bereiten Sie den Appliance-Speicherknoten für die Installation der StorageGRID-Software vor. sgareinstall
- 3. Wenn Sie zum Fortfahren aufgefordert werden, geben Sie Folgendes ein: y

Die Appliance wird neu gestartet, und Ihre SSH-Sitzung wird beendet. In der Regel dauert es etwa 5 Minuten, bis das Installationsprogramm für StorageGRID-Appliances verfügbar ist, obwohl in einigen Fällen Sie möglicherweise bis zu 30 Minuten warten müssen.

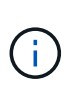

Versuchen Sie nicht, den Neustart zu beschleunigen, indem Sie das Gerät aus- und wieder einschalten oder anderweitig zurücksetzen. Sie können automatische BIOS-, BMC- oder andere Firmware-Upgrades unterbrechen.

Der Speicherknoten der StorageGRID-Appliance wird zurückgesetzt, und die Daten auf dem Speicherknoten sind nicht mehr zugänglich. Die während der ursprünglichen Installation konfigurierten IP-Adressen sollten intakt bleiben. Nach Abschluss des Vorgangs wird jedoch empfohlen, dies zu bestätigen.

Nach Ausführung des sgareinstall Der Befehl entfernt alle über StorageGRID bereitgestellten Konten, Passwörter und SSH-Schlüssel und generiert neue Host-Schlüssel.

#### **Starten Sie die Installation der StorageGRID Appliance**

Um StorageGRID auf einem Appliance-Speicherknoten zu installieren, verwenden Sie das StorageGRID-Appliance-Installationsprogramm, das in der Appliance enthalten ist.

#### **Bevor Sie beginnen**

- Die Appliance wurde in einem Rack installiert, mit Ihren Netzwerken verbunden und eingeschaltet.
- Mithilfe des StorageGRID Appliance Installer wurden Netzwerkverbindungen und IP-Adressen für die Appliance konfiguriert.
- Sie kennen die IP-Adresse des primären Admin-Knotens für das StorageGRID-Raster.
- Alle Grid-Subnetze, die auf der Seite IP-Konfiguration des Installationsprogramms für StorageGRID-Geräte aufgeführt sind, wurden in der Netznetzwerksubnetz-Liste auf dem primären Admin-Node definiert.
- Sie haben diese vorausgesetzten Aufgaben ausgeführt, indem Sie die Installationsanweisungen für Ihre Speicher-Appliance befolgen. Siehe ["Schnellstart für die Hardwareinstallation"](https://docs.netapp.com/de-de/storagegrid-117/installconfig/index.html).
- Sie verwenden ein ["Unterstützter Webbrowser".](https://docs.netapp.com/de-de/storagegrid-117/admin/web-browser-requirements.html)
- Sie kennen eine der IP-Adressen, die dem Computing-Controller in der Appliance zugewiesen sind. Sie können die IP-Adresse für das Admin-Netzwerk (Management-Port 1 auf dem Controller), das Grid-Netzwerk oder das Client-Netzwerk verwenden.

#### **Über diese Aufgabe**

So installieren Sie StorageGRID auf einem Appliance-Speicherknoten:

- Sie geben die IP-Adresse des primären Admin-Knotens und den Hostnamen (Systemnamen) des Knotens an oder bestätigen ihn.
- Sie starten die Installation und warten, bis Volumes konfiguriert und die Software installiert ist.
- Durch den Prozess partway, die Installation pausiert. Um die Installation fortzusetzen, müssen Sie sich beim Grid Manager anmelden und den ausstehenden Speicherknoten als Ersatz für den ausgefallenen Node konfigurieren.

• Nachdem Sie den Node konfiguriert haben, wird die Installation der Appliance abgeschlossen und die Appliance wird neu gestartet.

#### **Schritte**

1. Öffnen Sie einen Browser, und geben Sie eine der IP-Adressen für den Compute-Controller in der Appliance ein.

https://*Controller\_IP*:8443

Die Startseite des StorageGRID-Appliance-Installationsprogramms wird angezeigt.

2. Legen Sie im Abschnitt primäre Administratorknoten-Verbindung fest, ob Sie die IP-Adresse für den primären Admin-Node angeben müssen.

Das Installationsprogramm der StorageGRID-Appliance kann diese IP-Adresse automatisch erkennen, wenn der primäre Admin-Node oder mindestens ein anderer Grid-Node mit Admin\_IP konfiguriert ist, sich im selben Subnetz befindet.

3. Wenn diese IP-Adresse nicht angezeigt wird oder Sie sie ändern müssen, geben Sie die Adresse an:

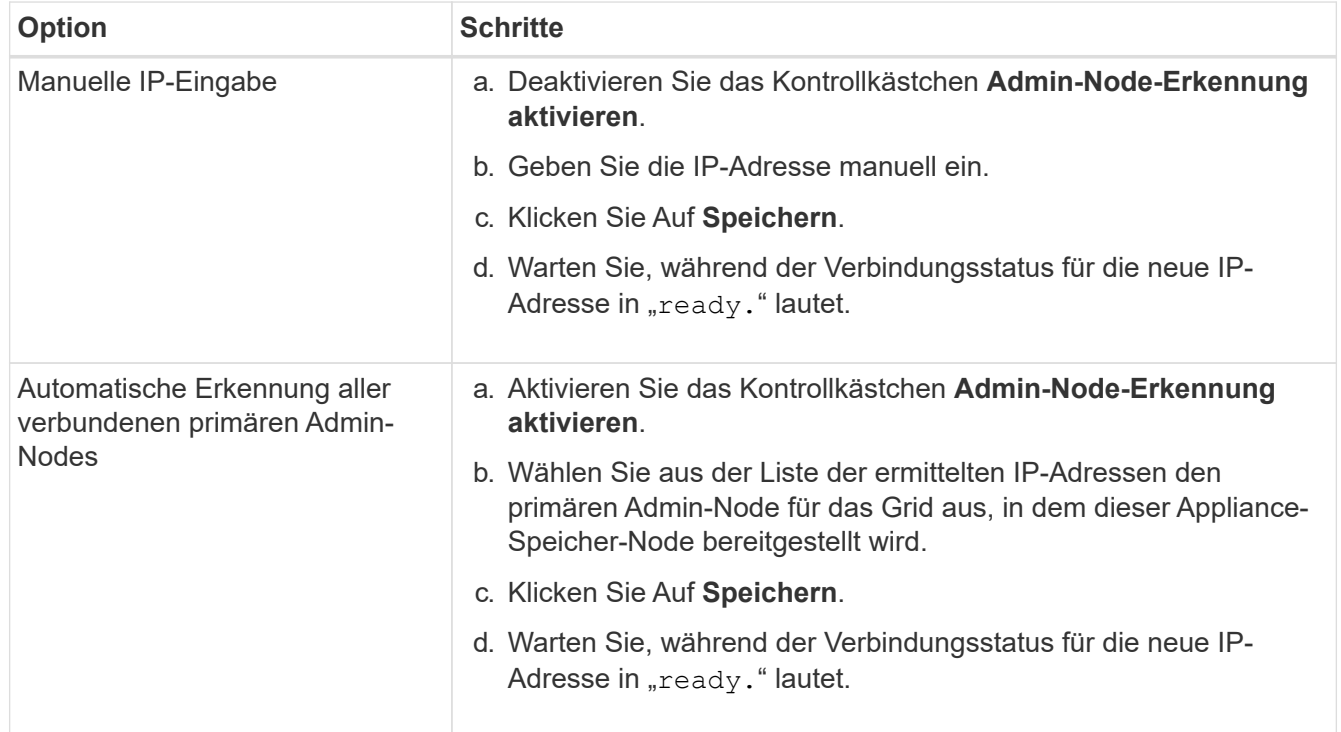

- 4. Geben Sie im Feld **Node Name** den gleichen Hostnamen (Systemnamen) ein, der für den Knoten verwendet wurde, den Sie wiederherstellen, und klicken Sie auf **Save**.
- 5. Vergewissern Sie sich im Abschnitt Installation, dass der aktuelle Status "bereit ist, die Installation von zu starten `*node name* Into Grid mit Primary Admin Node `*admin\_ip*``" und dass die Schaltfläche **Installation starten** aktiviert ist.

Wenn die Schaltfläche **Installation starten** nicht aktiviert ist, müssen Sie möglicherweise die Netzwerkkonfiguration oder die Porteinstellungen ändern. Anweisungen hierzu finden Sie in der Wartungsanleitung Ihres Geräts.

6. Klicken Sie auf der Startseite des StorageGRID-Appliance-Installationsprogramms auf **Installation starten**.

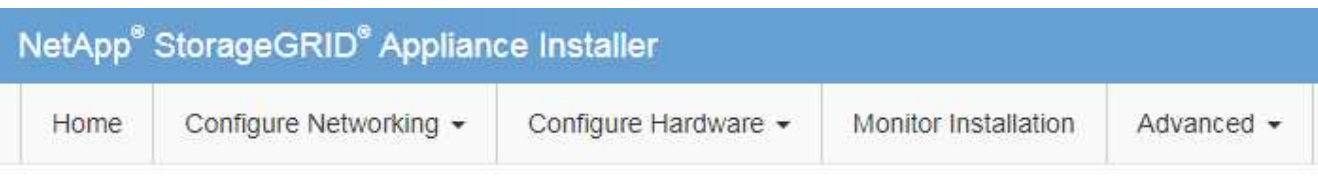

#### Home

The installation is ready to be started. Review the settings below, and then click Start Installation.

#### **Primary Admin Node connection**

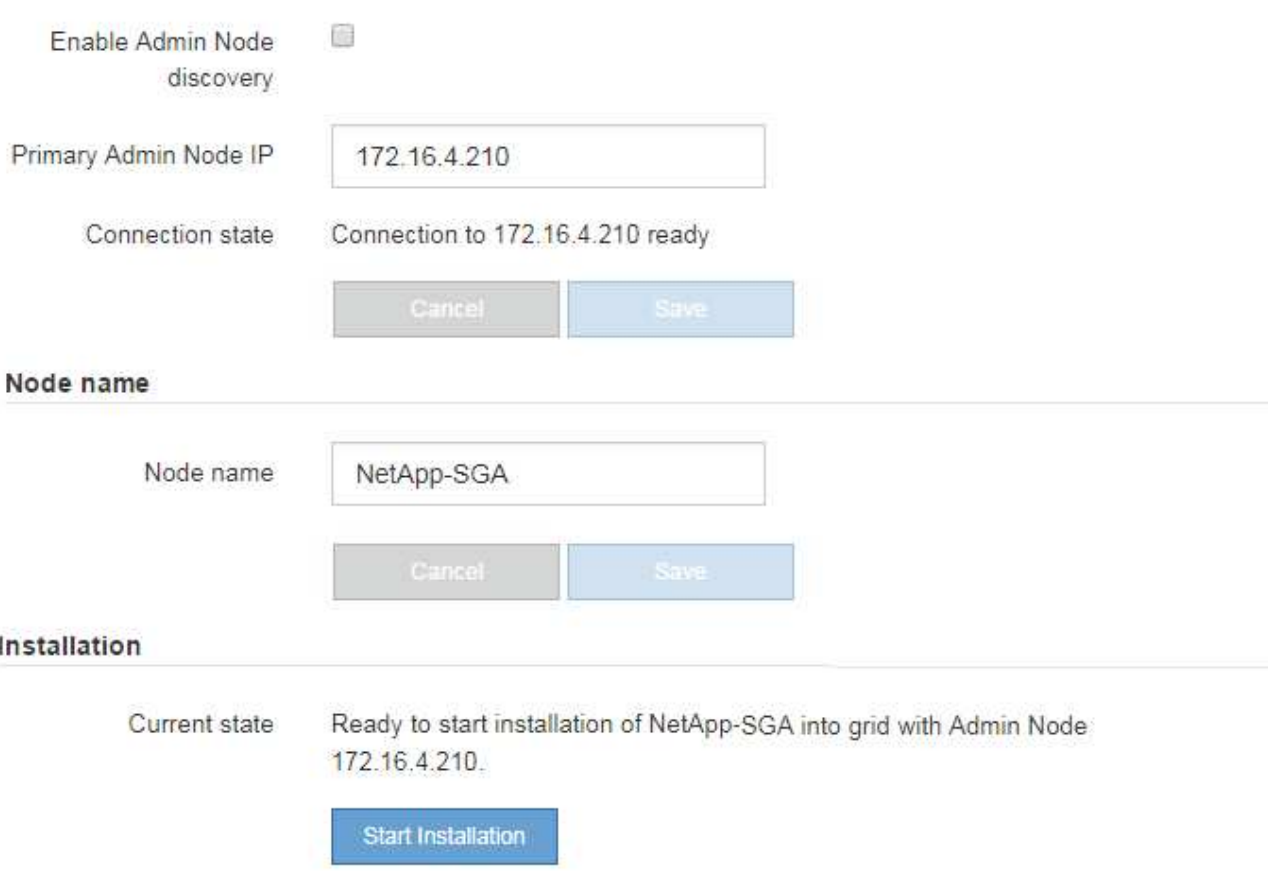

Der aktuelle Status ändert sich in "Installation is in progress," und die Seite Monitor Installation wird angezeigt.

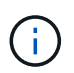

Wenn Sie manuell auf die Seite Monitor-Installation zugreifen müssen, klicken Sie in der Menüleiste auf **Monitor-Installation**. Siehe ["Überwachen Sie die Appliance-Installation".](https://docs.netapp.com/de-de/storagegrid-117/installconfig/monitoring-appliance-installation.html)

#### **Überwachen Sie die Installation der StorageGRID Appliance**

Das Installationsprogramm der StorageGRID Appliance stellt den Status bereit, bis die Installation abgeschlossen ist. Nach Abschluss der Softwareinstallation wird die Appliance neu gestartet.

#### **Schritte**

1. Um den Installationsfortschritt zu überwachen, klicken Sie in der Menüleiste auf **Installation überwachen**.

Auf der Seite Monitor-Installation wird der Installationsfortschritt angezeigt.

Monitor Installation

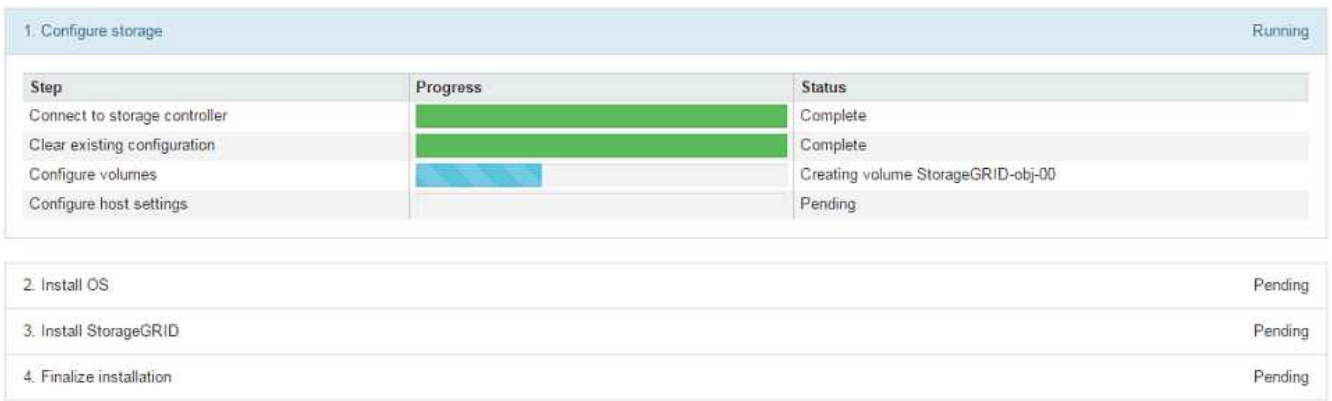

Die blaue Statusleiste zeigt an, welche Aufgabe zurzeit ausgeführt wird. Grüne Statusleisten zeigen Aufgaben an, die erfolgreich abgeschlossen wurden.

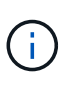

Das Installationsprogramm stellt sicher, dass Aufgaben, die in einer früheren Installation ausgeführt wurden, nicht erneut ausgeführt werden. Wenn Sie eine Installation erneut ausführen, werden alle Aufgaben, die nicht erneut ausgeführt werden müssen, mit einer grünen Statusleiste und dem Status "übersprungen" angezeigt.

2. Überprüfen Sie den Fortschritt der ersten beiden Installationsphasen.

#### ◦ **1. Speicher konfigurieren**

Während dieser Phase stellt das Installationsprogramm eine Verbindung zum Storage Controller her, löscht alle vorhandenen Konfigurationen, kommuniziert mit SANtricity OS, um Volumes zu konfigurieren, und konfiguriert die Host-Einstellungen.

#### ◦ **2. Installieren Sie das Betriebssystem**

In dieser Phase kopiert das Installationsprogramm das Betriebssystem-Image für StorageGRID auf die Appliance.

3. Überwachen Sie den Installationsfortschritt weiter, bis die Phase **StorageGRID installieren** angehalten wird. Auf der eingebetteten Konsole wird eine Meldung angezeigt, in der Sie aufgefordert werden, diesen Knoten auf dem Admin-Knoten mithilfe des Grid-Managers zu genehmigen.

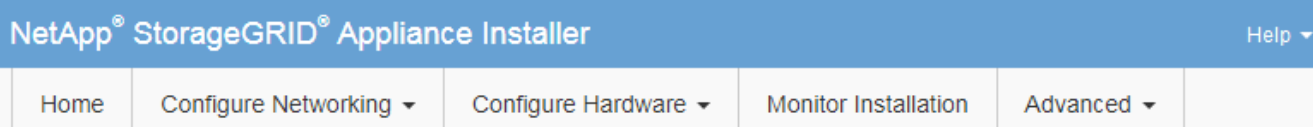

#### **Monitor Installation**

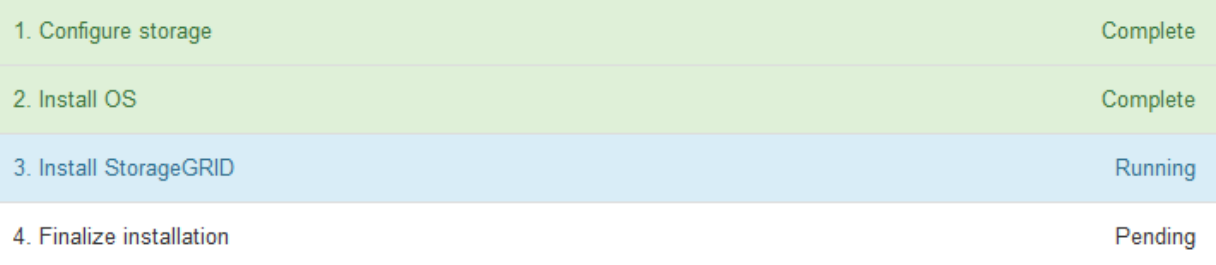

#### Connected (unencrypted) to: QEMU

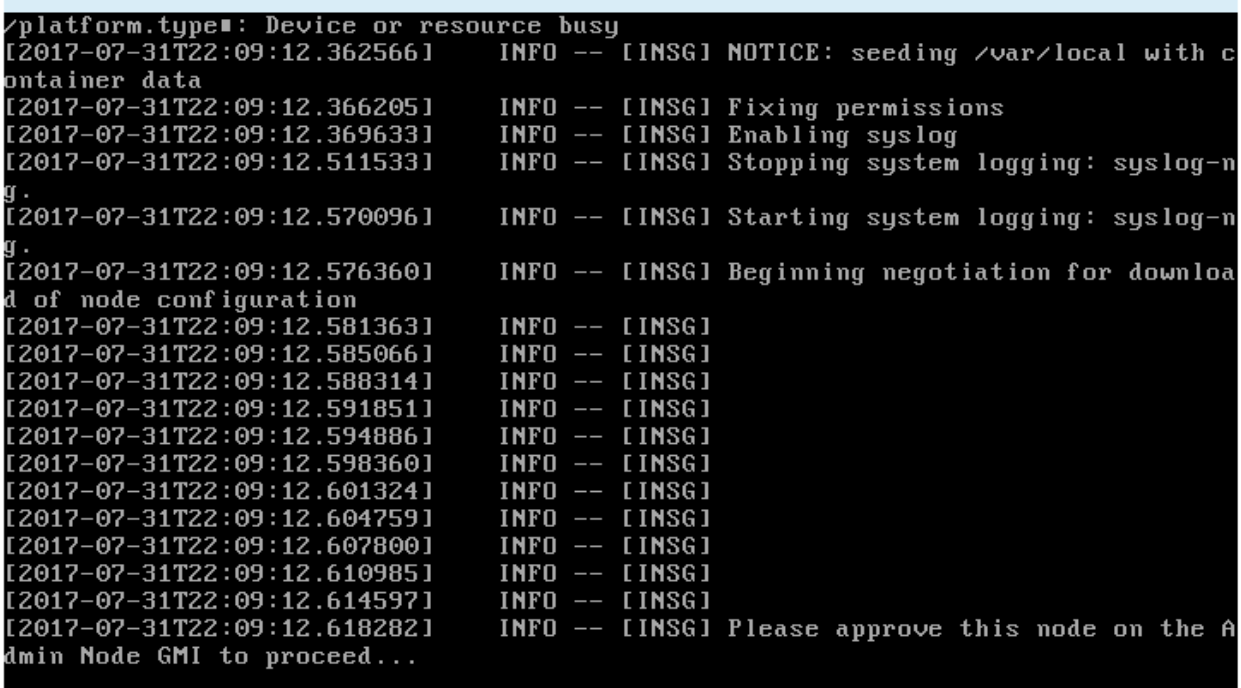

4. Gehen Sie zu ["Wählen Sie Wiederherstellung starten, um Appliance Storage Node zu konfigurieren"](#page-21-0).

#### <span id="page-21-0"></span>**Wählen Sie Wiederherstellung starten, um Appliance Storage Node zu konfigurieren**

Sie müssen im Grid Manager die Option Wiederherstellung starten auswählen, um einen Appliance-Speicherknoten als Ersatz für den ausgefallenen Knoten zu konfigurieren.

#### **Bevor Sie beginnen**

- Sie sind mit einem bei Grid Manager angemeldet ["Unterstützter Webbrowser".](https://docs.netapp.com/de-de/storagegrid-117/admin/web-browser-requirements.html)
- Sie haben die Berechtigung Wartung oder Stammzugriff.
- Sie haben die Provisionierungs-Passphrase.
- Sie haben einen Storage Node für die Recovery-Appliance bereitgestellt.
- Sie haben das Startdatum aller Reparaturaufträge für Daten, die mit dem Verfahren zur Fehlerkorrektur codiert wurden.
- Sie haben überprüft, ob der Speicher-Node innerhalb der letzten 15 Tage nicht neu erstellt wurde.

#### **Schritte**

- 1. Wählen Sie im Grid Manager **MAINTENANCE** > **Tasks** > **Recovery**.
- 2. Wählen Sie in der Liste Ausstehende Knoten den Rasterknoten aus, den Sie wiederherstellen möchten.

Nodes werden in der Liste angezeigt, wenn sie fehlschlagen. Sie können jedoch keinen Node auswählen, bis er neu installiert wurde und für die Wiederherstellung bereit ist.

- 3. Geben Sie die **Provisioning-Passphrase** ein.
- 4. Klicken Sie Auf **Wiederherstellung Starten**.

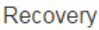

Select the failed grid node to recover, enter your provisioning passphrase, and then click Start Recovery to begin the recovery procedure.

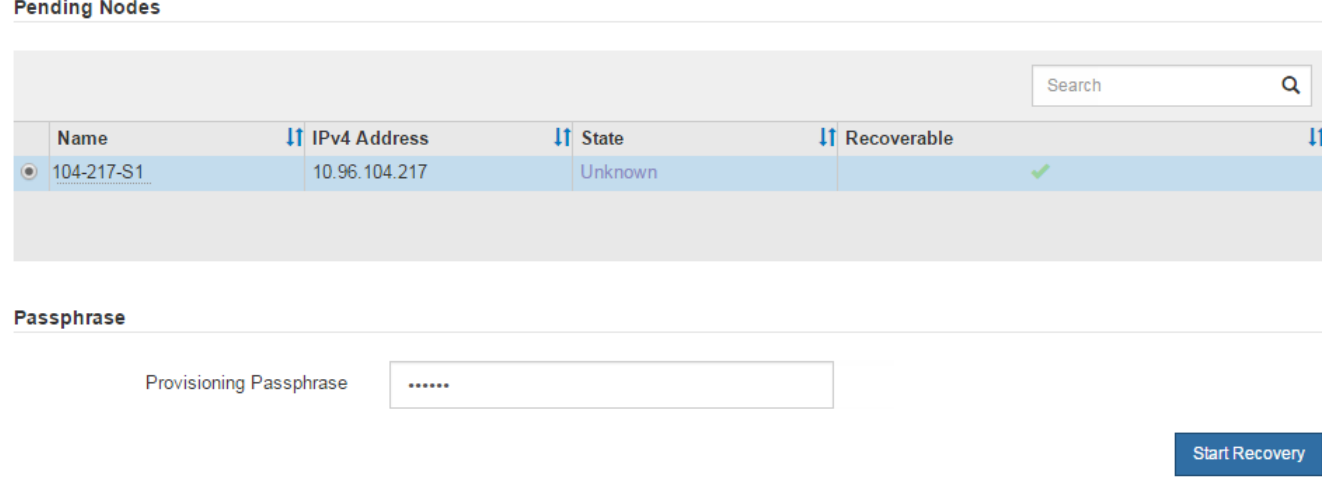

5. Überwachen Sie den Fortschritt der Wiederherstellung in der Tabelle "Netzknoten wiederherstellen".

Wenn der Grid-Knoten die Stufe "Warten auf manuelle Schritte" erreicht, gehen Sie zum nächsten Thema und führen Sie die manuellen Schritte durch, um Appliance-Storage-Volumes neu zu mounten und neu zu formatieren.

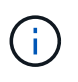

An jedem Punkt während der Wiederherstellung können Sie auf **Zurücksetzen** klicken, um eine neue Wiederherstellung zu starten. Es wird ein Dialogfeld angezeigt, das anzeigt, dass der Knoten in einem unbestimmten Zustand bleibt, wenn Sie das Verfahren zurücksetzen.

#### **Reset Recovery**

Resetting the recovery procedure leaves the deployed grid node in an indeterminate state. To retry a recovery after resetting the procedure, you must restore the node to a pre-installed state:

- . For VMware nodes, delete the deployed VM and then redeploy it.
- . For StorageGRID appliance nodes, run "sgareinstall" on the node.
- . For Linux nodes, run "storagegrid node force-recovery node-name" on the Linux host.

Do you want to reset recovery?

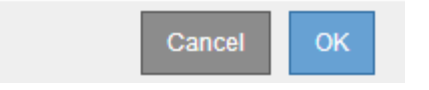

Wenn Sie die Wiederherstellung nach dem Zurücksetzen des Vorgangs erneut versuchen möchten, müssen Sie den Appliance-Knoten durch Ausführen auf einen vorinstallierten Status wiederherstellen sgareinstall Auf dem Node.

#### **Appliance-Storage-Volumes neu einbinden und formatieren (manuelle Schritte)**

Führen Sie manuell zwei Skripte aus, um noch intaerte Storage-Volumes neu mounten und ausgefallene Storage Volumes neu formatieren zu können. Das erste Skript bindet Volumes wieder ein, die ordnungsgemäß als StorageGRID-Storage-Volumes formatiert sind. Das zweite Skript formatiert alle nicht abgehängt Volumes neu, stellt die Cassandra-Datenbank bei Bedarf wieder her und startet Services.

#### **Bevor Sie beginnen**

• Sie haben bereits die Hardware für alle ausgefallenen Storage Volumes ausgetauscht, die ausgetauscht werden müssen.

Ausführen des sn-remount-volumes Skript kann Ihnen helfen, zusätzliche ausgefallene Storage-Volumes zu identifizieren.

- Sie haben überprüft, dass keine Ausmusterung von Storage-Nodes ausgeführt wird oder Sie den Vorgang zur Deaktivierung eines Node angehalten haben. (Wählen Sie im Grid Manager **MAINTENANCE** > **Tasks** > **Decommission**.)
- Sie haben überprüft, dass keine Erweiterung ausgeführt wird. (Wählen Sie im Grid Manager **MAINTENANCE** > **Tasks** > **Expansion**.)

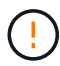

Wenden Sie sich an den technischen Support, wenn mehr als ein Speicherknoten offline ist oder wenn ein Speicherknoten in diesem Grid in den letzten 15 Tagen neu aufgebaut wurde. Führen Sie das nicht aus sn-recovery-postinstall.sh Skript: Die Neuerstellung von Cassandra auf zwei oder mehr Storage-Nodes innerhalb von 15 Tagen voneinander kann zu Datenverlust führen.

#### **Über diese Aufgabe**

Zum Abschluss dieses Vorgangs führen Sie die folgenden grundlegenden Aufgaben aus:

- Melden Sie sich beim wiederhergestellten Speicherknoten an.
- Führen Sie die aus sn-remount-volumes Skript zum Neumounten ordnungsgemäß formatierter Speicher-Volumes. Wenn dieses Skript ausgeführt wird, führt es Folgendes aus:
	- Hängt jedes Storage-Volume an und ab, um das XFS-Journal wiederzugeben.
	- Führt eine Konsistenzprüfung der XFS-Datei durch.
	- Wenn das Dateisystem konsistent ist, bestimmt, ob das Storage Volume ein ordnungsgemäß formatiertes StorageGRID Storage Volume ist.
	- Wenn das Storage Volume ordnungsgemäß formatiert ist, wird das Storage-Volume wieder gemountet. Alle bestehenden Daten auf dem Volume bleiben erhalten.
- Prüfen Sie die Skriptausgabe und beheben Sie etwaige Probleme.
- Führen Sie die aus sn-recovery-postinstall.sh Skript: Wenn dieses Skript ausgeführt wird, führt es Folgendes aus.

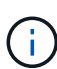

Starten Sie einen Storage-Node vor der Ausführung nicht während der Wiederherstellung neu sn-recovery-postinstall.sh (Schritt 4) zum Neuformatieren der ausgefallenen Storage Volumes und zum Wiederherstellen von Objekt-Metadaten. Vor dem Neubooten des Speicherknoten sn-recovery-postinstall.sh Durch das Abschließen werden Fehler bei Diensten verursacht, die zu starten versuchen, und die Knoten der StorageGRID-Appliance den Wartungsmodus beenden.

◦ Umformatiert alle Storage-Volumes, die von der sn-remount-volumes Das Skript konnte nicht gemountet werden oder es wurde festgestellt, dass es nicht ordnungsgemäß formatiert wurde.

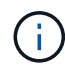

Wenn ein Speicher-Volume neu formatiert wird, gehen alle Daten auf diesem Volume verloren. Sie müssen ein zusätzliches Verfahren durchführen, um Objektdaten von anderen Standorten im Grid wiederherzustellen, vorausgesetzt, dass ILM-Regeln für die Speicherung von mehr als einer Objektkopie konfiguriert wurden.

- Stellt die Cassandra-Datenbank bei Bedarf auf dem Node wieder her.
- Startet die Dienste auf dem Speicherknoten.

#### **Schritte**

- 1. Melden Sie sich beim wiederhergestellten Speicherknoten an:
	- a. Geben Sie den folgenden Befehl ein: ssh admin@*grid\_node\_IP*
	- b. Geben Sie das im aufgeführte Passwort ein Passwords.txt Datei:
	- c. Geben Sie den folgenden Befehl ein, um zum Root zu wechseln: su -
	- d. Geben Sie das im aufgeführte Passwort ein Passwords.txt Datei:

Wenn Sie als root angemeldet sind, ändert sich die Eingabeaufforderung von \$ Bis #.

2. Führen Sie das erste Skript aus, um alle ordnungsgemäß formatierten Speicher-Volumes neu zu mounten.

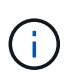

Wenn alle Speicher-Volumes neu sind und formatiert werden müssen, oder wenn alle Speicher-Volumes ausgefallen sind, können Sie diesen Schritt überspringen und das zweite Skript ausführen, um alle nicht abgehängt Speicher-Volumes neu zu formatieren.

a. Führen Sie das Skript aus: sn-remount-volumes

Dieses Skript kann Stunden dauern, bis es auf Storage-Volumes ausgeführt wird, die Daten enthalten.

b. Überprüfen Sie die Ausgabe, während das Skript ausgeführt wird, und beantworten Sie alle Eingabeaufforderungen.

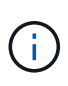

Nach Bedarf können Sie die verwenden tail -f Befehl zum Überwachen des Inhalts der Protokolldatei des Skripts (/var/local/log/sn-remount-volumes.log) . Die Protokolldatei enthält ausführlichere Informationen als die Befehlsausgabe der Befehlszeile.

```
root@SG:~ # sn-remount-volumes
The configured LDR noid is 12632740
====== Device /dev/sdb ======
Mount and unmount device /dev/sdb and checking file system
consistency:
The device is consistent.
Check rangedb structure on device /dev/sdb:
Mount device /dev/sdb to /tmp/sdb-654321 with rangedb mount options
This device has all rangedb directories.
Found LDR node id 12632740, volume number 0 in the volID file
Attempting to remount /dev/sdb
Device /dev/sdb remounted successfully
====== Device /dev/sdc ======
Mount and unmount device /dev/sdc and checking file system
consistency:
Error: File system consistency check retry failed on device /dev/sdc.
You can see the diagnosis information in the /var/local/log/sn-
remount-volumes.log.
This volume could be new or damaged. If you run sn-recovery-
postinstall.sh, this volume and any data on this volume will be
deleted. If you only had two copies of object data, you will
temporarily have only a single copy.
StorageGRID Webscale will attempt to restore data redundancy by
making additional replicated copies or EC fragments, according to the
rules in the active ILM policy.
Don't continue to the next step if you believe that the data
remaining on this volume can't be rebuilt from elsewhere in the grid
(for example, if your ILM policy uses a rule that makes only one copy
or if volumes have failed on multiple nodes). Instead, contact
support to determine how to recover your data.
```
====== Device /dev/sdd ====== Mount and unmount device /dev/sdd and checking file system consistency: Failed to mount device /dev/sdd This device could be an uninitialized disk or has corrupted superblock. File system check might take a long time. Do you want to continue? (y or n) [y/N]? y Error: File system consistency check retry failed on device /dev/sdd. You can see the diagnosis information in the /var/local/log/snremount-volumes.log. This volume could be new or damaged. If you run sn-recoverypostinstall.sh, this volume and any data on this volume will be

deleted. If you only had two copies of object data, you will temporarily have only a single copy. StorageGRID Webscale will attempt to restore data redundancy by making additional replicated copies or EC fragments, according to the rules in the active ILM policy.

Don't continue to the next step if you believe that the data remaining on this volume can't be rebuilt from elsewhere in the grid (for example, if your ILM policy uses a rule that makes only one copy or if volumes have failed on multiple nodes). Instead, contact support to determine how to recover your data.

 $=====$  Device /dev/sde  $=====$ Mount and unmount device /dev/sde and checking file system consistency: The device is consistent. Check rangedb structure on device /dev/sde: Mount device /dev/sde to /tmp/sde-654321 with rangedb mount options This device has all rangedb directories. Found LDR node id 12000078, volume number 9 in the volID file Error: This volume does not belong to this node. Fix the attached volume and re-run this script.

In der Beispielausgabe wurde ein Storage-Volume erfolgreich neu eingebunden und drei Storage-Volumes wiesen Fehler auf.

- /dev/sdb Die Konsistenzprüfung des XFS-Dateisystems wurde bestanden und hatte eine gültige Volume-Struktur, so dass es erfolgreich neu eingebunden wurde. Daten auf Geräten, die vom Skript neu eingebunden werden, bleiben erhalten.
- /dev/sdc Die Konsistenzprüfung des XFS-Dateisystems ist fehlgeschlagen, da das Speichervolume neu oder beschädigt war.
- /dev/sdd Konnte nicht gemountet werden, da die Festplatte nicht initialisiert wurde oder der Superblock der Festplatte beschädigt war. Wenn das Skript ein Speichervolume nicht mounten kann, werden Sie gefragt, ob Sie die Konsistenzprüfung des Dateisystems ausführen möchten.
	- Wenn das Speichervolumen an eine neue Festplatte angeschlossen ist, beantworten Sie **N** mit der Eingabeaufforderung. Sie müssen das Dateisystem auf einer neuen Festplatte nicht überprüfen.
	- Wenn das Speichervolumen an eine vorhandene Festplatte angeschlossen ist, beantworten Sie **Y** mit der Eingabeaufforderung. Sie können die Ergebnisse der Dateisystemüberprüfung verwenden, um die Quelle der Beschädigung zu bestimmen. Die Ergebnisse werden im gespeichert /var/local/log/sn-remount-volumes.log Protokolldatei.
- /dev/sde Die Konsistenzprüfung des XFS-Dateisystems wurde bestanden und eine gültige Volume-Struktur hatte; die LDR-Knoten-ID befindet sich jedoch im volID Die Datei stimmt nicht mit der ID für diesen Speicherknoten überein (der configured LDR noid Oben angezeigt). Diese Meldung gibt an, dass dieses Volume zu einem anderen Speicherknoten gehört.
- 3. Prüfen Sie die Skriptausgabe und beheben Sie etwaige Probleme.

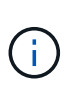

Wenn ein Speichervolume die Konsistenzprüfung des XFS-Dateisystems fehlgeschlagen ist oder nicht gemountet werden konnte, überprüfen Sie sorgfältig die Fehlermeldungen in der Ausgabe. Sie müssen die Auswirkungen der Ausführung des verstehen sn-recoverypostinstall.sh Skript auf diesen Volumen.

- a. Überprüfen Sie, ob die Ergebnisse einen Eintrag für alle Volumes enthalten, die Sie erwartet haben. Wenn keine Volumes aufgeführt sind, führen Sie das Skript erneut aus.
- b. Überprüfen Sie die Meldungen für alle angeschlossenen Geräte. Stellen Sie sicher, dass keine Fehler vorliegen, die darauf hinweisen, dass ein Speichervolume nicht zu diesem Speicherknoten gehört.

Im Beispiel enthält die Ausgabe für /dev/sde die folgende Fehlermeldung:

Error: This volume does not belong to this node. Fix the attached volume and re-run this script.

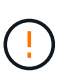

Wenn ein Storage-Volume gemeldet wird, das zu einem anderen Storage Node gehört, wenden Sie sich an den technischen Support. Wenn Sie den ausführen sn-recoverypostinstall.sh Skript: Das Speichervolumen wird neu formatiert, was zu Datenverlust führen kann.

c. Wenn keine Speichergeräte montiert werden konnten, notieren Sie sich den Gerätenamen und reparieren oder ersetzen Sie das Gerät.

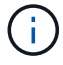

Sie müssen Speichergeräte reparieren oder ersetzen, die nicht montiert werden können.

Sie verwenden den Gerätenamen, um die Volume-ID zu suchen. Dies ist erforderlich, wenn Sie den ausführen repair-data Skript zum Wiederherstellen von Objektdaten auf dem Volume (beim nächsten Verfahren).

d. Führen Sie nach der Reparatur oder dem Austausch aller nicht montierbaren Geräte den aus snremount-volumes Skript erneut, um zu bestätigen, dass alle Speicher-Volumes, die neu gemountet werden können, neu eingebunden wurden.

Ĥ.

 $\mathbf{L}$ 

Wenn ein Storage-Volume nicht gemountet oder nicht ordnungsgemäß formatiert werden kann und Sie mit dem nächsten Schritt fortfahren, werden das Volume und sämtliche Daten auf dem Volume gelöscht. Falls Sie zwei Kopien von Objektdaten hatten, ist nur eine einzige Kopie verfügbar, bis Sie das nächste Verfahren (Wiederherstellen von Objektdaten) abgeschlossen haben.

Führen Sie das nicht aus sn-recovery-postinstall.sh Skript, wenn Sie glauben, dass die auf einem ausgefallenen Storage-Volume verbleibenden Daten nicht von einer anderen Stelle im Raster neu erstellt werden können (Beispiel: Wenn Ihre ILM-Richtlinie eine Regel verwendet, die nur eine Kopie erstellt, oder wenn Volumes auf mehreren Nodes ausgefallen sind). Wenden Sie sich stattdessen an den technischen Support, um zu ermitteln, wie Sie Ihre Daten wiederherstellen können.

4. Führen Sie die aus sn-recovery-postinstall.sh Skript: sn-recovery-postinstall.sh

Dieses Skript formatiert alle Storage-Volumes, die nicht gemountet werden konnten oder die sich als falsch formatiert herausfanden. Darüber hinaus wird die Cassandra-Datenbank bei Bedarf auf dem Node wiederhergestellt und die Services auf dem Storage-Node gestartet.

Beachten Sie Folgendes:

- Das Skript kann Stunden in Anspruch nehmen.
- Im Allgemeinen sollten Sie die SSH-Sitzung allein lassen, während das Skript ausgeführt wird.
- Drücken Sie nicht **Strg+C**, während die SSH-Sitzung aktiv ist.
- Das Skript wird im Hintergrund ausgeführt, wenn eine Netzwerkunterbrechung auftritt und die SSH-Sitzung beendet wird. Sie können jedoch den Fortschritt auf der Seite Wiederherstellung anzeigen.
- Wenn der Storage-Node den RSM-Service verwendet, wird das Skript möglicherweise 5 Minuten lang blockiert, während die Node-Services neu gestartet werden. Diese 5-minütige Verzögerung wird erwartet, wenn der RSM-Dienst zum ersten Mal startet.

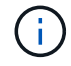

Der RSM-Dienst ist auf Speicherknoten vorhanden, die den ADC-Service enthalten.

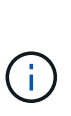

Einige StorageGRID-Wiederherstellungsverfahren verwenden Reaper für die Bearbeitung von Cassandra-Reparaturen. Reparaturen werden automatisch ausgeführt, sobald die entsprechenden oder erforderlichen Services gestartet wurden. Sie können die Skriptausgabe bemerken, die "reaper" oder "Cassandra Reparatur erwähnt." Wenn eine Fehlermeldung angezeigt wird, dass die Reparatur fehlgeschlagen ist, führen Sie den in der Fehlermeldung angegebenen Befehl aus.

5. Als der sn-recovery-postinstall.sh Skript wird ausgeführt, überwachen Sie die Wiederherstellungsseite im Grid Manager.

Die Fortschrittsanzeige und die Spalte Phase auf der Seite Wiederherstellung geben einen allgemeinen Status des an sn-recovery-postinstall.sh Skript:

#### Recovery

Select the failed grid node to recover, enter your provisioning passphrase, and then click Start Recovery to begin the recovery procedure.

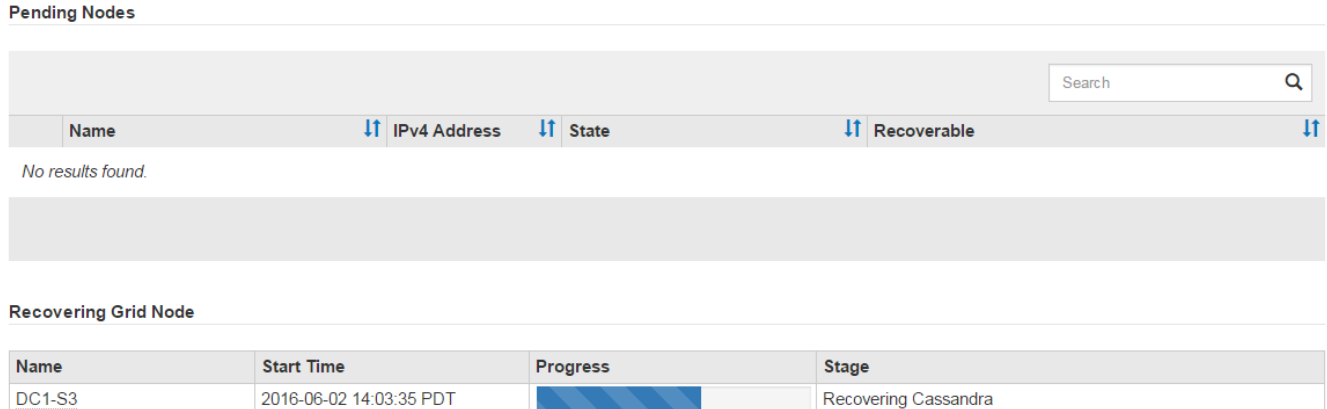

6. Nach dem sn-recovery-postinstall.sh Das Skript hat Dienste auf dem Knoten gestartet. Sie können Objektdaten auf allen Speichervolumes wiederherstellen, die mit dem Skript formatiert wurden.

Das Skript fragt Sie, ob Sie Objektdaten manuell wiederherstellen möchten.

- In den meisten Fällen sollten Sie ["Stellen Sie Objektdaten mithilfe von Grid Manager wieder her".](#page-74-0) Antwort n Um den Grid-Manager zu verwenden.
- In seltenen Fällen, z. B. wenn Sie vom technischen Support angewiesen werden oder wenn Sie wissen, dass für den Ersatz-Node weniger verfügbare Volumes für Objekt-Storage als der ursprüngliche Node verfügbar sind, müssen Sie dies tun ["Manuelles Wiederherstellen von](#page-29-0) [Objektdaten"](#page-29-0) Verwenden der repair-data Skript: Wenn einer dieser Fälle zutrifft, antworten Sie y.

Wenn Sie antworten y So stellen Sie Objektdaten manuell wieder her:

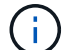

- Objektdaten können mit Grid Manager nicht wiederhergestellt werden.
- Sie können den Fortschritt manueller Wiederherstellungsaufträge mit Grid Manager überwachen.

#### <span id="page-29-0"></span>**Wiederherstellung von Objektdaten auf Storage Volumes für die Appliance**

Nach der Wiederherstellung von Speicher-Volumes für den Appliance-Storage-Node können Sie die replizierten oder Erasure-Coded-Objektdaten wiederherstellen, die bei einem Ausfall des Storage-Node verloren gingen.

#### **Welches Verfahren sollte ich verwenden?**

Stellen Sie nach Möglichkeit Objektdaten mithilfe der Seite **Volume-Wiederherstellung** im Grid Manager wieder her

- Wenn die Volumes unter **MAINTENANCE** > **Volume-Wiederherstellung** > **zu wiederherstellende Knoten** aufgeführt sind, stellen Sie Objektdaten mithilfe des wieder her ["Seite zur Volume-](#page-74-0)[Wiederherstellung im Grid Manager".](#page-74-0)
- Wenn die Volumes nicht unter **MAINTENANCE** > **Volume-Wiederherstellung** > **zu wiederherstellende Knoten** aufgeführt sind, befolgen Sie die nachstehenden Schritte zur Verwendung des repair-data Skript zur Wiederherstellung von Objektdaten.

Wenn der wiederhergestellte Speicher-Node weniger Volumes enthält als der Knoten, den er ersetzt, müssen Sie den verwenden repair-data Skript:

#### **Verwenden Sie die** repair-data **Skript zur Wiederherstellung von Objektdaten**

#### **Bevor Sie beginnen**

• Sie müssen bestätigt haben, dass der wiederhergestellte Speicherknoten einen Verbindungsstatus von

**verbunden** hat Auf der Registerkarte **NODES** > Übersicht im Grid Manager.

#### **Über diese Aufgabe**

Objektdaten können von anderen Storage-Nodes, einem Archiv-Node oder einem Cloud Storage-Pool wiederhergestellt werden, wenn die ILM-Regeln des Grid so konfiguriert wurden, dass Objektkopien verfügbar sind.

Beachten Sie Folgendes:

- Wenn eine ILM-Regel so konfiguriert wurde, dass nur eine replizierte Kopie gespeichert wird und sich diese Kopie auf einem ausgefallenen Storage Volume befand, können Sie das Objekt nicht wiederherstellen.
- Wenn sich die einzige verbleibende Kopie eines Objekts in einem Cloud Storage Pool befindet, muss StorageGRID mehrere Anfragen an den Cloud Storage Pool Endpunkt stellen, um Objektdaten wiederherzustellen. Bevor Sie dieses Verfahren durchführen, wenden Sie sich an den technischen Support, um Hilfe bei der Schätzung des Recovery-Zeitrahmens und der damit verbundenen Kosten zu erhalten.
- Wenn sich die einzige verbleibende Kopie eines Objekts auf einem Archiv-Node befindet, werden Objektdaten vom Archiv-Node abgerufen. Das Wiederherstellen von Objektdaten auf einem Storage-Node aus einem Archiv-Node dauert länger als die Wiederherstellung von Kopien aus anderen Storage-Nodes, da die Latenz beim Abrufen von Daten aus externen Archiv-Storage-Systemen zu einer Verzögerung führt.

#### **Informationen zum** repair-data **Skript**

Zum Wiederherstellen von Objektdaten führen Sie den aus repair-data Skript: Dieses Skript startet den Prozess der Wiederherstellung von Objektdaten und arbeitet mit ILM-Scans zusammen, um sicherzustellen, dass ILM-Regeln eingehalten werden.

Wählen Sie unten **replizierte Daten** oder **Erasure-codierte (EC) Daten** aus, um die verschiedenen Optionen für das zu erfahren repair-data Skript erstellen, unabhängig davon, ob Sie replizierte Daten oder Erasure Coding-Daten wiederherstellen. Wenn Sie beide Datentypen wiederherstellen müssen, müssen Sie beide Befehlssets ausführen.

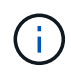

Weitere Informationen zum repair-data Skript, geben Sie ein repair-data --help Über die Befehlszeile des primären Admin-Knotens.

#### **Replizierte Daten**

Zwei Befehle sind zum Wiederherstellen replizierter Daten verfügbar, unabhängig davon, ob Sie den gesamten Node oder nur bestimmte Volumes auf dem Node reparieren müssen:

```
repair-data start-replicated-node-repair
```

```
repair-data start-replicated-volume-repair
```
Sie können Reparaturen replizierter Daten mit diesem Befehl verfolgen:

```
repair-data show-replicated-repair-status
```
#### **EC-Daten (Erasure Coding)**

Zwei Befehle sind zum Wiederherstellen von Erasure-codierten Daten verfügbar. Dabei basiert es darauf, ob Sie den gesamten Node reparieren müssen oder nur bestimmte Volumes auf dem Node:

```
repair-data start-ec-node-repair
```
repair-data start-ec-volume-repair

Sie können Reparaturen von Daten, die auf Erasure-Coding-Verfahren codiert wurden, mit diesem Befehl verfolgen:

```
repair-data show-ec-repair-status
```
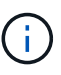

Reparaturen von Daten, die auf Löschung codiert wurden, können beginnen, während einige Storage-Nodes offline sind. Wenn jedoch nicht alle mit Löschcode gekennzeichneten Daten berücksichtigt werden können, kann die Reparatur nicht abgeschlossen werden. Die Reparatur ist abgeschlossen, wenn alle Nodes verfügbar sind.

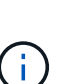

Der EC-Reparaturauftrag reserviert vorübergehend eine große Menge an Lagerung. Storage-Warnmeldungen können zwar ausgelöst werden, werden aber nach Abschluss der Reparatur behoben. Wenn nicht genügend Speicherplatz für die Reservierung vorhanden ist, schlägt der EC-Reparaturauftrag fehl. Speicherreservierungen werden freigegeben, wenn der EC-Reparaturauftrag abgeschlossen wurde, unabhängig davon, ob der Job fehlgeschlagen oder erfolgreich war.

#### **Suchen Sie nach Hostnamen für Speicherknoten**

- 1. Melden Sie sich beim primären Admin-Node an:
	- a. Geben Sie den folgenden Befehl ein: ssh admin@*primary\_Admin\_Node\_IP*
	- b. Geben Sie das im aufgeführte Passwort ein Passwords.txt Datei:
	- c. Geben Sie den folgenden Befehl ein, um zum Root zu wechseln: su -
	- d. Geben Sie das im aufgeführte Passwort ein Passwords.txt Datei:

Wenn Sie als root angemeldet sind, ändert sich die Eingabeaufforderung von \$ Bis #.

2. Verwenden Sie die /etc/hosts Datei, um den Hostnamen des Speicher-Knotens für die

wiederhergestellten Speicher-Volumes zu finden. Um eine Liste aller Nodes im Raster anzuzeigen, geben Sie Folgendes ein: cat /etc/hosts.

#### **Reparieren Sie Daten, wenn alle Volumes ausgefallen sind**

Wenn alle Storage-Volumes ausgefallen sind, reparieren Sie den gesamten Node. Befolgen Sie die Anweisungen für **replizierte Daten**, **Erasure-codierte (EC) Daten** oder beide, je nachdem, ob Sie replizierte Daten, Erasure-codierte (EC) Daten oder beide verwenden.

Wenn nur einige Volumes gescheitert sind, gehen Sie zu wenn nur einige Volumes ausgefallen sind.

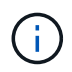

Du kannst nicht laufen repair-data Betrieb für mehr als einen Node gleichzeitig. Wenden Sie sich an den technischen Support, um mehrere Nodes wiederherzustellen.

#### **Replizierte Daten**

Wenn in Ihrem Grid replizierte Daten enthalten sind, verwenden Sie das repair-data startreplicated-node-repair Befehl mit dem --nodes Option, wo --nodes Ist der Hostname (Systemname), um den gesamten Speicher-Node zu reparieren.

Mit diesem Befehl werden die replizierten Daten auf einem Storage-Node mit dem Namen SG-DC-SN3 repariert:

```
repair-data start-replicated-node-repair --nodes SG-DC-SN3
```
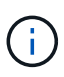

Bei der Wiederherstellung von Objektdaten wird die Warnmeldung **Objektverlust** ausgelöst, wenn das StorageGRID-System keine replizierten Objektdaten finden kann. Auf Storage-Nodes im gesamten System können Warnmeldungen ausgelöst werden. Sie sollten die Ursache des Schadens bestimmen und feststellen, ob eine Wiederherstellung möglich ist. Siehe ["Untersuchen Sie verlorene Objekte"](https://docs.netapp.com/de-de/storagegrid-117/troubleshoot/investigating-lost-objects.html).

#### **EC-Daten (Erasure Coding)**

Wenn in Ihrem Grid Daten zur Einhaltung von Datenkonsistenz (Erasure Coding) enthalten sind, verwenden Sie den repair-data start-ec-node-repair Befehl mit dem --nodes Option, wo --nodes Ist der Hostname (Systemname), um den gesamten Speicher-Node zu reparieren.

Mit diesem Befehl werden die Erasure-codierten Daten auf einem Storage-Node mit dem Namen SG-DC-SN3 repariert:

repair-data start-ec-node-repair --nodes SG-DC-SN3

Der Vorgang gibt einen eindeutigen zurück repair ID Das identifiziert dies repair data Betrieb. Verwenden Sie diese Option repair ID Den Fortschritt und das Ergebnis des verfolgen repair data Betrieb. Beim Abschluss des Wiederherstellungsprozesses wird kein weiteres Feedback zurückgegeben.

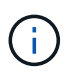

Reparaturen von Daten, die auf Löschung codiert wurden, können beginnen, während einige Storage-Nodes offline sind. Die Reparatur ist abgeschlossen, wenn alle Nodes verfügbar sind.

#### **Reparieren Sie Daten, wenn nur einige Volumes ausgefallen sind**

Wenn nur einige Volumes ausgefallen sind, die betroffenen Volumes reparieren. Befolgen Sie die Anweisungen für **replizierte Daten**, **Erasure-codierte (EC) Daten** oder beide, je nachdem, ob Sie replizierte Daten, Erasure-codierte (EC) Daten oder beide verwenden.

Wenn alle Volumes ausgefallen sind, gehen Sie zu wenn alle Volumes ausgefallen sind.

Geben Sie die Volume-IDs in hexadezimal ein. Beispiel: 0000 Ist der erste Band und 000F Ist der sechzehnte Band. Sie können ein Volume, einen Bereich von Volumes oder mehrere Volumes angeben, die sich nicht in einer Sequenz befinden.

Alle Volumes müssen sich auf demselben Speicherknoten befinden. Wenn Sie Volumes für mehr als einen Speicherknoten wiederherstellen müssen, wenden Sie sich an den technischen Support.

#### **Replizierte Daten**

Wenn Ihr Grid replizierte Daten enthält, verwenden Sie das start-replicated-volume-repair Befehl mit dem --nodes Option zum Identifizieren des Knotens (wobei --nodes Ist der Hostname des Node). Fügen Sie dann entweder die hinzu --volumes Oder --volume-range Option, wie in den folgenden Beispielen dargestellt.

**Einzelnes Volume**: Dieser Befehl stellt replizierte Daten auf das Volume wieder her 0002 Auf einem Storage-Node mit dem Namen SG-DC-SN3:

repair-data start-replicated-volume-repair --nodes SG-DC-SN3 --volumes 0002

**Bereich von Volumes**: Dieser Befehl stellt replizierte Daten auf alle Volumes im Bereich wieder her 0003 Bis 0009 Auf einem Storage-Node mit dem Namen SG-DC-SN3:

```
repair-data start-replicated-volume-repair --nodes SG-DC-SN3 --volume-range
0003,0009
```
**Mehrere Volumes nicht in einer Sequenz**: Dieser Befehl stellt replizierte Daten in Volumes wieder her 0001, 0005, und 0008 Auf einem Storage-Node mit dem Namen SG-DC-SN3:

```
repair-data start-replicated-volume-repair --nodes SG-DC-SN3 --volumes
0001,0005,0008
```
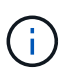

Bei der Wiederherstellung von Objektdaten wird die Warnmeldung **Objektverlust** ausgelöst, wenn das StorageGRID-System keine replizierten Objektdaten finden kann. Auf Storage-Nodes im gesamten System können Warnmeldungen ausgelöst werden. Notieren Sie sich die Beschreibung der Warnmeldung und die empfohlenen Maßnahmen, um die Ursache des Verlusts zu ermitteln und zu ermitteln, ob eine Wiederherstellung möglich ist.

#### **EC-Daten (Erasure Coding)**

Wenn in Ihrem Grid Daten zur Einhaltung von Datenkonsistenz (Erasure Coding) enthalten sind, verwenden Sie den start-ec-volume-repair Befehl mit dem --nodes Option zum Identifizieren des Knotens (wobei --nodes Ist der Hostname des Node). Fügen Sie dann entweder die hinzu --volumes Oder --volume-range Option, wie in den folgenden Beispielen dargestellt.

**Einzelnes Volume**: Dieser Befehl stellt die mit dem Löschen kodierten Daten auf das Volume wieder her 0007 Auf einem Storage-Node mit dem Namen SG-DC-SN3:

repair-data start-ec-volume-repair --nodes SG-DC-SN3 --volumes 0007

**Bereich von Volumes**: Dieser Befehl stellt Daten mit Löschungscode auf alle Volumes im Bereich wieder her 0004 Bis 0006 Auf einem Storage-Node mit dem Namen SG-DC-SN3:

repair-data start-ec-volume-repair --nodes SG-DC-SN3 --volume-range 0004,0006

**Mehrere Volumes nicht in einer Sequenz**: Dieser Befehl stellt Erasure-codierte Daten auf Volumes wieder her 000A, 000C, und 000E Auf einem Storage-Node mit dem Namen SG-DC-SN3:

repair-data start-ec-volume-repair --nodes SG-DC-SN3 --volumes 000A,000C,000E

Der repair-data Der Vorgang gibt einen eindeutigen zurück repair ID Das identifiziert dies

repair data Betrieb. Verwenden Sie diese Option repair ID Den Fortschritt und das Ergebnis des verfolgen repair data Betrieb. Beim Abschluss des Wiederherstellungsprozesses wird kein weiteres Feedback zurückgegeben.

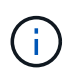

Reparaturen von Daten, die auf Löschung codiert wurden, können beginnen, während einige Storage-Nodes offline sind. Die Reparatur ist abgeschlossen, wenn alle Nodes verfügbar sind.

#### **Überwachen Sie Reparaturen**

Überwachen Sie den Status der Reparaturaufträge, je nachdem, ob Sie **replizierte Daten**, **Erasure-codierte (EC) Daten** oder beides verwenden.

Sie können auch den Status der in Verarbeitung beendeten Volume-Wiederherstellungsaufträge überwachen und einen Verlauf der in abgeschlossenen Wiederherstellungsaufträge anzeige[n"Grid Manager"](../maintain/restoring-volume.html).
## **Replizierte Daten**

• Um einen geschätzten Fertigstellungsgrad für die replizierte Reparatur zu erhalten, fügen Sie die hinzu show-replicated-repair-status Option zum Befehl Repair-Data.

```
repair-data show-replicated-repair-status
```
- So stellen Sie fest, ob Reparaturen abgeschlossen sind:
	- a. Wählen Sie **NODES** > *Storage Node wird repariert* > **ILM**.
	- b. Prüfen Sie die Attribute im Abschnitt Bewertung. Wenn die Reparaturen abgeschlossen sind, weist das Attribut **wartet - Alle** 0 Objekte an.
- So überwachen Sie die Reparatur genauer:
	- a. Wählen Sie **SUPPORT** > **Tools** > **Grid-Topologie** aus.
	- b. Wählen Sie *Grid* > *Storage Node wird repariert* > **LDR** > **Data Store**.
	- c. Verwenden Sie eine Kombination der folgenden Attribute, um festzustellen, ob replizierte Reparaturen abgeschlossen sind.

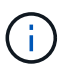

Cassandra-Inkonsistenzen sind möglicherweise vorhanden, und fehlgeschlagene Reparaturen werden nicht nachverfolgt.

▪ **Reparted (XRPA)**: Verwenden Sie dieses Attribut, um den Fortschritt der replizierten Reparaturen zu verfolgen. Dieses Attribut erhöht sich jedes Mal, wenn ein Storage-Node versucht, ein risikoreicheres Objekt zu reparieren. Wenn dieses Attribut für einen Zeitraum nicht länger als die aktuelle Scan-Periode (vorgesehen durch das Attribut **Scan Period — Estimated**) steigt, bedeutet dies, dass ILM-Scans keine hoch riskant Objekte gefunden haben, die auf allen Knoten repariert werden müssen.

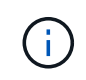

Objekte mit hohem Risiko sind Objekte, die Gefahr laufen, völlig verloren zu sein. Dies umfasst keine Objekte, die ihre ILM-Konfiguration nicht erfüllen.

▪ **Scan Period — Estimated (XSCM)**: Verwenden Sie dieses Attribut, um zu schätzen, wann eine Richtlinienänderung auf zuvor aufgenommene Objekte angewendet wird. Wenn sich das Attribut **Repears versuchte** über einen Zeitraum nicht länger als der aktuelle Scanzeitraum erhöht, ist es wahrscheinlich, dass replizierte Reparaturen durchgeführt werden. Beachten Sie, dass sich der Scanzeitraum ändern kann. Das Attribut **Scan Period — Estimated (XSCM)** gilt für das gesamte Raster und ist die maximale Anzahl aller Knoten Scan Perioden. Sie können den Attributverlauf des Attributs **Scanperiode — Estimated** für das Raster abfragen, um einen geeigneten Zeitrahmen zu ermitteln.

# **EC-Daten (Erasure Coding)**

So überwachen Sie die Reparatur von Daten mit Verfahren zur Einhaltung von Datenkonsistenz und versuchen Sie es erneut, eventuell fehlgeschlagene Anfragen zu senden:

- 1. Status von Datenreparaturen mit Löschungscode ermitteln:
	- Wählen Sie **SUPPORT** > **Tools** > **Metrics**, um die geschätzte Zeit bis zum Abschluss und den Fertigstellungsgrad für den aktuellen Job anzuzeigen. Wählen Sie dann im Abschnitt Grafana die Option **EC Übersicht** aus. Sehen Sie sich die Dashboards **Grid EC Job Estimated Time to Completion** und **Grid EC Job prozentual Completed** an.
	- Verwenden Sie diesen Befehl, um den Status eines bestimmten anzuzeigen repair-data

Betriebliche Gründe:

repair-data show-ec-repair-status --repair-id repair ID

◦ Verwenden Sie diesen Befehl, um alle Reparaturen aufzulisten:

repair-data show-ec-repair-status

Die Ausgabe enthält Informationen, einschließlich repair ID, Für alle zuvor und derzeit laufenden Reparaturen.

2. Wenn in der Ausgabe angezeigt wird, dass der Reparaturvorgang fehlgeschlagen ist, verwenden Sie den --repair-id Option, um die Reparatur erneut zu versuchen.

Mit diesem Befehl wird eine fehlerhafte Node-Reparatur mithilfe der Reparatur-ID 6949309319275667690 erneut versucht:

repair-data start-ec-node-repair --repair-id 6949309319275667690

Mit diesem Befehl wird eine fehlerhafte Volume-Reparatur mithilfe der Reparatur-ID 6949309319275667690 wiederholt:

repair-data start-ec-volume-repair --repair-id 6949309319275667690

### **Überprüfen Sie den Speicherstatus nach der Wiederherstellung des Appliance-Speicherknoten**

Nach der Wiederherstellung eines Appliance Storage Node müssen Sie überprüfen, ob der gewünschte Status des Appliance Storage Node auf "Online" gesetzt ist, und vergewissern Sie sich, dass der Status bei jedem Neustart des Storage Node-Servers standardmäßig online ist.

### **Bevor Sie beginnen**

- Sie sind mit einem bei Grid Manager angemeldet ["Unterstützter Webbrowser".](https://docs.netapp.com/de-de/storagegrid-117/admin/web-browser-requirements.html)
- Der Speicherknoten wurde wiederhergestellt und die Datenwiederherstellung ist abgeschlossen.

### **Schritte**

- 1. Wählen Sie **SUPPORT** > **Tools** > **Grid-Topologie** aus.
- 2. Überprüfen Sie die Werte von **wiederhergestellten Speicherknoten** > **LDR** > **Storage** > **Speicherzustand — gewünscht** und **Speicherstatus — Strom**.

Der Wert beider Attribute sollte Online sein.

- 3. Wenn der Speicherstatus gewünscht auf schreibgeschützt eingestellt ist, führen Sie die folgenden Schritte aus:
	- a. Klicken Sie auf die Registerkarte **Konfiguration**.
	- b. Wählen Sie aus der Dropdown-Liste **Storage State — gewünschte** die Option **Online** aus.
	- c. Klicken Sie Auf **Änderungen Übernehmen**.
	- d. Klicken Sie auf die Registerkarte **Übersicht** und bestätigen Sie, dass die Werte von **Speicherzustand — gewünscht** und **Speicherzustand — Aktuell** auf Online aktualisiert werden.

# **Wiederherstellung nach einem Storage-Volume-Ausfall bei intaktem Systemlaufwerk**

<span id="page-38-1"></span>**Wiederherstellung nach einem Ausfall des Speichervolumes, wenn das Systemlaufwerk intakt ist: Workflow**

Sie müssen eine Reihe von Aufgaben durchführen, um einen softwarebasierten Storage Node wiederherzustellen, bei dem ein oder mehrere Storage-Volumes auf dem Storage-Node ausgefallen sind, das Systemlaufwerk jedoch intakt ist. Wenn nur Speichervolumen ausgefallen sind, steht der Speicherknoten dem StorageGRID-System weiterhin zur Verfügung.

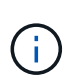

Dieses Wiederherstellungsverfahren gilt nur für softwarebasierte Speicherknoten. Wenn Speicher-Volumes auf einem Appliance Storage Node ausgefallen sind, verwenden Sie stattdessen das Verfahren der Appliance: ["Appliance Storage Node wiederherstellen"](#page-15-0).

Wie im Workflow-Diagramm gezeigt, müssen Sie fehlerhafte Speicher-Volumes identifizieren und abmounten, die Volumes wiederherstellen, die Cassandra-Datenbank neu erstellen und Objektdaten wiederherstellen.

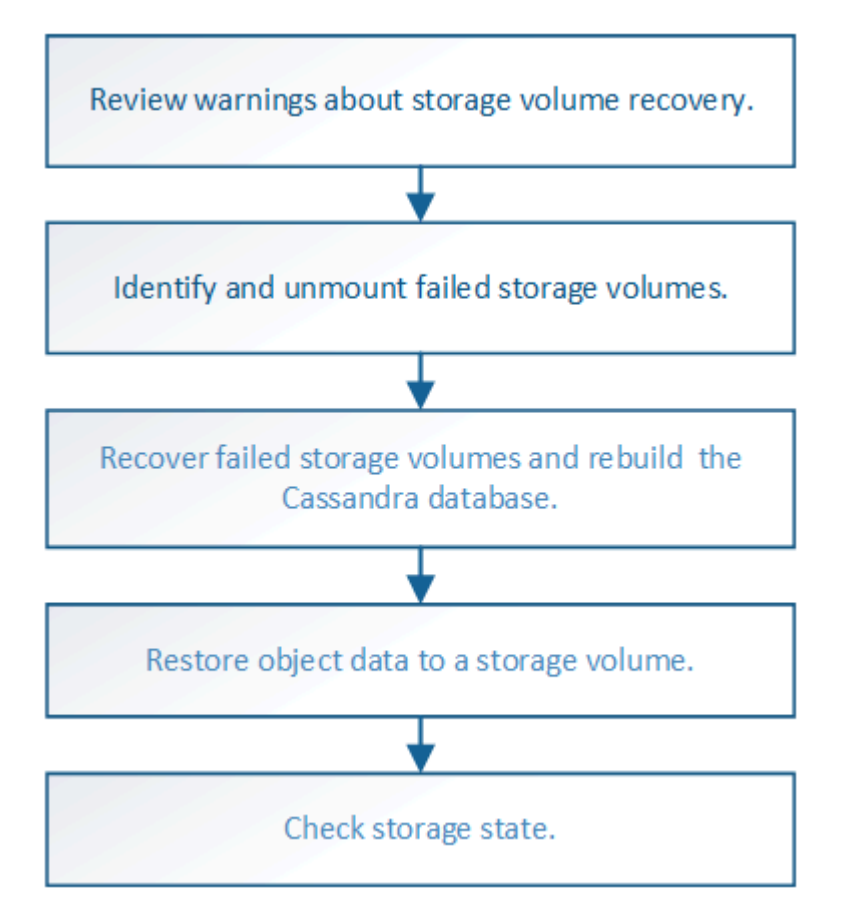

# <span id="page-38-0"></span>**Prüfen Sie Warnungen zur Wiederherstellung des Speichervolumens**

Bevor Sie fehlgeschlagene Speicher-Volumes für einen Speicherknoten wiederherstellen, müssen Sie die folgenden Warnungen überprüfen.

Die Storage-Volumes (oder Rangedbs) in einem Storage-Node werden durch eine hexadezimale Zahl identifiziert, die als Volume-ID bezeichnet wird. Zum Beispiel ist 0000 das erste Volumen und 000F das sechzehnte Volumen. Der erste Objektspeicher (Volume 0) auf jedem Storage-Node belegt bis zu 4 TB Speicherplatz für Objekt-Metadaten und Cassandra-Datenbankvorgänge. Für Objektdaten werden der verbleibende Speicherplatz auf diesem Volume verwendet. Alle anderen Storage Volumes werden ausschließlich für Objektdaten verwendet.

Falls Volume 0 ausfällt und wiederhergestellt werden muss, kann die Cassandra-Datenbank im Rahmen des Volume-Recovery-Verfahrens neu erstellt werden. Cassandra kann unter folgenden Umständen auch wieder aufgebaut werden:

- Ein Storage-Node wird nach mehr als 15 Tagen offline wieder online geschaltet.
- Das Systemlaufwerk und ein oder mehrere Storage-Volumes ausfallen und werden wiederhergestellt.

Nach dem Rebuilt von Cassandra verwendet das System Informationen von anderen Speicherknoten. Wenn zu viele Storage-Nodes offline sind, sind einige Cassandra-Daten möglicherweise nicht verfügbar. Falls Cassandra vor Kurzem neu aufgebaut wurde, sind Cassandra-Daten möglicherweise noch nicht konsistent im gesamten Grid. Datenverluste können auftreten, wenn Cassandra neu aufgebaut wird, wenn zu viele Storage-Nodes offline sind oder wenn zwei oder mehr Storage-Nodes innerhalb von 15 Tagen neu erstellt werden.

> Wenn mehrere Speicherknoten ausgefallen sind (oder offline ist), wenden Sie sich an den technischen Support. Führen Sie das folgende Wiederherstellungsverfahren nicht durch. Es kann zu Datenverlusten kommen.

 $\left(\begin{smallmatrix}1\\1\end{smallmatrix}\right)$ 

Falls dies der zweite Ausfall des Storage-Nodes in weniger als 15 Tagen nach Ausfall oder Wiederherstellung eines Storage-Nodes ist, wenden Sie sich an den technischen Support. Die Neuerstellung von Cassandra auf zwei oder mehr Storage-Nodes innerhalb von 15 Tagen kann zu Datenverlust führen.

Wenn mehr als ein Speicherknoten an einem Standort ausgefallen ist, ist möglicherweise ein Verfahren zur Standortwiederherstellung erforderlich. Siehe ["Durchführen der](https://docs.netapp.com/de-de/storagegrid-117/maintain/how-site-recovery-is-performed-by-technical-support.html) [Standortwiederherstellung durch den technischen Support"](https://docs.netapp.com/de-de/storagegrid-117/maintain/how-site-recovery-is-performed-by-technical-support.html).

 $(i)$ 

G)

Wenn ILM-Regeln so konfiguriert sind, dass nur eine replizierte Kopie gespeichert wird und sich die Kopie auf einem ausgefallenen Storage Volume befindet, können Sie das Objekt nicht wiederherstellen.

G)

Wenn während der Wiederherstellung ein Alarm "Services: Status – Cassandra (SVST)" (Services: Status – Cassandra (SVST)) angezeigt wird, siehe ["Recovery ausgefallener Storage-](#page-43-0)[Volumes und Wiederherstellung der Cassandra-Datenbank"](#page-43-0). Nach dem Wiederaufbau von Cassandra sollten die Alarme gelöscht werden. Wenn die Alarme nicht gelöscht werden, wenden Sie sich an den technischen Support.

# **Verwandte Informationen**

["Warnungen und Überlegungen für die Wiederherstellung von Grid Nodes"](#page-2-0)

# **Ermitteln und Aufheben fehlgeschlagener Storage Volumes**

Bei der Wiederherstellung eines Storage-Nodes mit ausgefallenen Storage-Volumes müssen Sie die ausgefallenen Volumes identifizieren und deren Bereitstellung aufheben. Sie müssen überprüfen, ob nur die fehlgeschlagenen Speicher-Volumes im Rahmen der Wiederherstellungsverfahren neu formatiert werden.

# **Bevor Sie beginnen**

Sie sind mit einem bei Grid Manager angemeldet ["Unterstützter Webbrowser".](https://docs.netapp.com/de-de/storagegrid-117/admin/web-browser-requirements.html)

## **Über diese Aufgabe**

Sie sollten ausgefallene Storage Volumes so bald wie möglich wiederherstellen.

Der erste Schritt des Wiederherstellungsprozesses besteht darin, Volumes zu erkennen, die entfernt wurden, abgehängt werden müssen oder I/O-Fehler haben. Wenn weiterhin fehlgeschlagene Volumes angehängt sind, aber ein zufällig beschädigtes Dateisystem vorhanden ist, erkennt das System möglicherweise keine Beschädigung in nicht verwendeten oder nicht zugewiesenen Teilen der Festplatte.

G)

Sie müssen dieses Verfahren abschließen, bevor Sie manuelle Schritte zur Wiederherstellung von Volumes durchführen, z. B. das Hinzufügen oder erneutes Anschließen von Festplatten, das Anhalten des Node, Starten des Node oder Neustarten. Andernfalls, wenn Sie den ausführen reformat\_storage\_block\_devices.rb Skript, möglicherweise tritt ein Dateisystemfehler auf, der zum Aufhängen oder Fehlschlagen des Skripts führt.

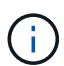

Reparieren Sie die Hardware und schließen Sie die Festplatten ordnungsgemäß an, bevor Sie den ausführen reboot Befehl.

Fehlerhafte Storage-Volumes sorgfältig ermitteln Anhand dieser Informationen können Sie überprüfen, welche Volumes neu formatiert werden müssen. Sobald ein Volume neu formatiert wurde, können Daten auf dem Volume nicht wiederhergestellt werden.

Um fehlgeschlagene Speicher-Volumes korrekt wiederherzustellen, müssen Sie sowohl die Gerätenamen der ausgefallenen Speicher-Volumes als auch die zugehörigen Volume-IDs kennen.

Bei der Installation wird jedem Storage-Gerät eine UUID (Universal Unique Identifier) des Filesystems zugewiesen und über die zugewiesene Filesystem-UUID in ein rangedb-Verzeichnis auf dem Storage Node gemountet. Die UUID des Dateisystems und das Verzeichnis "rangedb" sind im aufgeführt /etc/fstab Datei: Der Gerätename, das rankgedb-Verzeichnis und die Größe des gemounteten Volumes werden im Grid Manager angezeigt.

Im folgenden Beispiel ist das Gerät /dev/sdc Hat eine Volume-Größe von 4 TB, wird angehängt auf /var/local/rangedb/0, Verwenden des Gerätenamens /dev/disk/by-uuid/822b0547-3b2b-472ead5e-e1cf1809faba Im /etc/fstab Datei:

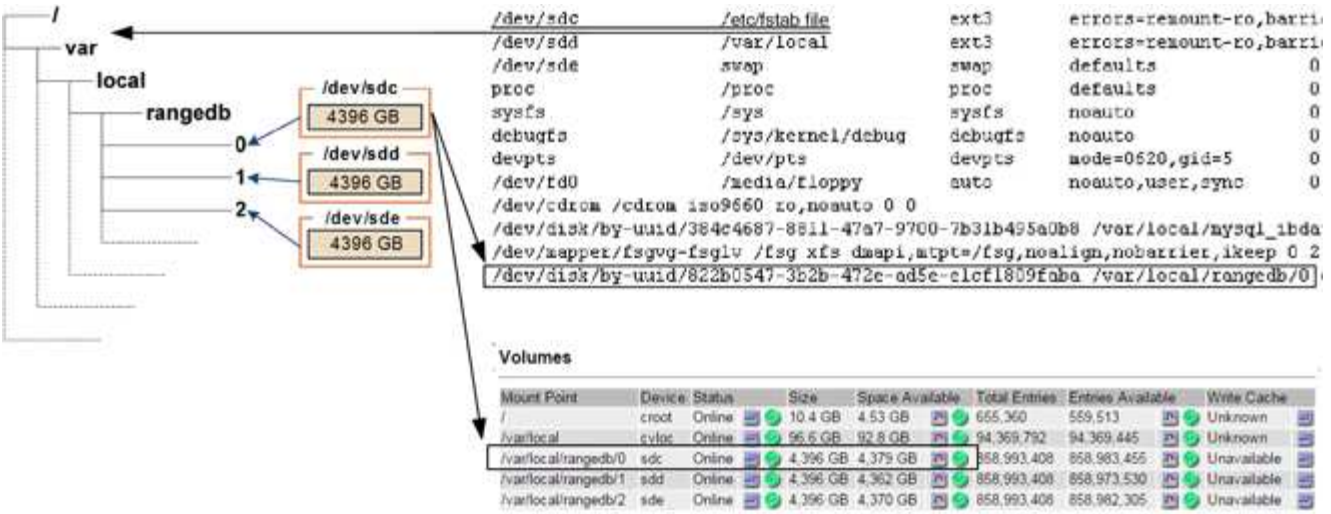

## **Schritte**

- 1. Führen Sie die folgenden Schritte durch, um die fehlgeschlagenen Speicher-Volumes und deren Gerätenamen aufzunehmen:
	- a. Wählen Sie **SUPPORT** > **Tools** > **Grid-Topologie** aus.
	- b. Wählen Sie **Standort** > **fehlgeschlagener Speicherknoten** > **LDR** > **Storage** > **Übersicht** > **Haupt**, und suchen Sie nach Objektspeichern mit Alarmen.

### **Object Stores**

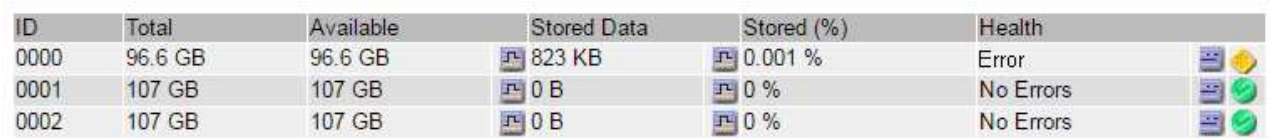

c. Wählen Sie **Standort** > **fehlgeschlagener Speicherknoten** > **SSM** > **Ressourcen** > **Übersicht** > **Haupt**. Ermitteln Sie den Mount-Punkt und die Volume-Größe jedes im vorherigen Schritt identifizierten ausgefallenen Storage-Volumes.

Objektspeichern werden in Hex-Notation nummeriert. Zum Beispiel ist 0000 das erste Volumen und 000F das sechzehnte Volumen. Im Beispiel entspricht der Objektspeicher mit der ID 0000 /var/local/rangedb/0 Mit dem Gerätenamen sdc und einer Größe von 107 GB.

### **Volumes**

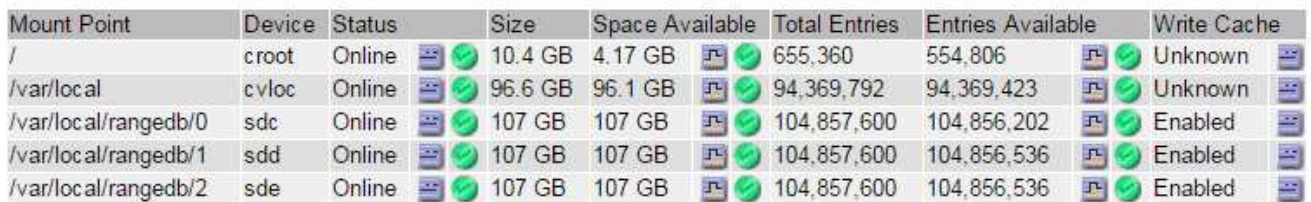

- 2. Melden Sie sich beim fehlgeschlagenen Speicherknoten an:
	- a. Geben Sie den folgenden Befehl ein: ssh admin@*grid\_node\_IP*
- b. Geben Sie das im aufgeführte Passwort ein Passwords.txt Datei:
- c. Geben Sie den folgenden Befehl ein, um zum Root zu wechseln: su -
- d. Geben Sie das im aufgeführte Passwort ein Passwords.txt Datei:

Wenn Sie als root angemeldet sind, ändert sich die Eingabeaufforderung von \$ Bis #.

3. Führen Sie das folgende Skript aus, um die Bereitstellung eines ausgefallenen Speichervolume aufzuheben:

sn-unmount-volume object\_store\_ID

Der object store ID Ist die ID des ausgefallenen Speicher-Volumes. Geben Sie beispielsweise an 0 Im Befehl für einen Objektspeicher mit der ID 0000.

4. Wenn Sie dazu aufgefordert werden, drücken Sie **y**, um den Cassandra-Service abhängig von Speichervolume 0 zu beenden.

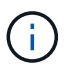

Wenn der Cassandra-Dienst bereits angehalten wurde, werden Sie nicht dazu aufgefordert. Der Cassandra-Service wird nur für Volume 0 angehalten.

```
root@Storage-180:~/var/local/tmp/storage~ # sn-unmount-volume 0
Services depending on storage volume 0 (cassandra) aren't down.
Services depending on storage volume 0 must be stopped before running
this script.
Stop services that require storage volume 0 [y/N]? y
Shutting down services that require storage volume 0.
Services requiring storage volume 0 stopped.
Unmounting /var/local/rangedb/0
/var/local/rangedb/0 is unmounted.
```
In einigen Sekunden wird das Volume abgehängt. Die Meldungen werden angezeigt, die jeden Schritt des Prozesses angeben. Die letzte Meldung gibt an, dass das Volume abgehängt wurde.

5. Wenn das Unmounten fehlschlägt, weil das Volume ausgelastet ist, können Sie das Unmounten mithilfe des erzwingen --use-umountof Option:

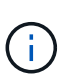

Erzwingen eines Unmounting mithilfe des --use-umountof Die Option kann dazu führen, dass sich Prozesse oder Dienste, die das Volume verwenden, unerwartet verhalten oder abstürzen.

```
root@Storage-180:~ # sn-unmount-volume --use-umountof
/var/local/rangedb/2
Unmounting /var/local/rangedb/2 using umountof
/var/local/rangedb/2 is unmounted.
Informing LDR service of changes to storage volumes
```
# <span id="page-43-0"></span>**Recovery ausgefallener Storage-Volumes und Wiederherstellung der Cassandra-Datenbank**

Sie müssen ein Skript ausführen, das den Speicher auf ausgefallenen Storage-Volumes neu formatiert und neu einbindet, und die Cassandra-Datenbank auf dem Storage-Node neu erstellen, falls das System den Bedarf ermittelt.

## **Bevor Sie beginnen**

- Sie haben die Passwords.txt Datei:
- Die Systemlaufwerke auf dem Server sind intakt.
- Die Fehlerursache wurde erkannt und ggf. Ersatz-Storage-Hardware bereits angeschafft.
- Die Gesamtgröße des Ersatzspeichers ist mit dem Original identisch.
- Sie haben überprüft, dass keine Ausmusterung von Storage-Nodes ausgeführt wird oder Sie den Vorgang zur Deaktivierung eines Node angehalten haben. (Wählen Sie im Grid Manager **MAINTENANCE** > **Tasks** > **Decommission**.)
- Sie haben überprüft, dass keine Erweiterung ausgeführt wird. (Wählen Sie im Grid Manager **MAINTENANCE** > **Tasks** > **Expansion**.)
- Das ist schon ["Die Warnungen zur Wiederherstellung des Speichervolumens wurden überprüft"](#page-38-0).

## **Schritte**

1. Ersetzen Sie bei Bedarf den fehlerhaften physischen oder virtuellen Speicher, der mit den fehlerhaften Speicher-Volumes verbunden ist, die Sie zuvor ermittelt und abgehängt haben.

Volumes sollten in diesem Schritt nicht erneut bereitgestellt werden. Der Speicher wird neu eingebunden und hinzugefügt /etc/fstab In einem späteren Schritt.

- 2. Gehen Sie im Grid Manager zu **NODES** > **appliance Storage Node** > **Hardware**. Überprüfen Sie im Abschnitt StorageGRID-Gerät auf der Seite, ob der Speicher-RAID-Modus ordnungsgemäß funktioniert.
- 3. Melden Sie sich beim fehlgeschlagenen Speicherknoten an:
	- a. Geben Sie den folgenden Befehl ein: ssh admin@*grid\_node\_IP*
	- b. Geben Sie das im aufgeführte Passwort ein Passwords.txt Datei:
	- c. Geben Sie den folgenden Befehl ein, um zum Root zu wechseln: su -
	- d. Geben Sie das im aufgeführte Passwort ein Passwords.txt Datei:

Wenn Sie als root angemeldet sind, ändert sich die Eingabeaufforderung von \$ Bis #.

4. Verwenden Sie einen Texteditor (vi oder vim), um fehlgeschlagene Volumes aus dem zu löschen /etc/fstab Datei und dann speichern Sie die Datei.

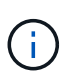

Kommentieren eines ausgefallenen Volumes in /etc/fstab Datei reicht nicht aus. Das Volume muss aus gelöscht werden fstab Während der Wiederherstellungsvorgang überprüft, ob alle Leitungen im vorhanden sind fstab Die Datei stimmt mit den gemounteten Dateisystemen überein.

- 5. Formatieren Sie alle ausgefallenen Storage-Volumes neu und stellen Sie ggf. die Cassandra-Datenbank wieder her. Geben Sie Ein: reformat storage block devices.rb
	- Wenn Speicher-Volume 0 abgehängt ist, werden Eingabeaufforderungen und Meldungen darauf

hinweisen, dass der Cassandra-Dienst angehalten wird.

- Sie werden aufgefordert, die Cassandra-Datenbank bei Bedarf neu aufzubauen.
	- Überprüfen Sie die Warnungen. Falls keines dieser Beispiele zutreffend ist, bauen Sie die Cassandra-Datenbank neu aus. Geben Sie ein: **Y**
	- Wenn mehr als ein Speicherknoten offline ist oder wenn ein anderer Speicherknoten in den letzten 15 Tagen wieder aufgebaut wurde. Geben Sie: **N** ein

Das Skript wird beendet, ohne dass Cassandra neu aufgebaut werden muss. Wenden Sie sich an den technischen Support.

◦ Wenn Sie nach jedem Rangedb-Laufwerk auf dem Storage-Node gefragt werden: Reformat the rangedb drive *<name>* (device *<major number>:<minor number>*)? [y/n]?, Geben Sie eine der folgenden Antworten ein:

- **Y** um ein Laufwerk neu zu formatieren, das Fehler hatte. Dadurch wird das Speichervolumen neu formatiert und das neu formatierte Speichervolume wird hinzugefügt /etc/fstab Datei:
- **N** wenn das Laufwerk keine Fehler enthält und Sie es nicht neu formatieren möchten.

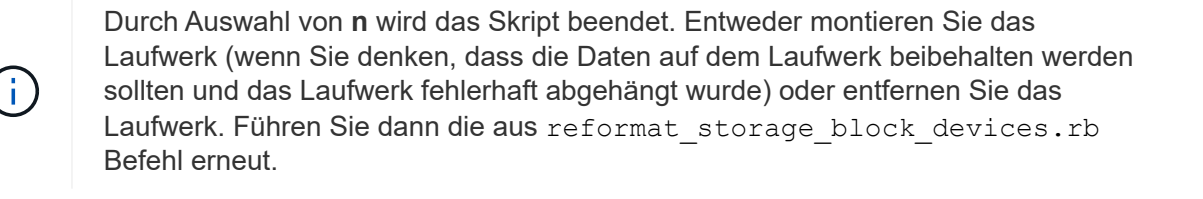

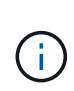

Einige StorageGRID-Wiederherstellungsverfahren verwenden Reaper für die Bearbeitung von Cassandra-Reparaturen. Reparaturen werden automatisch ausgeführt, sobald die entsprechenden oder erforderlichen Services gestartet wurden. Sie können die Skriptausgabe bemerken, die "reaper" oder "Cassandra Reparatur erwähnt." Wenn eine Fehlermeldung angezeigt wird, dass die Reparatur fehlgeschlagen ist, führen Sie den in der Fehlermeldung angegebenen Befehl aus.

Im folgenden Beispiel wird das Laufwerk ausgegeben /dev/sdf Muss neu formatiert werden, und Cassandra musste nicht neu aufgebaut werden:

root@DC1-S1:~ # reformat\_storage\_block\_devices.rb Formatting devices that are not in use... Skipping in use device /dev/sdc Skipping in use device /dev/sdd Skipping in use device /dev/sde Reformat the rangedb drive /dev/sdf (device 8:64)? [Y/n]? y Successfully formatted /dev/sdf with UUID b951bfcb-4804-41ad-b490- 805dfd8df16c All devices processed Running: /usr/local/ldr/setup\_rangedb.sh 12368435 Cassandra does not need rebuilding. Starting services. Informing storage services of new volume Reformatting done. Now do manual steps to restore copies of data.

Nachdem die Speicher-Volumes neu formatiert und neu gemountet wurden und die erforderlichen Cassandra-Vorgänge abgeschlossen sind, können Sie dies tun ["Stellen Sie Objektdaten mithilfe von Grid Manager wieder](#page-74-0) [her"](#page-74-0).

## **Wiederherstellung von Objektdaten auf dem Storage Volume, auf dem das Systemlaufwerk intakt ist**

Nach der Wiederherstellung eines Speicher-Volumes auf einem Speicher-Node, auf dem das Systemlaufwerk intakt ist, können Sie die replizierten oder mit Löschungen codierten Objektdaten wiederherstellen, die beim Ausfall des Speicher-Volumes verloren gingen.

### **Welches Verfahren sollte ich verwenden?**

Stellen Sie nach Möglichkeit Objektdaten mithilfe der Seite **Volume-Wiederherstellung** im Grid Manager wieder her

- Wenn die Volumes unter **MAINTENANCE** > **Volume-Wiederherstellung** > **zu wiederherstellende Knoten** aufgeführt sind, stellen Sie Objektdaten mithilfe des wieder her ["Seite zur Volume-](#page-74-0)[Wiederherstellung im Grid Manager".](#page-74-0)
- Wenn die Volumes nicht unter **MAINTENANCE** > **Volume-Wiederherstellung** > **zu wiederherstellende Knoten** aufgeführt sind, befolgen Sie die nachstehenden Schritte zur Verwendung des repair-data Skript zur Wiederherstellung von Objektdaten.

Wenn der wiederhergestellte Speicher-Node weniger Volumes enthält als der Knoten, den er ersetzt, müssen Sie den verwenden repair-data Skript:

### **Verwenden Sie die** repair-data **Skript zur Wiederherstellung von Objektdaten**

## **Bevor Sie beginnen**

• Sie müssen bestätigt haben, dass der wiederhergestellte Speicherknoten einen Verbindungsstatus von

**verbunden** hat Auf der Registerkarte **NODES** > Übersicht im Grid Manager.

# **Über diese Aufgabe**

Objektdaten können von anderen Storage-Nodes, einem Archiv-Node oder einem Cloud Storage-Pool wiederhergestellt werden, wenn die ILM-Regeln des Grid so konfiguriert wurden, dass Objektkopien verfügbar sind.

Beachten Sie Folgendes:

- Wenn eine ILM-Regel so konfiguriert wurde, dass nur eine replizierte Kopie gespeichert wird und sich diese Kopie auf einem ausgefallenen Storage Volume befand, können Sie das Objekt nicht wiederherstellen.
- Wenn sich die einzige verbleibende Kopie eines Objekts in einem Cloud Storage Pool befindet, muss StorageGRID mehrere Anfragen an den Cloud Storage Pool Endpunkt stellen, um Objektdaten wiederherzustellen. Bevor Sie dieses Verfahren durchführen, wenden Sie sich an den technischen Support, um Hilfe bei der Schätzung des Recovery-Zeitrahmens und der damit verbundenen Kosten zu erhalten.
- Wenn sich die einzige verbleibende Kopie eines Objekts auf einem Archiv-Node befindet, werden Objektdaten vom Archiv-Node abgerufen. Das Wiederherstellen von Objektdaten auf einem Storage-Node aus einem Archiv-Node dauert länger als die Wiederherstellung von Kopien aus anderen Storage-Nodes, da die Latenz beim Abrufen von Daten aus externen Archiv-Storage-Systemen zu einer Verzögerung führt.

## **Informationen zum** repair-data **Skript**

Zum Wiederherstellen von Objektdaten führen Sie den aus repair-data Skript: Dieses Skript startet den Prozess der Wiederherstellung von Objektdaten und arbeitet mit ILM-Scans zusammen, um sicherzustellen, dass ILM-Regeln eingehalten werden.

Wählen Sie unten **replizierte Daten** oder **Erasure-codierte (EC) Daten** aus, um die verschiedenen Optionen für das zu erfahren repair-data Skript erstellen, unabhängig davon, ob Sie replizierte Daten oder Erasure Coding-Daten wiederherstellen. Wenn Sie beide Datentypen wiederherstellen müssen, müssen Sie beide Befehlssets ausführen.

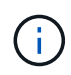

Weitere Informationen zum repair-data Skript, geben Sie ein repair-data --help Über die Befehlszeile des primären Admin-Knotens.

## **Replizierte Daten**

Zwei Befehle sind zum Wiederherstellen replizierter Daten verfügbar, unabhängig davon, ob Sie den gesamten Node oder nur bestimmte Volumes auf dem Node reparieren müssen:

```
repair-data start-replicated-node-repair
```

```
repair-data start-replicated-volume-repair
```
Sie können Reparaturen replizierter Daten mit diesem Befehl verfolgen:

```
repair-data show-replicated-repair-status
```
# **EC-Daten (Erasure Coding)**

Zwei Befehle sind zum Wiederherstellen von Erasure-codierten Daten verfügbar. Dabei basiert es darauf, ob Sie den gesamten Node reparieren müssen oder nur bestimmte Volumes auf dem Node:

```
repair-data start-ec-node-repair
```
repair-data start-ec-volume-repair

Sie können Reparaturen von Daten, die auf Erasure-Coding-Verfahren codiert wurden, mit diesem Befehl verfolgen:

```
repair-data show-ec-repair-status
```
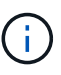

Reparaturen von Daten, die auf Löschung codiert wurden, können beginnen, während einige Storage-Nodes offline sind. Wenn jedoch nicht alle mit Löschcode gekennzeichneten Daten berücksichtigt werden können, kann die Reparatur nicht abgeschlossen werden. Die Reparatur ist abgeschlossen, wenn alle Nodes verfügbar sind.

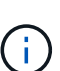

Der EC-Reparaturauftrag reserviert vorübergehend eine große Menge an Lagerung. Storage-Warnmeldungen können zwar ausgelöst werden, werden aber nach Abschluss der Reparatur behoben. Wenn nicht genügend Speicherplatz für die Reservierung vorhanden ist, schlägt der EC-Reparaturauftrag fehl. Speicherreservierungen werden freigegeben, wenn der EC-Reparaturauftrag abgeschlossen wurde, unabhängig davon, ob der Job fehlgeschlagen oder erfolgreich war.

## **Suchen Sie nach Hostnamen für Speicherknoten**

- 1. Melden Sie sich beim primären Admin-Node an:
	- a. Geben Sie den folgenden Befehl ein: ssh admin@*primary\_Admin\_Node\_IP*
	- b. Geben Sie das im aufgeführte Passwort ein Passwords.txt Datei:
	- c. Geben Sie den folgenden Befehl ein, um zum Root zu wechseln: su -
	- d. Geben Sie das im aufgeführte Passwort ein Passwords.txt Datei:

Wenn Sie als root angemeldet sind, ändert sich die Eingabeaufforderung von \$ Bis #.

2. Verwenden Sie die /etc/hosts Datei, um den Hostnamen des Speicher-Knotens für die

wiederhergestellten Speicher-Volumes zu finden. Um eine Liste aller Nodes im Raster anzuzeigen, geben Sie Folgendes ein: cat /etc/hosts.

## **Reparieren Sie Daten, wenn alle Volumes ausgefallen sind**

Wenn alle Storage-Volumes ausgefallen sind, reparieren Sie den gesamten Node. Befolgen Sie die Anweisungen für **replizierte Daten**, **Erasure-codierte (EC) Daten** oder beide, je nachdem, ob Sie replizierte Daten, Erasure-codierte (EC) Daten oder beide verwenden.

Wenn nur einige Volumes gescheitert sind, gehen Sie zu wenn nur einige Volumes ausgefallen sind.

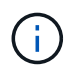

Du kannst nicht laufen repair-data Betrieb für mehr als einen Node gleichzeitig. Wenden Sie sich an den technischen Support, um mehrere Nodes wiederherzustellen.

## **Replizierte Daten**

Wenn in Ihrem Grid replizierte Daten enthalten sind, verwenden Sie das repair-data startreplicated-node-repair Befehl mit dem --nodes Option, wo --nodes Ist der Hostname (Systemname), um den gesamten Speicher-Node zu reparieren.

Mit diesem Befehl werden die replizierten Daten auf einem Storage-Node mit dem Namen SG-DC-SN3 repariert:

```
repair-data start-replicated-node-repair --nodes SG-DC-SN3
```
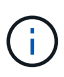

Bei der Wiederherstellung von Objektdaten wird die Warnmeldung **Objektverlust** ausgelöst, wenn das StorageGRID-System keine replizierten Objektdaten finden kann. Auf Storage-Nodes im gesamten System können Warnmeldungen ausgelöst werden. Sie sollten die Ursache des Schadens bestimmen und feststellen, ob eine Wiederherstellung möglich ist. Siehe ["Untersuchen Sie verlorene Objekte"](https://docs.netapp.com/de-de/storagegrid-117/troubleshoot/investigating-lost-objects.html).

# **EC-Daten (Erasure Coding)**

Wenn in Ihrem Grid Daten zur Einhaltung von Datenkonsistenz (Erasure Coding) enthalten sind, verwenden Sie den repair-data start-ec-node-repair Befehl mit dem --nodes Option, wo --nodes Ist der Hostname (Systemname), um den gesamten Speicher-Node zu reparieren.

Mit diesem Befehl werden die Erasure-codierten Daten auf einem Storage-Node mit dem Namen SG-DC-SN3 repariert:

repair-data start-ec-node-repair --nodes SG-DC-SN3

Der Vorgang gibt einen eindeutigen zurück repair ID Das identifiziert dies repair data Betrieb. Verwenden Sie diese Option repair ID Den Fortschritt und das Ergebnis des verfolgen repair data Betrieb. Beim Abschluss des Wiederherstellungsprozesses wird kein weiteres Feedback zurückgegeben.

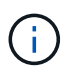

Reparaturen von Daten, die auf Löschung codiert wurden, können beginnen, während einige Storage-Nodes offline sind. Die Reparatur ist abgeschlossen, wenn alle Nodes verfügbar sind.

### **Reparieren Sie Daten, wenn nur einige Volumes ausgefallen sind**

Wenn nur einige Volumes ausgefallen sind, die betroffenen Volumes reparieren. Befolgen Sie die Anweisungen für **replizierte Daten**, **Erasure-codierte (EC) Daten** oder beide, je nachdem, ob Sie replizierte Daten, Erasure-codierte (EC) Daten oder beide verwenden.

Wenn alle Volumes ausgefallen sind, gehen Sie zu wenn alle Volumes ausgefallen sind.

Geben Sie die Volume-IDs in hexadezimal ein. Beispiel: 0000 Ist der erste Band und 000F Ist der sechzehnte Band. Sie können ein Volume, einen Bereich von Volumes oder mehrere Volumes angeben, die sich nicht in einer Sequenz befinden.

Alle Volumes müssen sich auf demselben Speicherknoten befinden. Wenn Sie Volumes für mehr als einen Speicherknoten wiederherstellen müssen, wenden Sie sich an den technischen Support.

## **Replizierte Daten**

Wenn Ihr Grid replizierte Daten enthält, verwenden Sie das start-replicated-volume-repair Befehl mit dem --nodes Option zum Identifizieren des Knotens (wobei --nodes Ist der Hostname des Node). Fügen Sie dann entweder die hinzu --volumes Oder --volume-range Option, wie in den folgenden Beispielen dargestellt.

**Einzelnes Volume**: Dieser Befehl stellt replizierte Daten auf das Volume wieder her 0002 Auf einem Storage-Node mit dem Namen SG-DC-SN3:

repair-data start-replicated-volume-repair --nodes SG-DC-SN3 --volumes 0002

**Bereich von Volumes**: Dieser Befehl stellt replizierte Daten auf alle Volumes im Bereich wieder her 0003 Bis 0009 Auf einem Storage-Node mit dem Namen SG-DC-SN3:

```
repair-data start-replicated-volume-repair --nodes SG-DC-SN3 --volume-range
0003,0009
```
**Mehrere Volumes nicht in einer Sequenz**: Dieser Befehl stellt replizierte Daten in Volumes wieder her 0001, 0005, und 0008 Auf einem Storage-Node mit dem Namen SG-DC-SN3:

```
repair-data start-replicated-volume-repair --nodes SG-DC-SN3 --volumes
0001,0005,0008
```
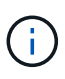

Bei der Wiederherstellung von Objektdaten wird die Warnmeldung **Objektverlust** ausgelöst, wenn das StorageGRID-System keine replizierten Objektdaten finden kann. Auf Storage-Nodes im gesamten System können Warnmeldungen ausgelöst werden. Notieren Sie sich die Beschreibung der Warnmeldung und die empfohlenen Maßnahmen, um die Ursache des Verlusts zu ermitteln und zu ermitteln, ob eine Wiederherstellung möglich ist.

## **EC-Daten (Erasure Coding)**

Wenn in Ihrem Grid Daten zur Einhaltung von Datenkonsistenz (Erasure Coding) enthalten sind, verwenden Sie den start-ec-volume-repair Befehl mit dem --nodes Option zum Identifizieren des Knotens (wobei --nodes Ist der Hostname des Node). Fügen Sie dann entweder die hinzu --volumes Oder --volume-range Option, wie in den folgenden Beispielen dargestellt.

**Einzelnes Volume**: Dieser Befehl stellt die mit dem Löschen kodierten Daten auf das Volume wieder her 0007 Auf einem Storage-Node mit dem Namen SG-DC-SN3:

repair-data start-ec-volume-repair --nodes SG-DC-SN3 --volumes 0007

**Bereich von Volumes**: Dieser Befehl stellt Daten mit Löschungscode auf alle Volumes im Bereich wieder her 0004 Bis 0006 Auf einem Storage-Node mit dem Namen SG-DC-SN3:

repair-data start-ec-volume-repair --nodes SG-DC-SN3 --volume-range 0004,0006

**Mehrere Volumes nicht in einer Sequenz**: Dieser Befehl stellt Erasure-codierte Daten auf Volumes wieder her 000A, 000C, und 000E Auf einem Storage-Node mit dem Namen SG-DC-SN3:

repair-data start-ec-volume-repair --nodes SG-DC-SN3 --volumes 000A,000C,000E

Der repair-data Der Vorgang gibt einen eindeutigen zurück repair ID Das identifiziert dies

repair data Betrieb. Verwenden Sie diese Option repair ID Den Fortschritt und das Ergebnis des verfolgen repair data Betrieb. Beim Abschluss des Wiederherstellungsprozesses wird kein weiteres Feedback zurückgegeben.

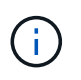

Reparaturen von Daten, die auf Löschung codiert wurden, können beginnen, während einige Storage-Nodes offline sind. Die Reparatur ist abgeschlossen, wenn alle Nodes verfügbar sind.

### **Überwachen Sie Reparaturen**

Überwachen Sie den Status der Reparaturaufträge, je nachdem, ob Sie **replizierte Daten**, **Erasure-codierte (EC) Daten** oder beides verwenden.

Sie können auch den Status der in Verarbeitung beendeten Volume-Wiederherstellungsaufträge überwachen und einen Verlauf der in abgeschlossenen Wiederherstellungsaufträge anzeige[n"Grid Manager"](../maintain/restoring-volume.html).

## **Replizierte Daten**

• Um einen geschätzten Fertigstellungsgrad für die replizierte Reparatur zu erhalten, fügen Sie die hinzu show-replicated-repair-status Option zum Befehl Repair-Data.

```
repair-data show-replicated-repair-status
```
- So stellen Sie fest, ob Reparaturen abgeschlossen sind:
	- a. Wählen Sie **NODES** > *Storage Node wird repariert* > **ILM**.
	- b. Prüfen Sie die Attribute im Abschnitt Bewertung. Wenn die Reparaturen abgeschlossen sind, weist das Attribut **wartet - Alle** 0 Objekte an.
- So überwachen Sie die Reparatur genauer:
	- a. Wählen Sie **SUPPORT** > **Tools** > **Grid-Topologie** aus.
	- b. Wählen Sie *Grid* > *Storage Node wird repariert* > **LDR** > **Data Store**.
	- c. Verwenden Sie eine Kombination der folgenden Attribute, um festzustellen, ob replizierte Reparaturen abgeschlossen sind.

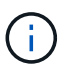

Cassandra-Inkonsistenzen sind möglicherweise vorhanden, und fehlgeschlagene Reparaturen werden nicht nachverfolgt.

▪ **Reparted (XRPA)**: Verwenden Sie dieses Attribut, um den Fortschritt der replizierten Reparaturen zu verfolgen. Dieses Attribut erhöht sich jedes Mal, wenn ein Storage-Node versucht, ein risikoreicheres Objekt zu reparieren. Wenn dieses Attribut für einen Zeitraum nicht länger als die aktuelle Scan-Periode (vorgesehen durch das Attribut **Scan Period — Estimated**) steigt, bedeutet dies, dass ILM-Scans keine hoch riskant Objekte gefunden haben, die auf allen Knoten repariert werden müssen.

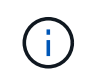

Objekte mit hohem Risiko sind Objekte, die Gefahr laufen, völlig verloren zu sein. Dies umfasst keine Objekte, die ihre ILM-Konfiguration nicht erfüllen.

▪ **Scan Period — Estimated (XSCM)**: Verwenden Sie dieses Attribut, um zu schätzen, wann eine Richtlinienänderung auf zuvor aufgenommene Objekte angewendet wird. Wenn sich das Attribut **Repears versuchte** über einen Zeitraum nicht länger als der aktuelle Scanzeitraum erhöht, ist es wahrscheinlich, dass replizierte Reparaturen durchgeführt werden. Beachten Sie, dass sich der Scanzeitraum ändern kann. Das Attribut **Scan Period — Estimated (XSCM)** gilt für das gesamte Raster und ist die maximale Anzahl aller Knoten Scan Perioden. Sie können den Attributverlauf des Attributs **Scanperiode — Estimated** für das Raster abfragen, um einen geeigneten Zeitrahmen zu ermitteln.

# **EC-Daten (Erasure Coding)**

So überwachen Sie die Reparatur von Daten mit Verfahren zur Einhaltung von Datenkonsistenz und versuchen Sie es erneut, eventuell fehlgeschlagene Anfragen zu senden:

- 1. Status von Datenreparaturen mit Löschungscode ermitteln:
	- Wählen Sie **SUPPORT** > **Tools** > **Metrics**, um die geschätzte Zeit bis zum Abschluss und den Fertigstellungsgrad für den aktuellen Job anzuzeigen. Wählen Sie dann im Abschnitt Grafana die Option **EC Übersicht** aus. Sehen Sie sich die Dashboards **Grid EC Job Estimated Time to Completion** und **Grid EC Job prozentual Completed** an.
	- Verwenden Sie diesen Befehl, um den Status eines bestimmten anzuzeigen repair-data

Betriebliche Gründe:

repair-data show-ec-repair-status --repair-id repair ID

◦ Verwenden Sie diesen Befehl, um alle Reparaturen aufzulisten:

repair-data show-ec-repair-status

Die Ausgabe enthält Informationen, einschließlich repair ID, Für alle zuvor und derzeit laufenden Reparaturen.

2. Wenn in der Ausgabe angezeigt wird, dass der Reparaturvorgang fehlgeschlagen ist, verwenden Sie den --repair-id Option, um die Reparatur erneut zu versuchen.

Mit diesem Befehl wird eine fehlerhafte Node-Reparatur mithilfe der Reparatur-ID 6949309319275667690 erneut versucht:

repair-data start-ec-node-repair --repair-id 6949309319275667690

Mit diesem Befehl wird eine fehlerhafte Volume-Reparatur mithilfe der Reparatur-ID 6949309319275667690 wiederholt:

repair-data start-ec-volume-repair --repair-id 6949309319275667690

### **Überprüfen Sie den Speicherstatus nach der Wiederherstellung von Storage Volumes**

Nach der Wiederherstellung von Speichervolumes müssen Sie überprüfen, ob der gewünschte Status des Speicherknoten auf "Online" gesetzt ist, und sicherstellen, dass der Status beim Neustart des Speicherknotenservers standardmäßig online ist.

### **Bevor Sie beginnen**

- Sie sind mit einem bei Grid Manager angemeldet ["Unterstützter Webbrowser".](https://docs.netapp.com/de-de/storagegrid-117/admin/web-browser-requirements.html)
- Der Speicherknoten wurde wiederhergestellt und die Datenwiederherstellung ist abgeschlossen.

### **Schritte**

- 1. Wählen Sie **SUPPORT** > **Tools** > **Grid-Topologie** aus.
- 2. Überprüfen Sie die Werte von **wiederhergestellten Speicherknoten** > **LDR** > **Storage** > **Speicherzustand — gewünscht** und **Speicherstatus — Strom**.

Der Wert beider Attribute sollte Online sein.

- 3. Wenn der Speicherstatus gewünscht auf schreibgeschützt eingestellt ist, führen Sie die folgenden Schritte aus:
	- a. Klicken Sie auf die Registerkarte **Konfiguration**.
	- b. Wählen Sie aus der Dropdown-Liste **Storage State — gewünschte** die Option **Online** aus.
	- c. Klicken Sie Auf **Änderungen Übernehmen**.
	- d. Klicken Sie auf die Registerkarte **Übersicht** und bestätigen Sie, dass die Werte von **Speicherzustand — gewünscht** und **Speicherzustand — Aktuell** auf Online aktualisiert werden.

# **Wiederherstellung nach einem Laufwerksausfall**

# **Wiederherstellung nach einem Systemlaufwerk-Fehler: Workflow**

Wenn das Systemlaufwerk auf einem softwarebasierten Speicherknoten ausgefallen ist, steht der Speicherknoten dem StorageGRID-System nicht zur Verfügung. Sie müssen einen bestimmten Satz von Aufgaben zur Wiederherstellung nach einem Systemausfall ausführen.

Gehen Sie folgendermaßen vor, um nach einem Systemlaufwerksausfall auf einem softwarebasierten Speicherknoten wiederherzustellen. Dieses Verfahren umfasst die Schritte, die Sie befolgen sollten, wenn Speicher-Volumes ebenfalls ausgefallen sind oder nicht neu gemountet werden können.

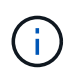

Dieses Verfahren gilt nur für softwarebasierte Speicherknoten. Sie müssen eine andere Vorgehensweise als befolgen ["Stellen Sie einen Appliance-Storage-Node wieder her"](#page-15-0).

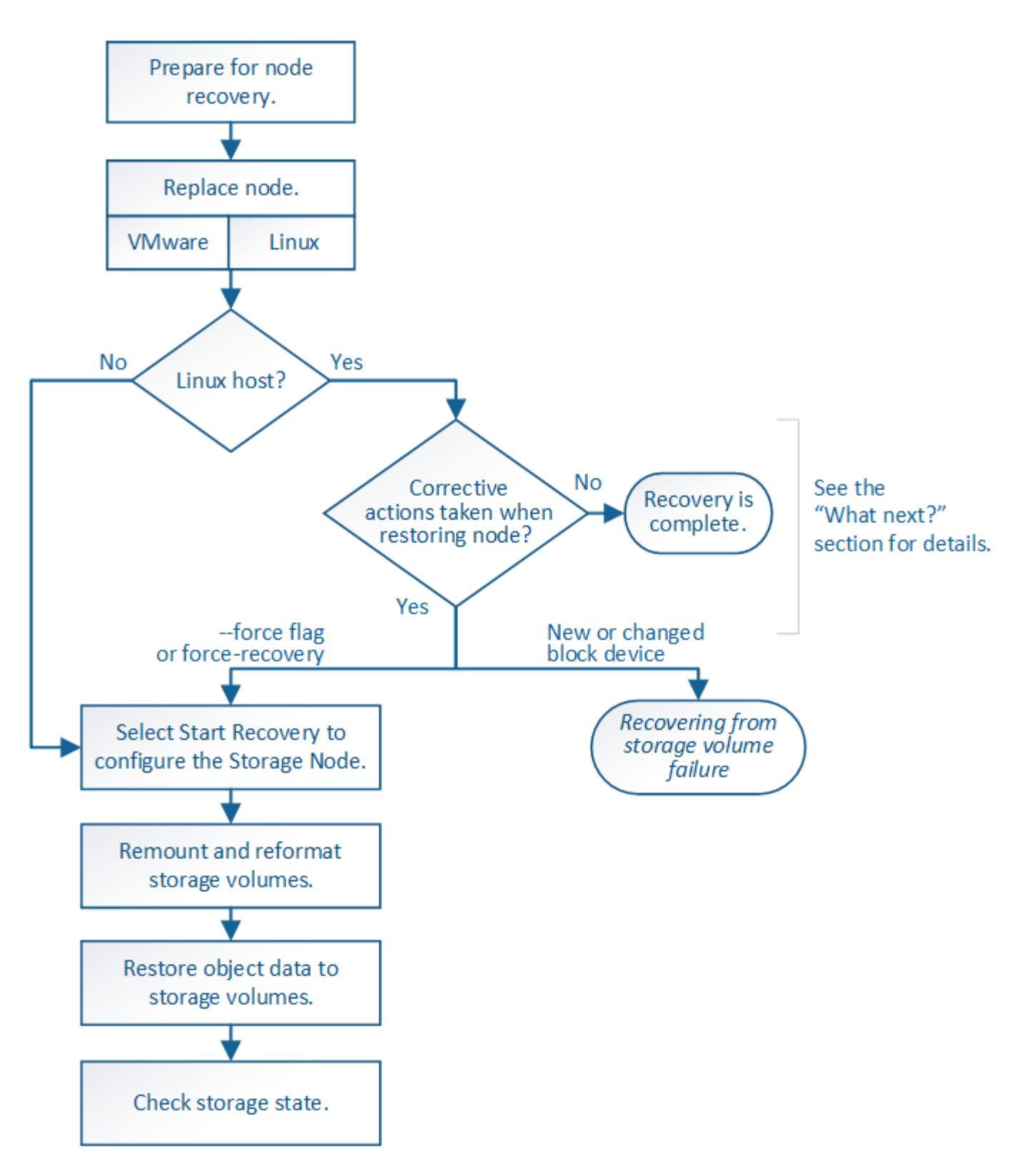

# <span id="page-55-0"></span>**Prüfen Sie die Warnungen für die Wiederherstellung von Speicherknoten-Laufwerken**

Überprüfen Sie vor der Wiederherstellung eines fehlerhaften Systemlaufwerks eines Storage-Knotens die allgemein[e"Warnungen und Überlegungen zur Wiederherstellung](warnings-and-considerations-for-grid-node-recovery.html) [des Grid Node"](warnings-and-considerations-for-grid-node-recovery.html) Und die folgenden spezifischen Warnungen.

Storage-Nodes verfügen über eine Cassandra Datenbank mit Objekt-Metadaten. Unter folgenden Umständen kann die Cassandra-Datenbank neu erstellt werden:

- Ein Storage-Node wird nach mehr als 15 Tagen offline wieder online geschaltet.
- Ein Speichervolume ist ausgefallen und wurde wiederhergestellt.
- Das Systemlaufwerk und ein oder mehrere Storage-Volumes ausfallen und werden wiederhergestellt.

Nach dem Rebuilt von Cassandra verwendet das System Informationen von anderen Speicherknoten. Wenn zu viele Storage-Nodes offline sind, sind einige Cassandra-Daten möglicherweise nicht verfügbar. Falls Cassandra vor Kurzem neu aufgebaut wurde, sind Cassandra-Daten möglicherweise noch nicht konsistent im gesamten Grid. Datenverluste können auftreten, wenn Cassandra neu aufgebaut wird, wenn zu viele Storage-Nodes offline sind oder wenn zwei oder mehr Storage-Nodes innerhalb von 15 Tagen neu erstellt werden.

Wenn mehrere Speicherknoten ausgefallen sind (oder offline ist), wenden Sie sich an den technischen Support. Führen Sie das folgende Wiederherstellungsverfahren nicht durch. Es kann zu Datenverlusten kommen.

H.

 $\left(\mathsf{i}\right)$ 

 $\left| \right|$ 

Falls dies der zweite Ausfall des Storage-Nodes in weniger als 15 Tagen nach Ausfall oder Wiederherstellung eines Storage-Nodes ist, wenden Sie sich an den technischen Support. Die Neuerstellung von Cassandra auf zwei oder mehr Storage-Nodes innerhalb von 15 Tagen kann zu Datenverlust führen.

Wenn mehr als ein Speicherknoten an einem Standort ausgefallen ist, ist möglicherweise ein Verfahren zur Standortwiederherstellung erforderlich. Siehe ["Durchführen der](https://docs.netapp.com/de-de/storagegrid-117/maintain/how-site-recovery-is-performed-by-technical-support.html) [Standortwiederherstellung durch den technischen Support"](https://docs.netapp.com/de-de/storagegrid-117/maintain/how-site-recovery-is-performed-by-technical-support.html).

Wenn sich dieser Speicherknoten im schreibgeschützten Wartungsmodus befindet, um das Abrufen von Objekten durch einen anderen Speicherknoten mit ausgefallenen Speichervolumes zu ermöglichen, stellen Sie Volumes auf dem Speicherknoten mit fehlerhaften Speicher-Volumes wieder her, bevor Sie diesen fehlgeschlagenen Speicherknoten wiederherstellen. Siehe die Anweisungen zu ["Wiederherstellung nach einem Ausfall des Speicher-Volumes bei](#page-38-1) [intakt des Systemlaufwerks"](#page-38-1).

G

 $\left(\mathsf{i}\right)$ 

 $(\, |\, )$ 

Wenn ILM-Regeln so konfiguriert sind, dass nur eine replizierte Kopie gespeichert wird und sich die Kopie auf einem ausgefallenen Storage Volume befindet, können Sie das Objekt nicht wiederherstellen.

Wenn während der Wiederherstellung ein Alarm "Services: Status – Cassandra (SVST)" (Services: Status – Cassandra (SVST)) angezeigt wird, siehe ["Recovery ausgefallener Storage-](#page-43-0)[Volumes und Wiederherstellung der Cassandra-Datenbank"](#page-43-0). Nach dem Wiederaufbau von Cassandra sollten die Alarme gelöscht werden. Wenn die Alarme nicht gelöscht werden, wenden Sie sich an den technischen Support.

# **Ersetzen Sie den Speicherknoten**

Wenn das Systemlaufwerk ausgefallen ist, müssen Sie zuerst den Speicherknoten ersetzen.

Sie müssen das Verfahren zum Ersetzen des Node für Ihre Plattform auswählen. Die Schritte zum Ersetzen eines Node sind für alle Typen von Grid-Nodes identisch.

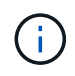

Dieses Verfahren gilt nur für softwarebasierte Speicherknoten. Sie müssen eine andere Vorgehensweise als befolgen ["Stellen Sie einen Appliance-Storage-Node wieder her"](#page-15-0).

**Linux:** Wenn Sie sich nicht sicher sind, ob Ihr Systemlaufwerk ausgefallen ist, folgen Sie den Anweisungen, um den Knoten zu ersetzen, um festzustellen, welche Wiederherstellungsschritte erforderlich sind.

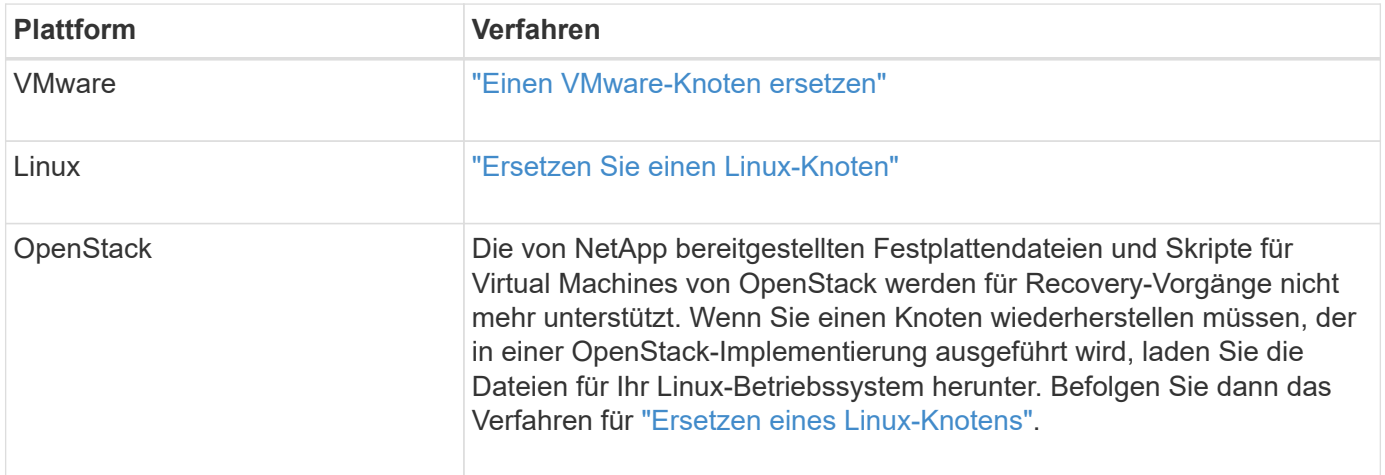

# **Wählen Sie Wiederherstellung starten, um Speicherknoten zu konfigurieren**

Nachdem Sie einen Speicherknoten ersetzt haben, müssen Sie im Grid Manager die Option Wiederherstellung starten auswählen, um den neuen Knoten als Ersatz für den ausgefallenen Knoten zu konfigurieren.

## **Bevor Sie beginnen**

- Sie sind mit einem bei Grid Manager angemeldet ["Unterstützter Webbrowser".](https://docs.netapp.com/de-de/storagegrid-117/admin/web-browser-requirements.html)
- Sie haben die Berechtigung Wartung oder Stammzugriff.
- Sie haben die Provisionierungs-Passphrase.
- Sie haben den Ersatzknoten bereitgestellt und konfiguriert.
- Sie haben das Startdatum aller Reparaturaufträge für Daten, die mit dem Verfahren zur Fehlerkorrektur codiert wurden.
- Sie haben überprüft, ob der Speicher-Node innerhalb der letzten 15 Tage nicht neu erstellt wurde.

## **Über diese Aufgabe**

Wenn der Storage-Node als Container auf einem Linux-Host installiert ist, müssen Sie diesen Schritt nur ausführen, wenn einer dieser Schritte zutrifft:

- Man musste das benutzen --force Flag, um den Knoten zu importieren, oder Sie haben ausgegeben storagegrid node force-recovery *node-name*
- Sie mussten eine vollständige Neuinstallation des Knotens durchführen oder /var/local wiederherstellen.

## **Schritte**

- 1. Wählen Sie im Grid Manager **MAINTENANCE** > **Tasks** > **Recovery**.
- 2. Wählen Sie in der Liste Ausstehende Knoten den Rasterknoten aus, den Sie wiederherstellen möchten.

Nodes werden in der Liste angezeigt, wenn sie fehlschlagen. Sie können jedoch keinen Node auswählen, bis er neu installiert wurde und für die Wiederherstellung bereit ist.

- 3. Geben Sie die **Provisioning-Passphrase** ein.
- 4. Klicken Sie Auf **Wiederherstellung Starten**.

#### Recovery

Select the failed grid node to recover, enter your provisioning passphrase, and then click Start Recovery to begin the recovery procedure.

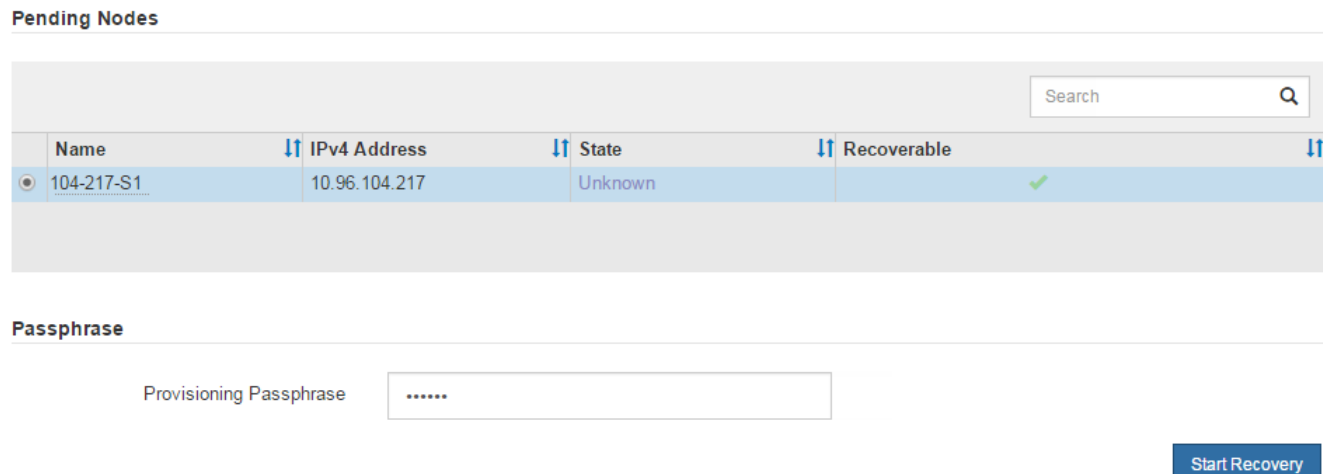

5. Überwachen Sie den Fortschritt der Wiederherstellung in der Tabelle "Netzknoten wiederherstellen".

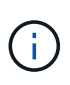

Während der Wiederherstellungsvorgang läuft, können Sie auf **Zurücksetzen** klicken, um eine neue Wiederherstellung zu starten. Es wird ein Dialogfeld angezeigt, das anzeigt, dass der Knoten in einem unbestimmten Zustand bleibt, wenn Sie das Verfahren zurücksetzen.

# $f$ lnfo

### **Reset Recovery**

Resetting the recovery procedure leaves the deployed grid node in an indeterminate state. To retry a recovery after resetting the procedure, you must restore the node to a pre-installed state:

- . For VMware nodes, delete the deployed VM and then redeploy it.
- . For StorageGRID appliance nodes, run "sgareinstall" on the node.
- . For Linux nodes, run "storagegrid node force-recovery node-name" on the Linux host.

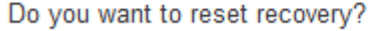

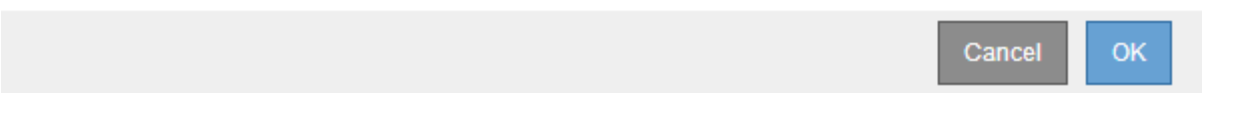

Wenn Sie die Recovery nach dem Zurücksetzen der Prozedur erneut versuchen möchten, müssen Sie den Node in einen vorinstallierten Status wiederherstellen:

- **VMware**: Den bereitgestellten virtuellen Grid-Knoten löschen. Wenn Sie bereit sind, die Recovery neu zu starten, implementieren Sie den Node erneut.
- **Linux**: Starten Sie den Knoten neu, indem Sie diesen Befehl auf dem Linux-Host ausführen: storagegrid node force-recovery *node-name*

6. Wenn der Speicher-Node die Phase "Warten auf manuelle Schritte" erreicht hat, fahren Sie mit fort ["Speicher-Volumes neu einbinden und formatieren \(manuelle Schritte\)"](#page-59-0).

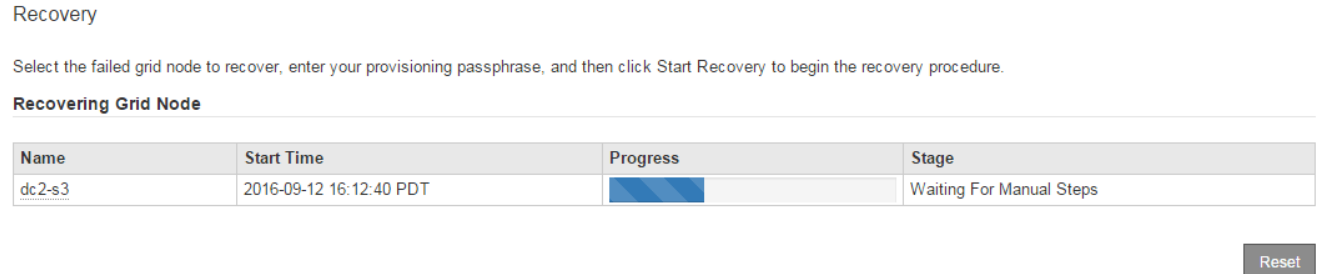

### <span id="page-59-0"></span>**Speicher-Volumes neu einbinden und formatieren (manuelle Schritte)**

Sie müssen zwei Skripte manuell ausführen, um die erhaltenen Storage Volumes neu einzubinden und ausgefallene Storage Volumes neu zu formatieren. Das erste Skript bindet Volumes wieder ein, die ordnungsgemäß als StorageGRID-Storage-Volumes formatiert sind. Das zweite Skript formatiert alle nicht abgehängt Volumes neu, stellt Cassandra bei Bedarf wieder her und startet Services.

### **Bevor Sie beginnen**

• Sie haben bereits die Hardware für alle ausgefallenen Storage Volumes ausgetauscht, die ausgetauscht werden müssen.

Ausführen des sn-remount-volumes Skript kann Ihnen helfen, zusätzliche ausgefallene Storage-Volumes zu identifizieren.

- Sie haben überprüft, dass keine Ausmusterung von Storage-Nodes ausgeführt wird oder Sie den Vorgang zur Deaktivierung eines Node angehalten haben. (Wählen Sie im Grid Manager **MAINTENANCE** > **Tasks** > **Decommission**.)
- Sie haben überprüft, dass keine Erweiterung ausgeführt wird. (Wählen Sie im Grid Manager **MAINTENANCE** > **Tasks** > **Expansion**.)
- Das ist schon ["Überprüfen Sie die Warnungen für die Wiederherstellung des Speicherknoten-](#page-55-0)[Systemlaufwerks"](#page-55-0).

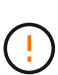

Wenden Sie sich an den technischen Support, wenn mehr als ein Speicherknoten offline ist oder wenn ein Speicherknoten in diesem Grid in den letzten 15 Tagen neu aufgebaut wurde. Führen Sie das nicht aus sn-recovery-postinstall.sh Skript: Die Neuerstellung von Cassandra auf zwei oder mehr Storage-Nodes innerhalb von 15 Tagen voneinander kann zu Datenverlust führen.

### **Über diese Aufgabe**

Zum Abschluss dieses Vorgangs führen Sie die folgenden grundlegenden Aufgaben aus:

- Melden Sie sich beim wiederhergestellten Speicherknoten an.
- Führen Sie die aus sn-remount-volumes Skript zum Neumounten ordnungsgemäß formatierter Speicher-Volumes. Wenn dieses Skript ausgeführt wird, führt es Folgendes aus:
	- Hängt jedes Storage-Volume an und ab, um das XFS-Journal wiederzugeben.
- Führt eine Konsistenzprüfung der XFS-Datei durch.
- Wenn das Dateisystem konsistent ist, bestimmt, ob das Storage Volume ein ordnungsgemäß formatiertes StorageGRID Storage Volume ist.
- Wenn das Storage Volume ordnungsgemäß formatiert ist, wird das Storage-Volume wieder gemountet. Alle bestehenden Daten auf dem Volume bleiben erhalten.
- Prüfen Sie die Skriptausgabe und beheben Sie etwaige Probleme.
- Führen Sie die aus sn-recovery-postinstall.sh Skript: Wenn dieses Skript ausgeführt wird, führt es Folgendes aus.

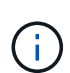

Starten Sie einen Storage-Node vor der Ausführung nicht während der Wiederherstellung neu sn-recovery-postinstall.sh Formatieren ausgefallener Storage-Volumes und Wiederherstellen von Objekt-Metadaten Vor dem Neubooten des Speicherknoten snrecovery-postinstall.sh Durch das Abschließen werden Fehler bei Diensten verursacht, die zu starten versuchen, und die Knoten der StorageGRID-Appliance den Wartungsmodus beenden. Siehe den Schritt für Skript nach der Installation.

◦ Umformatiert alle Storage-Volumes, die von der sn-remount-volumes Das Skript konnte nicht gemountet werden oder es wurde festgestellt, dass es nicht ordnungsgemäß formatiert wurde.

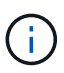

Wenn ein Speicher-Volume neu formatiert wird, gehen alle Daten auf diesem Volume verloren. Sie müssen ein zusätzliches Verfahren durchführen, um Objektdaten von anderen Standorten im Grid wiederherzustellen, vorausgesetzt, dass ILM-Regeln für die Speicherung von mehr als einer Objektkopie konfiguriert wurden.

- Stellt die Cassandra-Datenbank bei Bedarf auf dem Node wieder her.
- Startet die Dienste auf dem Speicherknoten.

# **Schritte**

- 1. Melden Sie sich beim wiederhergestellten Speicherknoten an:
	- a. Geben Sie den folgenden Befehl ein: ssh admin@*grid\_node\_IP*
	- b. Geben Sie das im aufgeführte Passwort ein Passwords.txt Datei:
	- c. Geben Sie den folgenden Befehl ein, um zum Root zu wechseln: su -
	- d. Geben Sie das im aufgeführte Passwort ein Passwords.txt Datei:

Wenn Sie als root angemeldet sind, ändert sich die Eingabeaufforderung von \$ Bis #.

2. Führen Sie das erste Skript aus, um alle ordnungsgemäß formatierten Speicher-Volumes neu zu mounten.

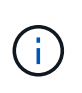

Wenn alle Speicher-Volumes neu sind und formatiert werden müssen, oder wenn alle Speicher-Volumes ausgefallen sind, können Sie diesen Schritt überspringen und das zweite Skript ausführen, um alle nicht abgehängt Speicher-Volumes neu zu formatieren.

a. Führen Sie das Skript aus: sn-remount-volumes

Dieses Skript kann Stunden dauern, bis es auf Storage-Volumes ausgeführt wird, die Daten enthalten.

b. Überprüfen Sie die Ausgabe, während das Skript ausgeführt wird, und beantworten Sie alle Eingabeaufforderungen.

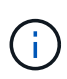

Nach Bedarf können Sie die verwenden tail -f Befehl zum Überwachen des Inhalts der Protokolldatei des Skripts (/var/local/log/sn-remount-volumes.log) . Die Protokolldatei enthält ausführlichere Informationen als die Befehlsausgabe der Befehlszeile.

root@SG:~ # sn-remount-volumes The configured LDR noid is 12632740 ====== Device /dev/sdb ====== Mount and unmount device /dev/sdb and checking file system consistency: The device is consistent. Check rangedb structure on device /dev/sdb: Mount device /dev/sdb to /tmp/sdb-654321 with rangedb mount options This device has all rangedb directories. Found LDR node id 12632740, volume number 0 in the volID file Attempting to remount /dev/sdb Device /dev/sdb remounted successfully  $=====$  Device /dev/sdc  $=====$ Mount and unmount device /dev/sdc and checking file system consistency: Error: File system consistency check retry failed on device /dev/sdc. You can see the diagnosis information in the /var/local/log/snremount-volumes.log. This volume could be new or damaged. If you run sn-recoverypostinstall.sh, this volume and any data on this volume will be deleted. If you only had two copies of object data, you will temporarily have only a single copy. StorageGRID Webscale will attempt to restore data redundancy by making additional replicated copies or EC fragments, according to the rules in the active ILM policy. Don't continue to the next step if you believe that the data remaining on this volume can't be rebuilt from elsewhere in the grid (for example, if your ILM policy uses a rule that makes only one copy or if volumes have failed on multiple nodes). Instead, contact support to determine how to recover your data.

====== Device /dev/sdd ====== Mount and unmount device /dev/sdd and checking file system consistency: Failed to mount device /dev/sdd This device could be an uninitialized disk or has corrupted superblock. File system check might take a long time. Do you want to continue? (y or n) [y/N]? y Error: File system consistency check retry failed on device /dev/sdd. You can see the diagnosis information in the /var/local/log/snremount-volumes.log. This volume could be new or damaged. If you run sn-recoverypostinstall.sh, this volume and any data on this volume will be deleted. If you only had two copies of object data, you will temporarily have only a single copy. StorageGRID Webscale will attempt to restore data redundancy by making additional replicated copies or EC fragments, according to the rules in the active ILM policy. Don't continue to the next step if you believe that the data remaining on this volume can't be rebuilt from elsewhere in the grid (for example, if your ILM policy uses a rule that makes only one copy or if volumes have failed on multiple nodes). Instead, contact support to determine how to recover your data. ====== Device /dev/sde ====== Mount and unmount device /dev/sde and checking file system consistency: The device is consistent. Check rangedb structure on device /dev/sde: Mount device /dev/sde to /tmp/sde-654321 with rangedb mount options This device has all rangedb directories. Found LDR node id 12000078, volume number 9 in the volID file Error: This volume does not belong to this node. Fix the attached volume and re-run this script.

In der Beispielausgabe wurde ein Storage-Volume erfolgreich neu eingebunden und drei Storage-Volumes wiesen Fehler auf.

- /dev/sdb Die Konsistenzprüfung des XFS-Dateisystems wurde bestanden und hatte eine gültige Volume-Struktur, so dass es erfolgreich neu eingebunden wurde. Daten auf Geräten, die vom Skript neu eingebunden werden, bleiben erhalten.
- /dev/sdc Die Konsistenzprüfung des XFS-Dateisystems ist fehlgeschlagen, da das Speichervolume neu oder beschädigt war.
- /dev/sdd Konnte nicht gemountet werden, da die Festplatte nicht initialisiert wurde oder der Superblock der Festplatte beschädigt war. Wenn das Skript ein Speichervolume nicht mounten kann, werden Sie gefragt, ob Sie die Konsistenzprüfung des Dateisystems ausführen möchten.
	- Wenn das Speichervolumen an eine neue Festplatte angeschlossen ist, beantworten Sie **N** mit der Eingabeaufforderung. Sie müssen das Dateisystem auf einer neuen Festplatte nicht überprüfen.
	- Wenn das Speichervolumen an eine vorhandene Festplatte angeschlossen ist, beantworten Sie **Y** mit der Eingabeaufforderung. Sie können die Ergebnisse der Dateisystemüberprüfung verwenden, um die Quelle der Beschädigung zu bestimmen. Die Ergebnisse werden im gespeichert /var/local/log/sn-remount-volumes.log Protokolldatei.
- /dev/sde Die Konsistenzprüfung des XFS-Dateisystems wurde bestanden und eine gültige Volume-Struktur hatte. Die LDR-Knoten-ID in der volID-Datei stimmt jedoch nicht mit der ID für diesen Storage-Node überein (die configured LDR noid Oben angezeigt). Diese Meldung gibt an, dass dieses Volume zu einem anderen Speicherknoten gehört.
- 3. Prüfen Sie die Skriptausgabe und beheben Sie etwaige Probleme.

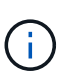

Wenn ein Speichervolume die Konsistenzprüfung des XFS-Dateisystems fehlgeschlagen ist oder nicht gemountet werden konnte, überprüfen Sie sorgfältig die Fehlermeldungen in der Ausgabe. Sie müssen die Auswirkungen der Ausführung des verstehen sn-recoverypostinstall.sh Skript auf diesen Volumen.

- a. Überprüfen Sie, ob die Ergebnisse einen Eintrag für alle Volumes enthalten, die Sie erwartet haben. Wenn keine Volumes aufgeführt sind, führen Sie das Skript erneut aus.
- b. Überprüfen Sie die Meldungen für alle angeschlossenen Geräte. Stellen Sie sicher, dass keine Fehler vorliegen, die darauf hinweisen, dass ein Speichervolume nicht zu diesem Speicherknoten gehört.

Im Beispiel die Ausgabe für /dev/sde Enthält die folgende Fehlermeldung:

Error: This volume does not belong to this node. Fix the attached volume and re-run this script.

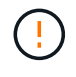

Wenn ein Storage-Volume gemeldet wird, das zu einem anderen Storage Node gehört, wenden Sie sich an den technischen Support. Wenn Sie den ausführen sn-recoverypostinstall.sh Skript: Das Speichervolumen wird neu formatiert, was zu Datenverlust führen kann.

c. Wenn keine Speichergeräte montiert werden konnten, notieren Sie sich den Gerätenamen und reparieren oder ersetzen Sie das Gerät.

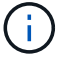

ή.

Sie müssen Speichergeräte reparieren oder ersetzen, die nicht montiert werden können.

Sie verwenden den Gerätenamen, um die Volume-ID zu suchen. Dies ist erforderlich, wenn Sie den ausführen repair-data Skript zum Wiederherstellen von Objektdaten auf dem Volume (beim nächsten Verfahren).

d. Führen Sie nach der Reparatur oder dem Austausch aller nicht montierbaren Geräte den aus snremount-volumes Skript erneut, um zu bestätigen, dass alle Speicher-Volumes, die neu gemountet werden können, neu eingebunden wurden.

> Wenn ein Storage-Volume nicht gemountet oder nicht ordnungsgemäß formatiert werden kann und Sie mit dem nächsten Schritt fortfahren, werden das Volume und sämtliche Daten auf dem Volume gelöscht. Falls Sie zwei Kopien von Objektdaten hatten, ist nur eine einzige Kopie verfügbar, bis Sie das nächste Verfahren (Wiederherstellen von Objektdaten) abgeschlossen haben.

Führen Sie das nicht aus sn-recovery-postinstall.sh Skript, wenn Sie glauben, dass die auf einem ausgefallenen Storage-Volume verbleibenden Daten nicht von einer anderen Stelle im Raster neu erstellt werden können (Beispiel: Wenn Ihre ILM-Richtlinie eine Regel verwendet, die nur eine Kopie erstellt, oder wenn Volumes auf mehreren Nodes ausgefallen sind). Wenden Sie sich stattdessen an den technischen Support, um zu ermitteln, wie Sie Ihre Daten wiederherstellen können.

4. Führen Sie die aus sn-recovery-postinstall.sh Skript: sn-recovery-postinstall.sh

Dieses Skript formatiert alle Storage-Volumes, die nicht gemountet werden konnten oder die sich als falsch formatiert herausfanden. Darüber hinaus wird die Cassandra-Datenbank bei Bedarf auf dem Node wiederhergestellt und die Services auf dem Storage-Node gestartet.

Beachten Sie Folgendes:

- Das Skript kann Stunden in Anspruch nehmen.
- Im Allgemeinen sollten Sie die SSH-Sitzung allein lassen, während das Skript ausgeführt wird.
- Drücken Sie nicht **Strg+C**, während die SSH-Sitzung aktiv ist.
- Das Skript wird im Hintergrund ausgeführt, wenn eine Netzwerkunterbrechung auftritt und die SSH-Sitzung beendet wird. Sie können jedoch den Fortschritt auf der Seite Wiederherstellung anzeigen.
- Wenn der Storage-Node den RSM-Service verwendet, wird das Skript möglicherweise 5 Minuten lang blockiert, während die Node-Services neu gestartet werden. Diese 5-minütige Verzögerung wird erwartet, wenn der RSM-Dienst zum ersten Mal startet.

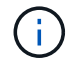

Der RSM-Dienst ist auf Speicherknoten vorhanden, die den ADC-Service enthalten.

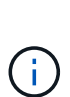

Einige StorageGRID-Wiederherstellungsverfahren verwenden Reaper für die Bearbeitung von Cassandra-Reparaturen. Reparaturen werden automatisch ausgeführt, sobald die entsprechenden oder erforderlichen Services gestartet wurden. Sie können die Skriptausgabe bemerken, die "reaper" oder "Cassandra Reparatur erwähnt." Wenn eine Fehlermeldung angezeigt wird, dass die Reparatur fehlgeschlagen ist, führen Sie den in der Fehlermeldung angegebenen Befehl aus.

5. als sn-recovery-postinstall.sh Skript wird ausgeführt, überwachen Sie die

Wiederherstellungsseite im Grid Manager.

Die Fortschrittsanzeige und die Spalte Phase auf der Seite Wiederherstellung geben einen allgemeinen Status des an sn-recovery-postinstall.sh Skript:

Recovery

Select the failed grid node to recover, enter your provisioning passphrase, and then click Start Recovery to begin the recovery procedure.

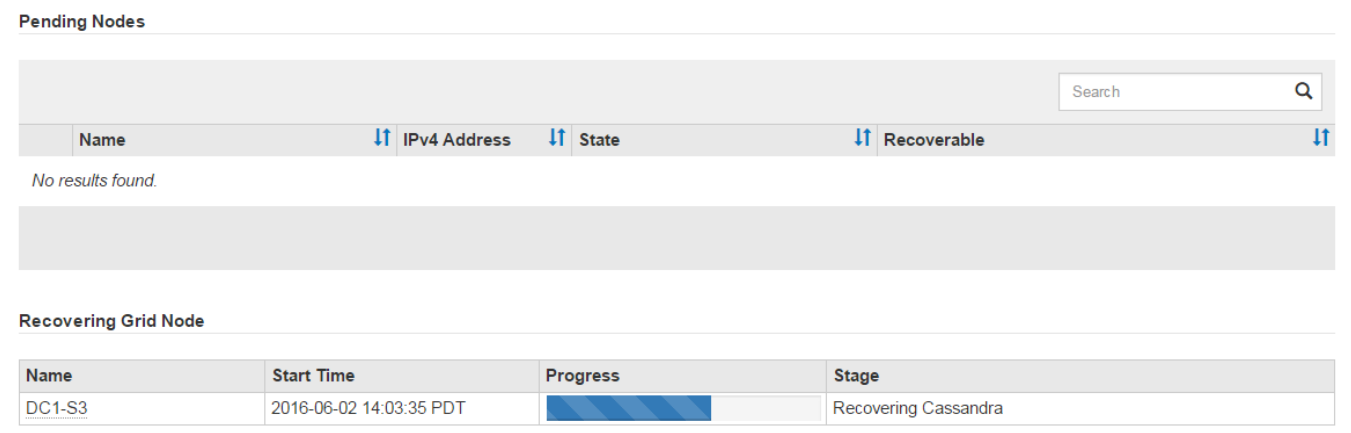

6. Nach dem sn-recovery-postinstall.sh Das Skript hat Dienste auf dem Knoten gestartet. Sie können Objektdaten auf allen Speichervolumes wiederherstellen, die mit dem Skript formatiert wurden.

Das Skript fragt Sie, ob Sie Objektdaten manuell wiederherstellen möchten.

- In den meisten Fällen sollten Sie ["Stellen Sie Objektdaten mithilfe von Grid Manager wieder her".](#page-74-0) Antwort n Um den Grid-Manager zu verwenden.
- In seltenen Fällen, z. B. wenn Sie vom technischen Support angewiesen werden oder wenn Sie wissen, dass für den Ersatz-Node weniger verfügbare Volumes für Objekt-Storage als der ursprüngliche Node verfügbar sind, müssen Sie dies tun ["Manuelles Wiederherstellen von](#page-65-0) [Objektdaten"](#page-65-0) Verwenden der repair-data Skript: Wenn einer dieser Fälle zutrifft, antworten Sie y.

Wenn Sie antworten y So stellen Sie Objektdaten manuell wieder her:

 $\mathbf{H}$ 

- Objektdaten können mit Grid Manager nicht wiederhergestellt werden.
- Sie können den Fortschritt manueller Wiederherstellungsaufträge mit Grid Manager überwachen.

# <span id="page-65-0"></span>**Wiederherstellung von Objektdaten auf einem Storage-Volume (Systemausfall)**

Nach der Wiederherstellung von Speicher-Volumes für einen nicht-Appliance-Storage-Node können Sie die replizierten oder mit Löschungen codierten Objektdaten wiederherstellen, die bei einem Ausfall des Storage-Node verloren gingen.

# **Welches Verfahren sollte ich verwenden?**

Stellen Sie nach Möglichkeit Objektdaten mithilfe der Seite **Volume-Wiederherstellung** im Grid Manager wieder her.

• Wenn die Volumes unter **MAINTENANCE** > **Volume-Wiederherstellung** > **zu wiederherstellende Knoten** aufgeführt sind, stellen Sie Objektdaten mithilfe des wieder her ["Seite zur Volume-](#page-74-0)

## [Wiederherstellung im Grid Manager".](#page-74-0)

• Wenn die Volumes nicht unter **MAINTENANCE** > **Volume-Wiederherstellung** > **zu wiederherstellende Knoten** aufgeführt sind, befolgen Sie die nachstehenden Schritte zur Verwendung des repair-data Skript zur Wiederherstellung von Objektdaten.

Wenn der wiederhergestellte Speicher-Node weniger Volumes enthält als der Knoten, den er ersetzt, müssen Sie den verwenden repair-data Skript:

## **Verwenden Sie die** repair-data **Skript zur Wiederherstellung von Objektdaten**

## **Bevor Sie beginnen**

• Sie müssen bestätigt haben, dass der wiederhergestellte Speicherknoten einen Verbindungsstatus von

**verbunden** hat Auf der Registerkarte **NODES** > Übersicht im Grid Manager.

# **Über diese Aufgabe**

Objektdaten können von anderen Storage-Nodes, einem Archiv-Node oder einem Cloud Storage-Pool wiederhergestellt werden, wenn die ILM-Regeln des Grid so konfiguriert wurden, dass Objektkopien verfügbar sind.

Beachten Sie Folgendes:

- Wenn eine ILM-Regel so konfiguriert wurde, dass nur eine replizierte Kopie gespeichert wird und sich diese Kopie auf einem ausgefallenen Storage Volume befand, können Sie das Objekt nicht wiederherstellen.
- Wenn sich die einzige verbleibende Kopie eines Objekts in einem Cloud Storage Pool befindet, muss StorageGRID mehrere Anfragen an den Cloud Storage Pool Endpunkt stellen, um Objektdaten wiederherzustellen. Bevor Sie dieses Verfahren durchführen, wenden Sie sich an den technischen Support, um Hilfe bei der Schätzung des Recovery-Zeitrahmens und der damit verbundenen Kosten zu erhalten.
- Wenn sich die einzige verbleibende Kopie eines Objekts auf einem Archiv-Node befindet, werden Objektdaten vom Archiv-Node abgerufen. Das Wiederherstellen von Objektdaten auf einem Storage-Node aus einem Archiv-Node dauert länger als die Wiederherstellung von Kopien aus anderen Storage-Nodes, da die Latenz beim Abrufen von Daten aus externen Archiv-Storage-Systemen zu einer Verzögerung führt.

## **Informationen zum** repair-data **Skript**

Zum Wiederherstellen von Objektdaten führen Sie den aus repair-data Skript: Dieses Skript startet den Prozess der Wiederherstellung von Objektdaten und arbeitet mit ILM-Scans zusammen, um sicherzustellen, dass ILM-Regeln eingehalten werden.

Wählen Sie unten **replizierte Daten** oder **Erasure-codierte (EC) Daten** aus, um die verschiedenen Optionen für das zu erfahren repair-data Skript erstellen, unabhängig davon, ob Sie replizierte Daten oder Erasure Coding-Daten wiederherstellen. Wenn Sie beide Datentypen wiederherstellen müssen, müssen Sie beide Befehlssets ausführen.

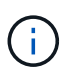

Weitere Informationen zum repair-data Skript, geben Sie ein repair-data --help Über die Befehlszeile des primären Admin-Knotens.

## **Replizierte Daten**

Zwei Befehle sind zum Wiederherstellen replizierter Daten verfügbar, unabhängig davon, ob Sie den gesamten Node oder nur bestimmte Volumes auf dem Node reparieren müssen:

```
repair-data start-replicated-node-repair
```

```
repair-data start-replicated-volume-repair
```
Sie können Reparaturen replizierter Daten mit diesem Befehl verfolgen:

```
repair-data show-replicated-repair-status
```
# **EC-Daten (Erasure Coding)**

Zwei Befehle sind zum Wiederherstellen von Erasure-codierten Daten verfügbar. Dabei basiert es darauf, ob Sie den gesamten Node reparieren müssen oder nur bestimmte Volumes auf dem Node:

```
repair-data start-ec-node-repair
```
repair-data start-ec-volume-repair

Sie können Reparaturen von Daten, die auf Erasure-Coding-Verfahren codiert wurden, mit diesem Befehl verfolgen:

```
repair-data show-ec-repair-status
```
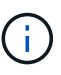

Reparaturen von Daten, die auf Löschung codiert wurden, können beginnen, während einige Storage-Nodes offline sind. Wenn jedoch nicht alle mit Löschcode gekennzeichneten Daten berücksichtigt werden können, kann die Reparatur nicht abgeschlossen werden. Die Reparatur ist abgeschlossen, wenn alle Nodes verfügbar sind.

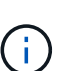

Der EC-Reparaturauftrag reserviert vorübergehend eine große Menge an Lagerung. Storage-Warnmeldungen können zwar ausgelöst werden, werden aber nach Abschluss der Reparatur behoben. Wenn nicht genügend Speicherplatz für die Reservierung vorhanden ist, schlägt der EC-Reparaturauftrag fehl. Speicherreservierungen werden freigegeben, wenn der EC-Reparaturauftrag abgeschlossen wurde, unabhängig davon, ob der Job fehlgeschlagen oder erfolgreich war.

## **Suchen Sie nach Hostnamen für Speicherknoten**

- 1. Melden Sie sich beim primären Admin-Node an:
	- a. Geben Sie den folgenden Befehl ein: ssh admin@*primary\_Admin\_Node\_IP*
	- b. Geben Sie das im aufgeführte Passwort ein Passwords.txt Datei:
	- c. Geben Sie den folgenden Befehl ein, um zum Root zu wechseln: su -
	- d. Geben Sie das im aufgeführte Passwort ein Passwords.txt Datei:

Wenn Sie als root angemeldet sind, ändert sich die Eingabeaufforderung von \$ Bis #.

2. Verwenden Sie die /etc/hosts Datei, um den Hostnamen des Speicher-Knotens für die

wiederhergestellten Speicher-Volumes zu finden. Um eine Liste aller Nodes im Raster anzuzeigen, geben Sie Folgendes ein: cat /etc/hosts.

## **Reparieren Sie Daten, wenn alle Volumes ausgefallen sind**

Wenn alle Storage-Volumes ausgefallen sind, reparieren Sie den gesamten Node. Befolgen Sie die Anweisungen für **replizierte Daten**, **Erasure-codierte (EC) Daten** oder beide, je nachdem, ob Sie replizierte Daten, Erasure-codierte (EC) Daten oder beide verwenden.

Wenn nur einige Volumes gescheitert sind, gehen Sie zu wenn nur einige Volumes ausgefallen sind.

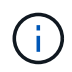

Du kannst nicht laufen repair-data Betrieb für mehr als einen Node gleichzeitig. Wenden Sie sich an den technischen Support, um mehrere Nodes wiederherzustellen.

## **Replizierte Daten**

Wenn in Ihrem Grid replizierte Daten enthalten sind, verwenden Sie das repair-data startreplicated-node-repair Befehl mit dem --nodes Option, wo --nodes Ist der Hostname (Systemname), um den gesamten Speicher-Node zu reparieren.

Mit diesem Befehl werden die replizierten Daten auf einem Storage-Node mit dem Namen SG-DC-SN3 repariert:

```
repair-data start-replicated-node-repair --nodes SG-DC-SN3
```
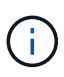

Bei der Wiederherstellung von Objektdaten wird die Warnmeldung **Objektverlust** ausgelöst, wenn das StorageGRID-System keine replizierten Objektdaten finden kann. Auf Storage-Nodes im gesamten System können Warnmeldungen ausgelöst werden. Sie sollten die Ursache des Schadens bestimmen und feststellen, ob eine Wiederherstellung möglich ist. Siehe ["Untersuchen Sie verlorene Objekte"](https://docs.netapp.com/de-de/storagegrid-117/troubleshoot/investigating-lost-objects.html).

# **EC-Daten (Erasure Coding)**

Wenn in Ihrem Grid Daten zur Einhaltung von Datenkonsistenz (Erasure Coding) enthalten sind, verwenden Sie den repair-data start-ec-node-repair Befehl mit dem --nodes Option, wo --nodes Ist der Hostname (Systemname), um den gesamten Speicher-Node zu reparieren.

Mit diesem Befehl werden die Erasure-codierten Daten auf einem Storage-Node mit dem Namen SG-DC-SN3 repariert:

repair-data start-ec-node-repair --nodes SG-DC-SN3

Der Vorgang gibt einen eindeutigen zurück repair ID Das identifiziert dies repair data Betrieb. Verwenden Sie diese Option repair ID Den Fortschritt und das Ergebnis des verfolgen repair data Betrieb. Beim Abschluss des Wiederherstellungsprozesses wird kein weiteres Feedback zurückgegeben.

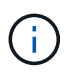

Reparaturen von Daten, die auf Löschung codiert wurden, können beginnen, während einige Storage-Nodes offline sind. Die Reparatur ist abgeschlossen, wenn alle Nodes verfügbar sind.

### **Reparieren Sie Daten, wenn nur einige Volumes ausgefallen sind**

Wenn nur einige Volumes ausgefallen sind, die betroffenen Volumes reparieren. Befolgen Sie die Anweisungen für **replizierte Daten**, **Erasure-codierte (EC) Daten** oder beide, je nachdem, ob Sie replizierte Daten, Erasure-codierte (EC) Daten oder beide verwenden.

Wenn alle Volumes ausgefallen sind, gehen Sie zu wenn alle Volumes ausgefallen sind.

Geben Sie die Volume-IDs in hexadezimal ein. Beispiel: 0000 Ist der erste Band und 000F Ist der sechzehnte Band. Sie können ein Volume, einen Bereich von Volumes oder mehrere Volumes angeben, die sich nicht in einer Sequenz befinden.

Alle Volumes müssen sich auf demselben Speicherknoten befinden. Wenn Sie Volumes für mehr als einen Speicherknoten wiederherstellen müssen, wenden Sie sich an den technischen Support.

## **Replizierte Daten**

Wenn Ihr Grid replizierte Daten enthält, verwenden Sie das start-replicated-volume-repair Befehl mit dem --nodes Option zum Identifizieren des Knotens (wobei --nodes Ist der Hostname des Node). Fügen Sie dann entweder die hinzu --volumes Oder --volume-range Option, wie in den folgenden Beispielen dargestellt.

**Einzelnes Volume**: Dieser Befehl stellt replizierte Daten auf das Volume wieder her 0002 Auf einem Storage-Node mit dem Namen SG-DC-SN3:

repair-data start-replicated-volume-repair --nodes SG-DC-SN3 --volumes 0002

**Bereich von Volumes**: Dieser Befehl stellt replizierte Daten auf alle Volumes im Bereich wieder her 0003 Bis 0009 Auf einem Storage-Node mit dem Namen SG-DC-SN3:

```
repair-data start-replicated-volume-repair --nodes SG-DC-SN3 --volume-range
0003,0009
```
**Mehrere Volumes nicht in einer Sequenz**: Dieser Befehl stellt replizierte Daten in Volumes wieder her 0001, 0005, und 0008 Auf einem Storage-Node mit dem Namen SG-DC-SN3:

```
repair-data start-replicated-volume-repair --nodes SG-DC-SN3 --volumes
0001,0005,0008
```
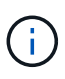

Bei der Wiederherstellung von Objektdaten wird die Warnmeldung **Objektverlust** ausgelöst, wenn das StorageGRID-System keine replizierten Objektdaten finden kann. Auf Storage-Nodes im gesamten System können Warnmeldungen ausgelöst werden. Notieren Sie sich die Beschreibung der Warnmeldung und die empfohlenen Maßnahmen, um die Ursache des Verlusts zu ermitteln und zu ermitteln, ob eine Wiederherstellung möglich ist.

## **EC-Daten (Erasure Coding)**

Wenn in Ihrem Grid Daten zur Einhaltung von Datenkonsistenz (Erasure Coding) enthalten sind, verwenden Sie den start-ec-volume-repair Befehl mit dem --nodes Option zum Identifizieren des Knotens (wobei --nodes Ist der Hostname des Node). Fügen Sie dann entweder die hinzu --volumes Oder --volume-range Option, wie in den folgenden Beispielen dargestellt.

**Einzelnes Volume**: Dieser Befehl stellt die mit dem Löschen kodierten Daten auf das Volume wieder her 0007 Auf einem Storage-Node mit dem Namen SG-DC-SN3:

repair-data start-ec-volume-repair --nodes SG-DC-SN3 --volumes 0007

**Bereich von Volumes**: Dieser Befehl stellt Daten mit Löschungscode auf alle Volumes im Bereich wieder her 0004 Bis 0006 Auf einem Storage-Node mit dem Namen SG-DC-SN3:

repair-data start-ec-volume-repair --nodes SG-DC-SN3 --volume-range 0004,0006

**Mehrere Volumes nicht in einer Sequenz**: Dieser Befehl stellt Erasure-codierte Daten auf Volumes wieder her 000A, 000C, und 000E Auf einem Storage-Node mit dem Namen SG-DC-SN3:

repair-data start-ec-volume-repair --nodes SG-DC-SN3 --volumes 000A,000C,000E

Der repair-data Der Vorgang gibt einen eindeutigen zurück repair ID Das identifiziert dies

repair data Betrieb. Verwenden Sie diese Option repair ID Den Fortschritt und das Ergebnis des verfolgen repair data Betrieb. Beim Abschluss des Wiederherstellungsprozesses wird kein weiteres Feedback zurückgegeben.

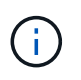

Reparaturen von Daten, die auf Löschung codiert wurden, können beginnen, während einige Storage-Nodes offline sind. Die Reparatur ist abgeschlossen, wenn alle Nodes verfügbar sind.

### **Überwachen Sie Reparaturen**

Überwachen Sie den Status der Reparaturaufträge, je nachdem, ob Sie **replizierte Daten**, **Erasure-codierte (EC) Daten** oder beides verwenden.

Sie können auch den Status der in Verarbeitung beendeten Volume-Wiederherstellungsaufträge überwachen und einen Verlauf der in abgeschlossenen Wiederherstellungsaufträge anzeige[n"Grid Manager"](../maintain/restoring-volume.html).
## **Replizierte Daten**

• Um einen geschätzten Fertigstellungsgrad für die replizierte Reparatur zu erhalten, fügen Sie die hinzu show-replicated-repair-status Option zum Befehl Repair-Data.

```
repair-data show-replicated-repair-status
```
- So stellen Sie fest, ob Reparaturen abgeschlossen sind:
	- a. Wählen Sie **NODES** > *Storage Node wird repariert* > **ILM**.
	- b. Prüfen Sie die Attribute im Abschnitt Bewertung. Wenn die Reparaturen abgeschlossen sind, weist das Attribut **wartet - Alle** 0 Objekte an.
- So überwachen Sie die Reparatur genauer:
	- a. Wählen Sie **SUPPORT** > **Tools** > **Grid-Topologie** aus.
	- b. Wählen Sie *Grid* > *Storage Node wird repariert* > **LDR** > **Data Store**.
	- c. Verwenden Sie eine Kombination der folgenden Attribute, um festzustellen, ob replizierte Reparaturen abgeschlossen sind.

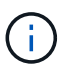

Cassandra-Inkonsistenzen sind möglicherweise vorhanden, und fehlgeschlagene Reparaturen werden nicht nachverfolgt.

▪ **Reparted (XRPA)**: Verwenden Sie dieses Attribut, um den Fortschritt der replizierten Reparaturen zu verfolgen. Dieses Attribut erhöht sich jedes Mal, wenn ein Storage-Node versucht, ein risikoreicheres Objekt zu reparieren. Wenn dieses Attribut für einen Zeitraum nicht länger als die aktuelle Scan-Periode (vorgesehen durch das Attribut **Scan Period — Estimated**) steigt, bedeutet dies, dass ILM-Scans keine hoch riskant Objekte gefunden haben, die auf allen Knoten repariert werden müssen.

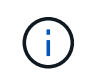

Objekte mit hohem Risiko sind Objekte, die Gefahr laufen, völlig verloren zu sein. Dies umfasst keine Objekte, die ihre ILM-Konfiguration nicht erfüllen.

▪ **Scan Period — Estimated (XSCM)**: Verwenden Sie dieses Attribut, um zu schätzen, wann eine Richtlinienänderung auf zuvor aufgenommene Objekte angewendet wird. Wenn sich das Attribut **Repears versuchte** über einen Zeitraum nicht länger als der aktuelle Scanzeitraum erhöht, ist es wahrscheinlich, dass replizierte Reparaturen durchgeführt werden. Beachten Sie, dass sich der Scanzeitraum ändern kann. Das Attribut **Scan Period — Estimated (XSCM)** gilt für das gesamte Raster und ist die maximale Anzahl aller Knoten Scan Perioden. Sie können den Attributverlauf des Attributs **Scanperiode — Estimated** für das Raster abfragen, um einen geeigneten Zeitrahmen zu ermitteln.

## **EC-Daten (Erasure Coding)**

So überwachen Sie die Reparatur von Daten mit Verfahren zur Einhaltung von Datenkonsistenz und versuchen Sie es erneut, eventuell fehlgeschlagene Anfragen zu senden:

- 1. Status von Datenreparaturen mit Löschungscode ermitteln:
	- Wählen Sie **SUPPORT** > **Tools** > **Metrics**, um die geschätzte Zeit bis zum Abschluss und den Fertigstellungsgrad für den aktuellen Job anzuzeigen. Wählen Sie dann im Abschnitt Grafana die Option **EC Übersicht** aus. Sehen Sie sich die Dashboards **Grid EC Job Estimated Time to Completion** und **Grid EC Job prozentual Completed** an.
	- Verwenden Sie diesen Befehl, um den Status eines bestimmten anzuzeigen repair-data

Betriebliche Gründe:

repair-data show-ec-repair-status --repair-id repair ID

◦ Verwenden Sie diesen Befehl, um alle Reparaturen aufzulisten:

repair-data show-ec-repair-status

Die Ausgabe enthält Informationen, einschließlich repair ID, Für alle zuvor und derzeit laufenden Reparaturen.

2. Wenn in der Ausgabe angezeigt wird, dass der Reparaturvorgang fehlgeschlagen ist, verwenden Sie den --repair-id Option, um die Reparatur erneut zu versuchen.

Mit diesem Befehl wird eine fehlerhafte Node-Reparatur mithilfe der Reparatur-ID 6949309319275667690 erneut versucht:

repair-data start-ec-node-repair --repair-id 6949309319275667690

Mit diesem Befehl wird eine fehlerhafte Volume-Reparatur mithilfe der Reparatur-ID 6949309319275667690 wiederholt:

repair-data start-ec-volume-repair --repair-id 6949309319275667690

## **Überprüfen Sie den Speicherstatus nach der Wiederherstellung des Speicherknoten-Systemlaufwerks**

Nach der Wiederherstellung des Systemlaufwerks für einen Speicherknoten müssen Sie überprüfen, ob der gewünschte Status des Speicherknoten auf Online gesetzt ist, und vergewissern Sie sich, dass der Status beim Neustart des Speicherknotenservers standardmäßig online ist.

#### **Bevor Sie beginnen**

- Sie sind mit einem bei Grid Manager angemeldet ["Unterstützter Webbrowser".](https://docs.netapp.com/de-de/storagegrid-117/admin/web-browser-requirements.html)
- Der Speicherknoten wurde wiederhergestellt und die Datenwiederherstellung ist abgeschlossen.

#### **Schritte**

- 1. Wählen Sie **SUPPORT** > **Tools** > **Grid-Topologie** aus.
- 2. Überprüfen Sie die Werte von **wiederhergestellten Speicherknoten** > **LDR** > **Storage** > **Speicherzustand — gewünscht** und **Speicherstatus — Strom**.

Der Wert beider Attribute sollte Online sein.

- 3. Wenn der Speicherstatus gewünscht auf schreibgeschützt eingestellt ist, führen Sie die folgenden Schritte aus:
	- a. Klicken Sie auf die Registerkarte **Konfiguration**.
	- b. Wählen Sie aus der Dropdown-Liste **Storage State — gewünschte** die Option **Online** aus.
	- c. Klicken Sie Auf **Änderungen Übernehmen**.
	- d. Klicken Sie auf die Registerkarte **Übersicht** und bestätigen Sie, dass die Werte von **Speicherzustand — gewünscht** und **Speicherzustand — Aktuell** auf Online aktualisiert werden.

# <span id="page-74-0"></span>**Stellen Sie Objektdaten mithilfe von Grid Manager wieder her**

Mithilfe von Grid Manager können Sie Objektdaten für ein fehlerhaftes Speicher-Volume oder einen Speicher-Node wiederherstellen. Sie können den Grid Manager auch verwenden, um laufende Wiederherstellungsprozesse zu überwachen und einen Wiederherstellungsverlauf anzuzeigen.

## **Bevor Sie beginnen**

- Sie haben eine der folgenden Verfahren zum Formatieren fehlgeschlagener Volumes durchgeführt:
	- ["Appliance-Storage-Volumes neu einbinden und formatieren \(manuelle Schritte\)"](#page-23-0)
	- ["Speicher-Volumes neu einbinden und formatieren \(manuelle Schritte\)"](#page-59-0)
- Sie haben bestätigt, dass der Speicher-Node, auf dem Sie Objekte wiederherstellen, den

**Verbindungsstatus Verbunden** hat Auf der Registerkarte **NODES** > Übersicht im Grid Manager.

- Sie haben Folgendes bestätigt:
	- Eine Grid-Erweiterung zum Hinzufügen eines Storage-Knotens wird nicht ausgeführt.
	- Die Stilllegung des Storage-Node wird nicht ausgeführt oder ist fehlgeschlagen.
	- Eine Recovery eines ausgefallenen Storage-Volumes wird nicht ausgeführt.
	- Eine Wiederherstellung eines Storage-Knotens mit einem ausgefallenen Systemlaufwerk wird nicht ausgeführt.
	- Es wird kein EC-Neuausgleich durchgeführt.
	- Das Klonen von Appliance-Nodes wird nicht ausgeführt.

## **Über diese Aufgabe**

Nachdem Sie die Laufwerke ersetzt und die manuellen Schritte zum Formatieren der Volumes durchgeführt haben, zeigt Grid Manager die Volumes als Kandidaten für die Wiederherstellung auf der Registerkarte **MAINTENANCE** > **Volume-Wiederherstellung** > **zu wiederherstellende Nodes** an.

Stellen Sie nach Möglichkeit Objektdaten mithilfe der Seite **Volume-Wiederherstellung** im Grid Manager wieder her. Befolgen Sie diese Richtlinien:

- Wenn die Volumes unter **MAINTENANCE** > **Volume-Wiederherstellung** > **zu wiederherstellende Knoten** aufgeführt sind, stellen Sie Objektdaten wie in den Schritten unten beschrieben wieder her. Die Volumes werden aufgelistet, wenn:
	- Einige, aber nicht alle Storage-Volumes in einem Node sind ausgefallen
	- Alle Speicher-Volumes in einem Node sind ausgefallen und werden durch dieselbe Anzahl von Volumes oder mehr ersetzt

Auf der Seite Volume-Wiederherstellung im Grid Manager können Sie außerdem die folgenden Optionen aufrufen Überwachen Sie den Wiederherstellungsprozess für Volumes Und Wiederherstellungsverlauf anzeigen.

- Wenn die Volumes im Grid Manager nicht als Kandidaten für die Wiederherstellung aufgeführt sind, befolgen Sie die entsprechenden Schritte zur Verwendung von repair-data Skript zur Wiederherstellung von Objektdaten:
	- ["Wiederherstellung von Objektdaten im Storage-Volume \(Systemausfall\)"](#page-65-0)
	- ["Wiederherstellung von Objektdaten auf dem Storage Volume, auf dem das Systemlaufwerk intakt ist"](#page-45-0)

## ◦ ["Wiederherstellung von Objektdaten auf Storage Volumes für die Appliance"](#page-29-0)

Wenn der wiederhergestellte Speicher-Node weniger Volumes enthält als der Knoten, den er ersetzt, müssen Sie den verwenden repair-data Skript:

Sie können zwei Typen von Objektdaten wiederherstellen:

- Replizierte Datenobjekte werden von anderen Speicherorten wiederhergestellt, unter der Annahme, dass die ILM-Regeln des Grids für die Bereitstellung von Objektkopien konfiguriert wurden.
	- Wenn eine ILM-Regel so konfiguriert wurde, dass nur eine replizierte Kopie gespeichert wird und sich diese Kopie auf einem ausgefallenen Storage Volume befand, können Sie das Objekt nicht wiederherstellen.
	- Wenn sich die einzige verbleibende Kopie eines Objekts in einem Cloud Storage Pool befindet, muss StorageGRID mehrere Anfragen an den Cloud Storage Pool Endpunkt stellen, um Objektdaten wiederherzustellen.
	- Wenn sich die einzige verbleibende Kopie eines Objekts auf einem Archiv-Node befindet, werden Objektdaten vom Archiv-Node abgerufen. Die Wiederherstellung von Objektdaten auf einem Storage Node von einem Archive Node dauert länger als die Wiederherstellung von Objektkopien von anderen Storage Nodes.
- Datenobjekte, die mit dem Erasure Coded (EC) codiert wurden, werden durch Neuzusammensetzen der gespeicherten Fragmente wiederhergestellt. Beschädigte oder verlorene Fragmente werden durch den Erasure-Coding-Algorithmus aus den verbleibenden Daten und Paritätsfragmenten wiederhergestellt.

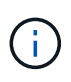

Die Volume-Wiederherstellung hängt von der Verfügbarkeit von Ressourcen ab, auf denen Objektkopien gespeichert werden. Der Fortschritt der Volume-Wiederherstellung erfolgt nicht linear und kann Tage oder Wochen in Anspruch nehmen.

## **Wiederherstellen eines fehlerhaften Volumes oder Node**

Führen Sie die folgenden Schritte aus, um ein ausgefallenes Volume oder einen ausgefallenen Node wiederherzustellen.

## **Schritte**

- 1. Gehen Sie im Grid Manager zu **MAINTENANCE** > **Volume Restoration**.
- 2. Wählen Sie die Registerkarte **zu wiederherstellende Knoten** aus.

Die Nummer auf der Registerkarte gibt die Anzahl der Nodes an, deren Volumes wiederhergestellt werden müssen.

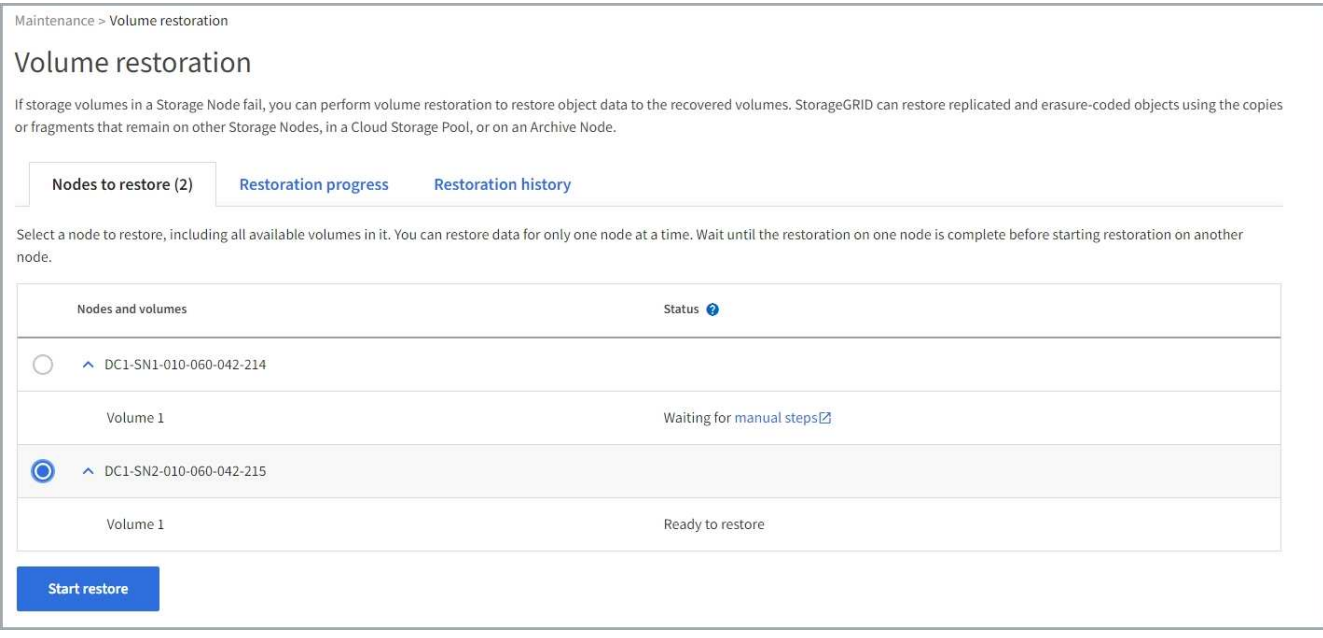

- 3. Erweitern Sie jeden Node, um die Volumes anzuzeigen, die wiederhergestellt werden müssen, und ihren Status anzuzeigen.
- 4. Beheben Sie alle Probleme, die die Wiederherstellung jedes Volumes verhindern, die angezeigt werden, wenn Sie Warten auf manuelle Schritte auswählen, wenn es als Volume-Status angezeigt wird.
- 5. Wählen Sie einen Knoten aus, der wiederhergestellt werden soll, wobei alle Volumes den Status bereit zur Wiederherstellung anzeigen.

Sie können die Volumes nur für jeweils einen Node wiederherstellen.

Jedes Volume im Node muss angeben, dass es zur Wiederherstellung bereit ist.

- 6. Wählen Sie **Wiederherstellung starten**.
- 7. Beheben Sie alle Warnungen, die angezeigt werden können, oder wählen Sie **Trotzdem starten**, um die Warnungen zu ignorieren und die Wiederherstellung zu starten.

Knoten werden von der Registerkarte **Knoten zur Wiederherstellung** auf die Registerkarte **Wiederherstellungsfortschritt** verschoben, wenn die Wiederherstellung beginnt.

Wenn eine Volume-Wiederherstellung nicht gestartet werden kann, kehrt der Knoten zur Registerkarte **Nodes to restore** zurück.

## **Wiederherstellungsfortschritt anzeigen**

Die Registerkarte **Restoration Progress** zeigt den Status des Wiederherstellungsprozesses des Volumes und Informationen über die Volumes für einen wiederherzustellenden Knoten an.

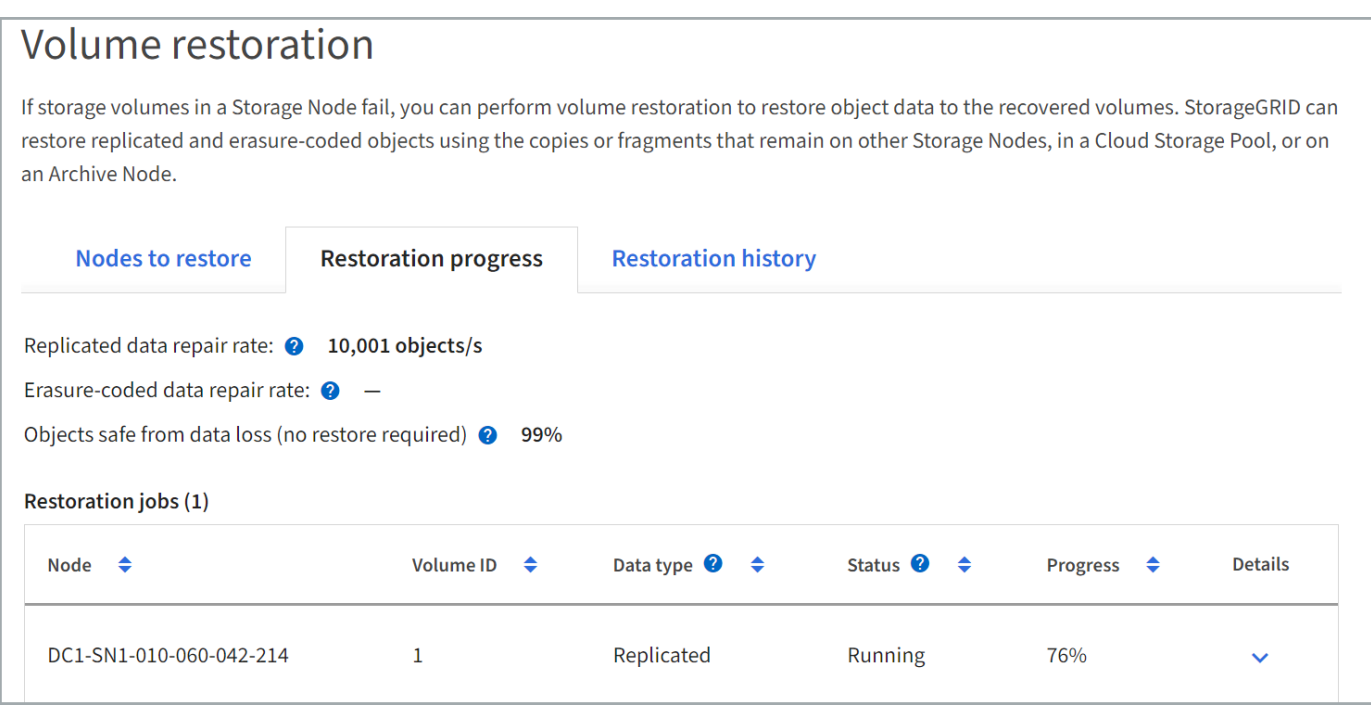

Datenreparaturraten für replizierte und Erasure-Coded-Objekte in allen Volumes sind Durchschnittswerte, die alle gerade verarbeiteten Wiederherstellungen einschließlich der mit dem initiierten Wiederherstellungen zusammenfassen repair-data Skript: Der Prozentsatz der Objekte in diesen Volumes, die intakt sind und keine Wiederherstellung erfordern, wird ebenfalls angegeben.

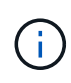

Die Wiederherstellung replizierter Daten hängt von der Verfügbarkeit der Ressourcen ab, auf denen die replizierten Kopien gespeichert sind. Der Fortschritt der replizierten Datenwiederherstellung erfolgt nicht linear und kann Tage oder Wochen dauern.

Im Abschnitt Wiederherstellungsaufträge werden Informationen über die mit Grid Manager begonnenen Volume-Wiederherstellungen angezeigt.

- Die Nummer im Abschnitt Wiederherstellungsaufträge gibt die Anzahl der Volumes an, die entweder wiederhergestellt oder zur Wiederherstellung in die Warteschlange gestellt werden.
- Die Tabelle zeigt Informationen zu jedem Volume in einem Node, der wiederhergestellt wird, und dessen Fortschritt an.
	- Der Fortschritt für jeden Node zeigt den Prozentsatz für jeden Job an.
	- Erweitern Sie die Spalte Details, um die Startzeit der Wiederherstellung und die Job-ID anzuzeigen.
- Wenn die Wiederherstellung eines Volumes fehlschlägt:
	- In der Spalte Status wird auf Fehlgeschlagen angezeigt.
	- Es wird ein Fehler angezeigt, der die Fehlerursache angibt.

Beheben Sie die im Fehler angezeigten Probleme. Wählen Sie dann **Wiederholen**, um die Wiederherstellung des Volumes erneut zu starten.

Wenn mehrere Wiederherstellungsaufträge fehlgeschlagen sind, wird durch Auswahl von **Wiederholen** der zuletzt fehlgeschlagene Job gestartet.

## **Wiederherstellungsverlauf anzeigen**

Auf der Registerkarte **Restoration history** werden Informationen zu allen erfolgreich abgeschlossenen Volume-Wiederherstellungen angezeigt.

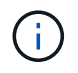

Die Größen gelten nicht für replizierte Objekte. Sie werden nur für Wiederherstellungen angezeigt, die EC-Datenobjekte (Erasure Coded) enthalten.

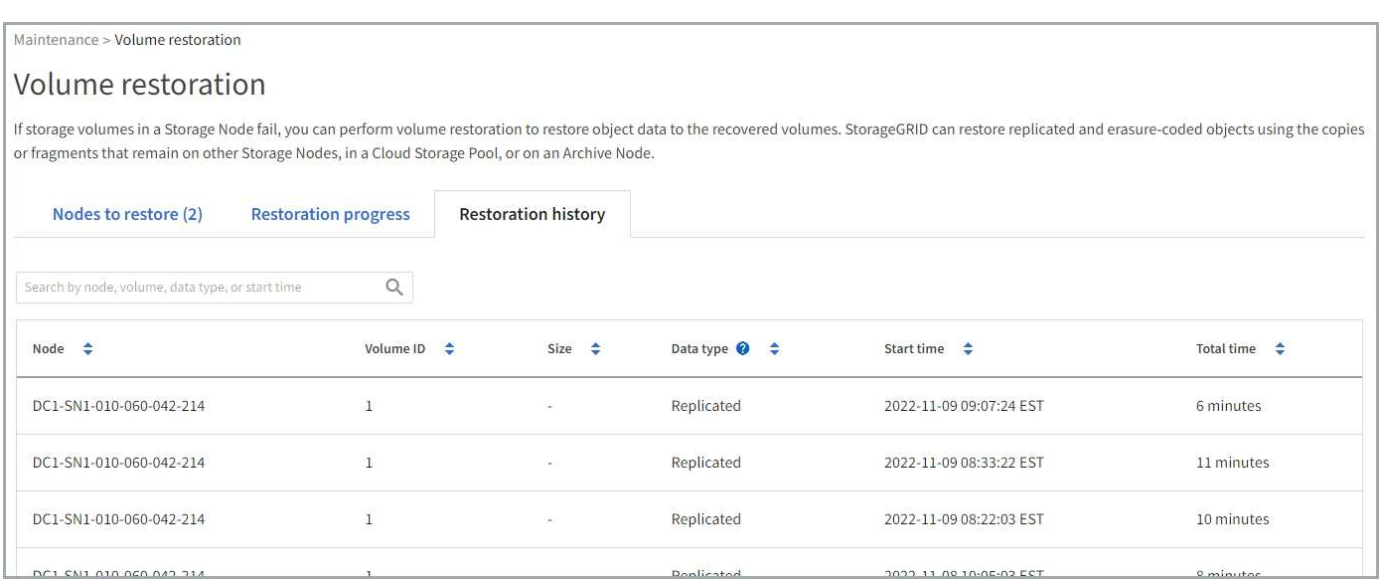

# **Überwachen Sie Jobs mit Reparaturdaten**

Sie können den Status von Reparaturjobs mit der überwachen repair-data Skript über die Befehlszeile.

Dazu gehören Jobs, die Sie manuell initiiert haben, oder Jobs, die StorageGRID automatisch im Rahmen einer Stilllegung initiiert hat.

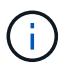

Wenn Sie Volume-Wiederherstellungsjobs ausführen, ["Überwachen Sie den Fortschritt und](#page-74-0) [zeigen Sie einen Verlauf dieser Jobs im Grid Manager an"](#page-74-0) Stattdessen.

Überwachen Sie den Status von repair-data Jobs abhängig davon, ob Sie **replizierte Daten**, **Erasurecoded (EC)-Daten** oder beides verwenden.

## **Replizierte Daten**

• Um einen geschätzten Fertigstellungsgrad für die replizierte Reparatur zu erhalten, fügen Sie die hinzu show-replicated-repair-status Option zum Befehl Repair-Data.

```
repair-data show-replicated-repair-status
```
- So stellen Sie fest, ob Reparaturen abgeschlossen sind:
	- a. Wählen Sie **NODES** > *Storage Node wird repariert* > **ILM**.
	- b. Prüfen Sie die Attribute im Abschnitt Bewertung. Wenn die Reparaturen abgeschlossen sind, weist das Attribut **wartet - Alle** 0 Objekte an.
- So überwachen Sie die Reparatur genauer:
	- a. Wählen Sie **SUPPORT** > **Tools** > **Grid-Topologie** aus.
	- b. Wählen Sie *Grid* > *Storage Node wird repariert* > **LDR** > **Data Store**.
	- c. Verwenden Sie eine Kombination der folgenden Attribute, um festzustellen, ob replizierte Reparaturen abgeschlossen sind.

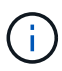

Cassandra-Inkonsistenzen sind möglicherweise vorhanden, und fehlgeschlagene Reparaturen werden nicht nachverfolgt.

▪ **Reparted (XRPA)**: Verwenden Sie dieses Attribut, um den Fortschritt der replizierten Reparaturen zu verfolgen. Dieses Attribut erhöht sich jedes Mal, wenn ein Storage-Node versucht, ein risikoreicheres Objekt zu reparieren. Wenn dieses Attribut für einen Zeitraum nicht länger als die aktuelle Scan-Periode (vorgesehen durch das Attribut **Scan Period — Estimated**) steigt, bedeutet dies, dass ILM-Scans keine hoch riskant Objekte gefunden haben, die auf allen Knoten repariert werden müssen.

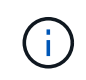

Objekte mit hohem Risiko sind Objekte, die Gefahr laufen, völlig verloren zu sein. Dies umfasst keine Objekte, die ihre ILM-Konfiguration nicht erfüllen.

▪ **Scan Period — Estimated (XSCM)**: Verwenden Sie dieses Attribut, um zu schätzen, wann eine Richtlinienänderung auf zuvor aufgenommene Objekte angewendet wird. Wenn sich das Attribut **Repears versuchte** über einen Zeitraum nicht länger als der aktuelle Scanzeitraum erhöht, ist es wahrscheinlich, dass replizierte Reparaturen durchgeführt werden. Beachten Sie, dass sich der Scanzeitraum ändern kann. Das Attribut **Scan Period — Estimated (XSCM)** gilt für das gesamte Raster und ist die maximale Anzahl aller Knoten Scan Perioden. Sie können den Attributverlauf des Attributs **Scanperiode — Estimated** für das Raster abfragen, um einen geeigneten Zeitrahmen zu ermitteln.

## **EC-Daten (Erasure Coding)**

So überwachen Sie die Reparatur von Daten mit Verfahren zur Einhaltung von Datenkonsistenz und versuchen Sie es erneut, eventuell fehlgeschlagene Anfragen zu senden:

- 1. Status von Datenreparaturen mit Löschungscode ermitteln:
	- Wählen Sie **SUPPORT** > **Tools** > **Metrics**, um die geschätzte Zeit bis zum Abschluss und den Fertigstellungsgrad für den aktuellen Job anzuzeigen. Wählen Sie dann im Abschnitt Grafana die Option **EC Übersicht** aus. Sehen Sie sich die Dashboards **Grid EC Job Estimated Time to Completion** und **Grid EC Job prozentual Completed** an.
	- Verwenden Sie diesen Befehl, um den Status eines bestimmten anzuzeigen repair-data

Betriebliche Gründe:

repair-data show-ec-repair-status --repair-id repair ID

◦ Verwenden Sie diesen Befehl, um alle Reparaturen aufzulisten:

repair-data show-ec-repair-status

Die Ausgabe enthält Informationen, einschließlich repair ID, Für alle zuvor und derzeit laufenden Reparaturen.

2. Wenn in der Ausgabe angezeigt wird, dass der Reparaturvorgang fehlgeschlagen ist, verwenden Sie den --repair-id Option, um die Reparatur erneut zu versuchen.

Mit diesem Befehl wird eine fehlerhafte Node-Reparatur mithilfe der Reparatur-ID 6949309319275667690 erneut versucht:

repair-data start-ec-node-repair --repair-id 6949309319275667690

Mit diesem Befehl wird eine fehlerhafte Volume-Reparatur mithilfe der Reparatur-ID 6949309319275667690 wiederholt:

repair-data start-ec-volume-repair --repair-id 6949309319275667690

# **Wiederherstellung bei Ausfällen des Admin-Nodes**

# **Wiederherstellung von Admin-Knoten-Ausfällen: Workflow**

Der Wiederherstellungsprozess für einen Admin-Knoten hängt davon ab, ob es sich um den primären Admin-Knoten oder einen nicht-primären Admin-Knoten handelt.

Die Schritte für die Wiederherstellung eines primären oder nicht primären Admin-Knotens auf hoher Ebene sind identisch, wobei sich die Details der einzelnen Schritte unterscheiden.

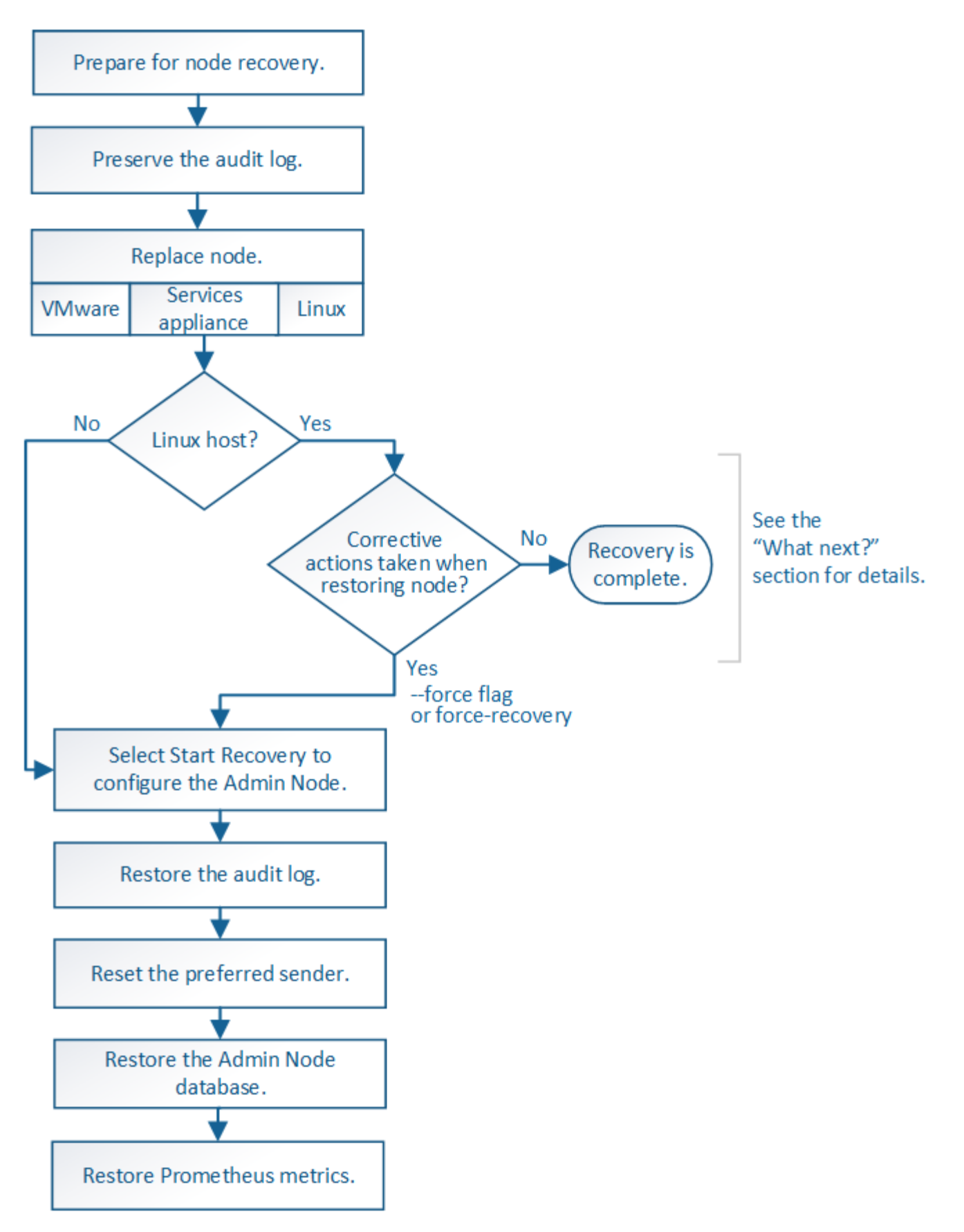

Befolgen Sie immer den richtigen Wiederherstellungsvorgang für den Admin-Knoten, den Sie wiederherstellen. Die Verfahren sehen auf hohem Niveau gleich aus, unterscheiden sich aber in den Details.

## **Wahlmöglichkeiten**

- ["Wiederherstellung nach Ausfällen des primären Admin-Nodes"](#page-82-0)
- ["Wiederherstellung nach Ausfällen von Admin-Nodes außerhalb des primären Standorts"](#page-90-0)

# **Wiederherstellung nach Ausfällen des primären Admin-Nodes**

## <span id="page-82-0"></span>**Wiederherstellung nach Ausfällen des primären Admin-Knotens: Übersicht**

Sie müssen einen bestimmten Satz von Aufgaben ausführen, um nach einem Ausfall eines primären Admin-Knotens wiederherstellen zu können. Der primäre Admin-Node hostet den Configuration Management Node (CMN)-Service für das Grid.

Ein fehlgeschlagener primärer Admin-Node sollte umgehend ersetzt werden. Der Configuration Management Node (CMN)-Dienst auf dem primären Admin-Node ist für die Ausgabe von Objektkennungen für das Grid verantwortlich. Diese Kennungen werden Objekten bei ihrer Aufnahme zugewiesen. Neue Objekte können nur aufgenommen werden, wenn Kennungen verfügbar sind. Die Objektaufnahme kann fortgesetzt werden, während das CMN nicht verfügbar ist, da die Identifikatoren ungefähr einen Monat im Grid zwischengespeichert werden. Nachdem jedoch die gecachten Kennungen erschöpft sind, können keine neuen Objekte hinzugefügt werden.

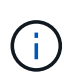

Sie müssen einen fehlerhaften primären Administrator-Node innerhalb von etwa einem Monat reparieren oder ersetzen. Andernfalls kann das Grid die Aufnahme neuer Objekte verlieren. Der genaue Zeitraum hängt von der Geschwindigkeit der Objekterfassung ab: Wenn Sie eine genauere Bewertung des Zeitrahmens für Ihr Grid benötigen, wenden Sie sich an den technischen Support.

## **Prüfprotokolle vom fehlgeschlagenen primären Admin-Node kopieren**

Wenn Sie Audit-Protokolle vom fehlgeschlagenen primären Admin-Node kopieren können, sollten Sie diese beibehalten, um den Datensatz der Systemaktivität und -Nutzung des Rasters beizubehalten. Sie können die erhaltenen Audit-Protokolle nach dem wiederhergestellten primären Admin-Knoten wiederherstellen, nachdem er in Betrieb ist.

## **Über diese Aufgabe**

Mit diesem Verfahren werden die Audit-Log-Dateien vom fehlgeschlagenen Admin-Node in einen temporären Speicherort auf einem separaten Grid-Node kopiert. Diese erhaltenen Audit-Protokolle können dann in den Ersatz-Admin-Node kopiert werden. Audit-Protokolle werden nicht automatisch auf den neuen Admin-Node kopiert.

Je nach Art des Fehlers können Sie unter Umständen keine Prüfprotokolle von einem fehlgeschlagenen Admin-Knoten kopieren. Wenn die Bereitstellung nur über einen Admin-Node verfügt, startet der wiederhergestellte Admin-Knoten die Aufzeichnung von Ereignissen zum Audit-Protokoll in einer neuen leeren Datei und zuvor aufgezeichnete Daten gehen verloren. Wenn die Bereitstellung mehr als einen Admin-Node enthält, können Sie die Audit-Protokolle von einem anderen Admin-Node wiederherstellen.

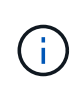

Wenn die Überwachungsprotokolle jetzt nicht auf den fehlgeschlagenen Admin-Knoten zugreifen können, können Sie möglicherweise später darauf zugreifen, z. B. nach der Host-Wiederherstellung.

## **Schritte**

- 1. Melden Sie sich nach Möglichkeit beim fehlgeschlagenen Admin-Knoten an. Melden Sie sich andernfalls beim primären Admin-Node oder einem anderen Admin-Node an, falls verfügbar.
	- a. Geben Sie den folgenden Befehl ein: ssh admin@*grid\_node\_IP*
	- b. Geben Sie das im aufgeführte Passwort ein Passwords.txt Datei:
	- c. Geben Sie den folgenden Befehl ein, um zum Root zu wechseln: su -
	- d. Geben Sie das im aufgeführte Passwort ein Passwords.txt Datei:

Wenn Sie als root angemeldet sind, ändert sich die Eingabeaufforderung von \$ Bis #.

- 2. Stoppen Sie den AMS-Dienst, um zu verhindern, dass eine neue Protokolldatei erstellt wird:service ams stop
- 3. Benennen Sie die Datei audit.log um, damit sie die vorhandene Datei nicht überschreiben kann, wenn Sie sie in den wiederhergestellten Admin-Node kopieren.

Benennen Sie audit.log in einen eindeutigen nummerierten Dateinamen um. Benennen Sie beispielsweise die Datei audit.log in um 2023-10-25.txt.1.

```
cd /var/local/audit/export
ls -l
mv audit.log 2023-10-25.txt.1
```
- 4. AMS-Dienst neu starten: service ams start
- 5. Erstellen Sie das Verzeichnis, um alle Audit-Log-Dateien in einen temporären Speicherort auf einem separaten Grid-Knoten zu kopieren: ssh admin@*grid node IP* mkdir -p /var/local/tmp/saved-audit-logs

Geben Sie bei der entsprechenden Eingabeaufforderung das Passwort für den Administrator ein.

6. Alle Audit-Log-Dateien kopieren: scp -p \* admin@*grid\_node\_IP*:/var/local/tmp/savedaudit-logs

Geben Sie bei der entsprechenden Eingabeaufforderung das Passwort für den Administrator ein.

7. Melden Sie sich als Root an:  $e$ xit

## **Primären Admin-Node ersetzen**

Um einen primären Admin-Node wiederherzustellen, müssen Sie zuerst die physische oder virtuelle Hardware ersetzen.

Sie können einen fehlgeschlagenen primären Admin-Node durch einen primären Admin-Node ersetzen, der auf derselben Plattform ausgeführt wird, oder Sie können einen primären Admin-Node, der auf VMware oder einem Linux-Host ausgeführt wird, durch einen primären Admin-Node ersetzen, der auf einer Services-Appliance gehostet wird.

Verwenden Sie das Verfahren, das der für den Node ausgewählten Ersatzplattform entspricht. Nachdem Sie den Knotenaustausch abgeschlossen haben (der für alle Node-Typen geeignet ist), werden Sie durch dieses Verfahren zum nächsten Schritt für die primäre Admin-Knoten-Wiederherstellung geleitet.

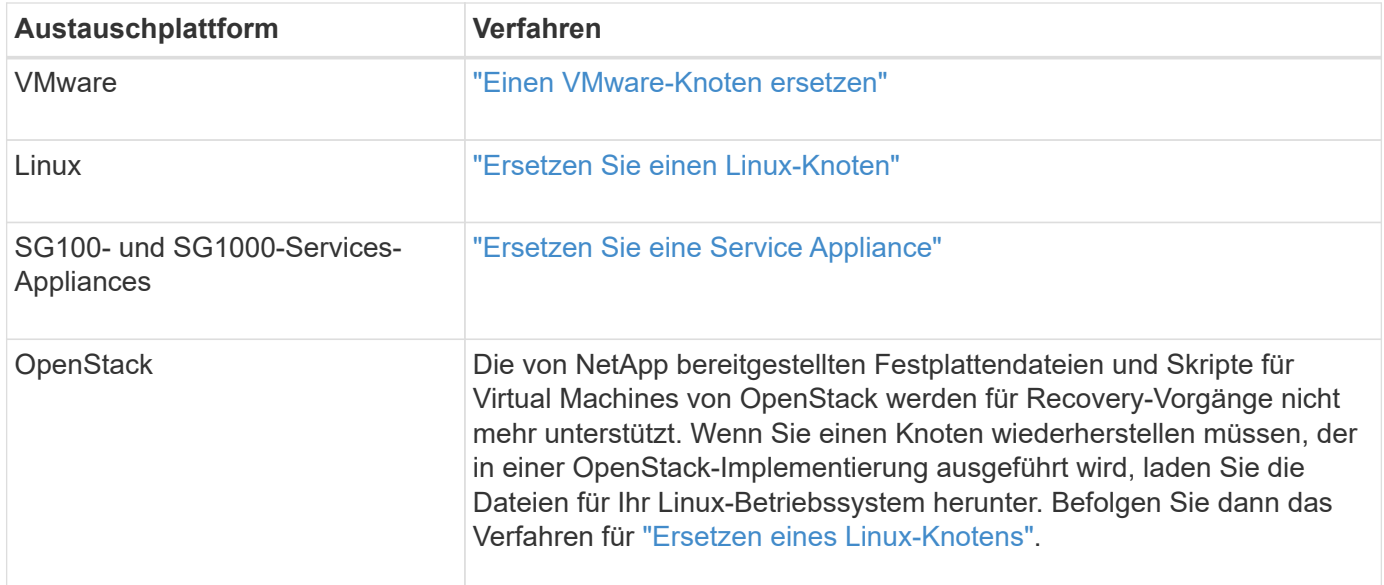

## <span id="page-84-0"></span>**Primären Ersatzadministrator-Knoten konfigurieren**

Der Ersatzknoten muss als primärer Admin-Node für Ihr StorageGRID System konfiguriert sein.

## **Bevor Sie beginnen**

- Für primäre Admin-Nodes, die auf virtuellen Maschinen gehostet werden, wurde die virtuelle Maschine bereitgestellt, eingeschaltet und initialisiert.
- Für primäre Admin-Nodes, die auf einer Services-Appliance gehostet werden, haben Sie die Appliance ersetzt und die installierte Software installiert. Siehe ["Installationsanweisungen für das Gerät"](https://docs.netapp.com/de-de/storagegrid-117/installconfig/index.html).
- Sie haben die letzte Sicherung der Recovery Package-Datei (sgws-recovery-package-*idrevision*.zip).
- Sie haben die Provisionierungs-Passphrase.

## **Schritte**

1. Öffnen Sie Ihren Webbrowser, und navigieren Sie zu https://primary admin node ip.

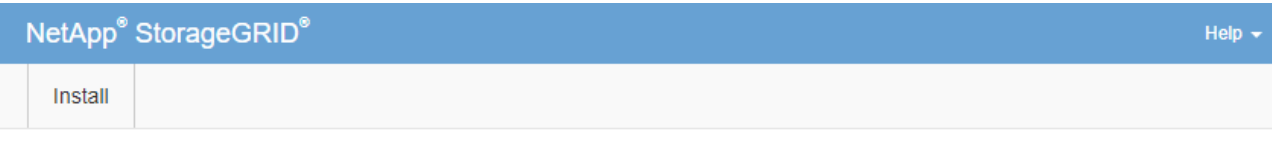

#### Welcome

Use this page to install a new StorageGRID system, or recover a failed primary Admin Node for an existing system.

If Note: You must have access to a StorageGRID license, network configuration and grid topology information, and NTP settings to complete the installation. You must have the latest version of the Recovery Package file to complete a primary Admin Node recovery.

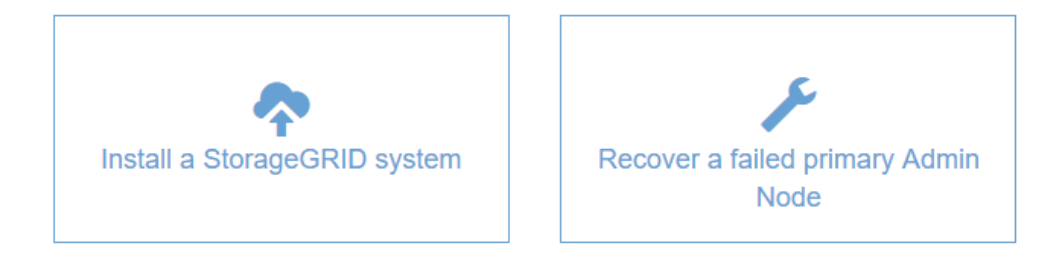

- 2. Klicken Sie auf **Wiederherstellen eines fehlgeschlagenen primären Admin-Knotens**.
- 3. Laden Sie das aktuellste Backup des Wiederherstellungspakets hoch:
	- a. Klicken Sie Auf **Durchsuchen**.
	- b. Suchen Sie die aktuellste Wiederherstellungspakedatei für Ihr StorageGRID-System und klicken Sie auf **Öffnen**.
- 4. Geben Sie die Provisionierungs-Passphrase ein.
- 5. Klicken Sie Auf **Wiederherstellung Starten**.

Der Wiederherstellungsprozess beginnt. Der Grid Manager ist möglicherweise einige Minuten lang nicht mehr verfügbar, wenn die erforderlichen Dienste gestartet werden. Wenn die Wiederherstellung abgeschlossen ist, wird die Anmeldeseite angezeigt.

6. Wenn SSO (Single Sign-On) für Ihr StorageGRID-System aktiviert ist und das Vertrauen der Vertrauensstelle für den wiederhergestellten Admin-Knoten für das Zertifikat der Standardverwaltungsoberfläche konfiguriert wurde, aktualisieren (oder löschen und neu erstellen) das Vertrauen des Node auf die Vertrauensbasis in Active Directory Federation Services (AD FS). Verwenden Sie das neue Standard-Serverzertifikat, das während der Wiederherstellung des Admin-Knotens generiert wurde.

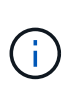

Informationen zum Konfigurieren einer vertrauenswürdigen Partei finden Sie unter ["Konfigurieren Sie Single Sign-On".](https://docs.netapp.com/de-de/storagegrid-117/admin/configuring-sso.html) Melden Sie sich zum Zugriff auf das Standard-Serverzertifikat bei der Eingabeaufforderung des Admin-Knotens an. Wechseln Sie zum /var/local/mgmt-api Und wählen Sie das aus server.crt Datei:

- 7. Bestimmen Sie, ob Sie einen Hotfix anwenden müssen.
	- a. Melden Sie sich mit einem bei Grid Manager an ["Unterstützter Webbrowser"](https://docs.netapp.com/de-de/storagegrid-117/admin/web-browser-requirements.html).

84

- b. Wählen Sie **KNOTEN**.
- c. Wählen Sie in der Liste links den primären Admin-Node aus.
- d. Notieren Sie sich auf der Registerkarte Übersicht die Version, die im Feld **Softwareversion** angezeigt wird.
- e. Wählen Sie einen beliebigen anderen Grid-Knoten aus.
- f. Notieren Sie sich auf der Registerkarte Übersicht die Version, die im Feld **Softwareversion** angezeigt wird.
	- Wenn die in den Feldern **Software Version** angezeigten Versionen identisch sind, müssen Sie keinen Hotfix anwenden.
	- Wenn die in den Feldern **Software Version** angezeigten Versionen unterschiedlich sind, müssen Sie dies tun ["Installieren Sie einen Hotfix"](https://docs.netapp.com/de-de/storagegrid-117/maintain/storagegrid-hotfix-procedure.html) Um den wiederhergestellten primären Admin-Knoten auf dieselbe Version zu aktualisieren.

## **Prüfprotokoll auf wiederhergestellten primären Admin-Knoten wiederherstellen**

Wenn Sie das Revisionsprotokoll vom fehlgeschlagenen primären Admin-Knoten erhalten konnten, können Sie es in den primären Admin-Knoten kopieren, den Sie wiederherstellen.

## **Bevor Sie beginnen**

- Der wiederhergestellte Admin-Knoten wird installiert und ausgeführt.
- Sie haben die Überwachungsprotokolle an einen anderen Speicherort kopiert, nachdem der ursprüngliche Admin-Node fehlgeschlagen ist.

## **Über diese Aufgabe**

 $\mathbf{f}$ 

Wenn ein Admin-Knoten ausfällt, gehen in diesem Admin-Knoten gespeicherte Prüfprotokolle möglicherweise verloren. Es könnte möglich sein, Daten vor Verlust durch Kopieren von Prüfprotokollen aus dem fehlgeschlagenen Admin-Knoten und dann die Wiederherstellung dieser Prüfprotokolle auf den wiederhergestellten Admin-Knoten. Je nach Ausfall ist es möglicherweise nicht möglich, Prüfprotokolle vom fehlgeschlagenen Admin-Node zu kopieren. Wenn die Bereitstellung mehr als einen Admin-Node hat, können Sie in diesem Fall Audit-Protokolle von einem anderen Admin-Node wiederherstellen, da Audit-Protokolle auf allen Admin-Nodes repliziert werden.

Wenn nur ein Admin-Knoten vorhanden ist und das Audit-Protokoll nicht vom fehlgeschlagenen Knoten kopiert werden kann, beginnt der wiederhergestellte Admin-Knoten, Ereignisse im Auditprotokoll zu erfassen, als ob die Installation neu ist.

Sie müssen einen Admin-Knoten so schnell wie möglich wiederherstellen, um die Protokollierungsfunktion wiederherzustellen.

> Standardmäßig werden Audit-Informationen an das Audit-Protokoll auf Admin-Knoten gesendet. Sie können diese Schritte überspringen, wenn eine der folgenden Maßnahmen zutrifft:

- Sie haben einen externen Syslog-Server konfiguriert und Audit-Protokolle werden jetzt an den Syslog-Server anstatt an Admin-Knoten gesendet.
- Sie haben ausdrücklich angegeben, dass Audit-Meldungen nur auf den lokalen Knoten gespeichert werden sollten, die sie generiert haben.

Siehe ["Konfigurieren von Überwachungsmeldungen und Protokollzielen"](https://docs.netapp.com/de-de/storagegrid-117/monitor/configure-audit-messages.html) Entsprechende Details.

## **Schritte**

- 1. Melden Sie sich beim wiederhergestellten Admin-Knoten an:
	- a. Geben Sie den folgenden Befehl ein: ssh admin@recovery Admin Node IP
	- b. Geben Sie das im aufgeführte Passwort ein Passwords.txt Datei:
	- c. Geben Sie den folgenden Befehl ein, um zum Root zu wechseln: su -
	- d. Geben Sie das im aufgeführte Passwort ein Passwords.txt Datei:

Nachdem Sie als root angemeldet sind, ändert sich die Eingabeaufforderung von \$ Bis #.

- 2. Prüfen Sie, welche Audit-Dateien erhalten wurden: cd /var/local/audit/export
- 3. Kopieren Sie die erhaltenen Audit-Log-Dateien auf den wiederhergestellten Admin-Knoten: scp admin@*grid\_node\_IP*:/var/local/tmp/saved-audit-logs/YYYY\* .

Geben Sie bei der entsprechenden Eingabeaufforderung das Passwort für den Administrator ein.

- 4. Löschen Sie aus Sicherheitsgründen die Prüfprotokolle vom fehlgeschlagenen Grid-Knoten, nachdem Sie überprüft haben, ob sie erfolgreich auf den wiederhergestellten Admin-Node kopiert wurden.
- 5. Aktualisieren Sie die Benutzer- und Gruppeneinstellungen der Audit-Log-Dateien auf dem wiederhergestellten Admin-Knoten: chown ams-user: bycast \*
- 6. Melden Sie sich als Root an: exit

Sie müssen auch alle bereits vorhandenen Clientzugriffe auf die Revisionsfreigabe wiederherstellen. Weitere Informationen finden Sie unter ["Konfigurieren des Zugriffs auf Audit-Clients"](https://docs.netapp.com/de-de/storagegrid-117/admin/configuring-audit-client-access.html).

## **Stellen Sie die Admin-Knoten-Datenbank wieder her, wenn Sie den primären Admin-Knoten wiederherstellen**

Wenn Sie die historischen Informationen über Attribute, Alarme und Alarme auf einem primären Admin-Node, der ausgefallen ist, behalten möchten, können Sie die Admin-Node-Datenbank wiederherstellen. Sie können diese Datenbank nur wiederherstellen, wenn Ihr StorageGRID-System einen anderen Admin-Knoten enthält.

## **Bevor Sie beginnen**

- Der wiederhergestellte Admin-Knoten wird installiert und ausgeführt.
- Das StorageGRID-System enthält mindestens zwei Admin-Nodes.
- Sie haben die Passwords.txt Datei:
- Sie haben die Provisionierungs-Passphrase.

## **Über diese Aufgabe**

Wenn ein Admin-Knoten ausfällt, gehen die in seiner Admin-Knoten-Datenbank gespeicherten historischen Informationen verloren. Diese Datenbank enthält folgende Informationen:

- Meldungsverlauf
- Alarmverlauf
- Historische Attributdaten, die in den Diagrammen und Textberichten verwendet werden, die auf der Seite **SUPPORT** > **Tools** > **Grid Topology** verfügbar sind.

Wenn Sie einen Admin-Knoten wiederherstellen, erstellt der Software-Installationsprozess eine leere Admin-Knoten-Datenbank auf dem wiederhergestellten Knoten. Die neue Datenbank enthält jedoch nur Informationen für Server und Services, die derzeit Teil des Systems sind oder später hinzugefügt werden.

Wenn Sie einen primären Admin-Knoten wiederhergestellt haben und Ihr StorageGRID-System einen anderen Admin-Knoten hat, können Sie die historischen Informationen wiederherstellen, indem Sie die Admin-Knoten-Datenbank von einem nicht-primären Admin-Knoten (der\_Quell-Admin-Knoten\_) auf den wiederhergestellten primären Admin-Knoten kopieren. Wenn Ihr System nur über einen primären Admin-Knoten verfügt, können Sie die Admin-Knoten-Datenbank nicht wiederherstellen.

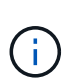

Das Kopieren der Admin-Node-Datenbank kann mehrere Stunden dauern. Einige Grid Manager-Funktionen sind nicht verfügbar, während Dienste auf dem Quell-Admin-Node angehalten werden.

## **Schritte**

- 1. Melden Sie sich beim Quell-Admin-Node an:
	- a. Geben Sie den folgenden Befehl ein: ssh admin@*grid\_node\_IP*
	- b. Geben Sie das im aufgeführte Passwort ein Passwords.txt Datei:
	- c. Geben Sie den folgenden Befehl ein, um zum Root zu wechseln: su -
	- d. Geben Sie das im aufgeführte Passwort ein Passwords.txt Datei:
- 2. Beenden Sie den MI-Dienst vom Quell-Admin-Node: service mi stop
- 3. Beenden Sie vom Quell-Admin-Node den Management Application Program Interface (Management-API)- Service: service mgmt-api stop
- 4. Führen Sie die folgenden Schritte auf dem wiederhergestellten Admin-Knoten aus:
	- a. Melden Sie sich beim wiederhergestellten Admin-Knoten an:
		- i. Geben Sie den folgenden Befehl ein: ssh admin@*grid\_node\_IP*
		- ii. Geben Sie das im aufgeführte Passwort ein Passwords.txt Datei:
		- iii. Geben Sie den folgenden Befehl ein, um zum Root zu wechseln: su -
		- iv. Geben Sie das im aufgeführte Passwort ein Passwords.txt Datei:
	- b. Beenden SIE DEN MI-Dienst: service mi stop
	- c. Beenden Sie den Management API-Service: service mgmt-api stop
	- d. Fügen Sie den SSH-privaten Schlüssel zum SSH-Agenten hinzu. Geben Sie Ein:ssh-add
	- e. Geben Sie das SSH-Zugriffspasswort ein, das im aufgeführt ist Passwords.txt Datei:
	- f. Kopieren Sie die Datenbank vom Quell-Admin-Knoten auf den wiederhergestellten Admin-Knoten: /usr/local/mi/bin/mi-clone-db.sh Source\_Admin\_Node\_IP
	- g. Wenn Sie dazu aufgefordert werden, bestätigen Sie, dass Sie die MI-Datenbank auf dem wiederhergestellten Admin-Knoten überschreiben möchten.

Die Datenbank und ihre historischen Daten werden auf den wiederhergestellten Admin-Knoten kopiert. Wenn der Kopiervorgang abgeschlossen ist, startet das Skript den wiederhergestellten Admin-Knoten.

h. Wenn Sie keinen passwortlosen Zugriff auf andere Server mehr benötigen, entfernen Sie den privaten Schlüssel vom SSH-Agent. Geben Sie Ein:ssh-add -D

5. Starten Sie die Dienste auf dem Quell-Admin-Node neu: service servermanager start

## **Stellen Sie bei der Wiederherstellung des primären Admin-Knotens Prometheus-Kennzahlen wieder her**

Optional können Sie die historischen Metriken aufbewahren, die von Prometheus auf einem primären Admin-Node gewartet wurden, der ausgefallen ist. Die Prometheus Kennzahlen können nur wiederhergestellt werden, wenn Ihr StorageGRID System einen anderen Admin-Knoten enthält.

## **Bevor Sie beginnen**

- Der wiederhergestellte Admin-Knoten wird installiert und ausgeführt.
- Das StorageGRID-System enthält mindestens zwei Admin-Nodes.
- Sie haben die Passwords. txt Datei:
- Sie haben die Provisionierungs-Passphrase.

## **Über diese Aufgabe**

Wenn ein Admin-Knoten ausfällt, gehen die in der Prometheus-Datenbank auf dem Admin-Knoten gepflegten Kennzahlen verloren. Wenn Sie den Admin-Knoten wiederherstellen, erstellt der Software-Installationsprozess eine neue Prometheus-Datenbank. Nachdem der wiederhergestellte Admin-Node gestartet wurde, zeichnet er die Metriken auf, als ob Sie eine neue Installation des StorageGRID-Systems durchgeführt hatten.

Wenn Sie einen primären Admin-Knoten wiederhergestellt haben und Ihr StorageGRID-System einen anderen Admin-Knoten hat, können Sie die historischen Metriken wiederherstellen, indem Sie die Prometheus-Datenbank von einem nicht-primären Admin-Knoten (den *Source Admin-Knoten*) auf den wiederhergestellten primären Admin-Knoten kopieren. Wenn Ihr System nur über einen primären Admin-Knoten verfügt, können Sie die Prometheus-Datenbank nicht wiederherstellen.

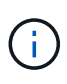

Das Kopieren der Prometheus-Datenbank dauert möglicherweise ein Stunde oder länger. Einige Grid Manager-Funktionen sind nicht verfügbar, während Dienste auf dem Quell-Admin-Node angehalten werden.

## **Schritte**

- 1. Melden Sie sich beim Quell-Admin-Node an:
	- a. Geben Sie den folgenden Befehl ein: ssh admin@*grid\_node\_IP*
	- b. Geben Sie das im aufgeführte Passwort ein Passwords.txt Datei:
	- c. Geben Sie den folgenden Befehl ein, um zum Root zu wechseln: su -
	- d. Geben Sie das im aufgeführte Passwort ein Passwords.txt Datei:
- 2. Beenden Sie vom Quell-Admin-Node den Prometheus-Service: service prometheus stop
- 3. Führen Sie die folgenden Schritte auf dem wiederhergestellten Admin-Knoten aus:
	- a. Melden Sie sich beim wiederhergestellten Admin-Knoten an:
		- i. Geben Sie den folgenden Befehl ein: ssh admin@*grid\_node\_IP*
		- ii. Geben Sie das im aufgeführte Passwort ein Passwords, txt Datei:
		- iii. Geben Sie den folgenden Befehl ein, um zum Root zu wechseln: su -
- iv. Geben Sie das im aufgeführte Passwort ein Passwords.txt Datei:
- b. Stoppen Sie den Prometheus Service: service prometheus stop
- c. Fügen Sie den SSH-privaten Schlüssel zum SSH-Agenten hinzu. Geben Sie Ein:ssh-add
- d. Geben Sie das SSH-Zugriffspasswort ein, das im aufgeführt ist Passwords.txt Datei:
- e. Kopieren Sie die Prometheus-Datenbank vom Quell-Admin-Knoten auf den wiederhergestellten Admin-Knoten: /usr/local/prometheus/bin/prometheus-clone-db.sh Source\_Admin\_Node\_IP
- f. Wenn Sie dazu aufgefordert werden, drücken Sie **Enter**, um zu bestätigen, dass Sie die neue Prometheus-Datenbank auf dem wiederhergestellten Admin-Knoten zerstören möchten.

Die ursprüngliche Prometheus-Datenbank und ihre historischen Daten werden auf den wiederhergestellten Admin-Knoten kopiert. Wenn der Kopiervorgang abgeschlossen ist, startet das Skript den wiederhergestellten Admin-Knoten. Der folgende Status wird angezeigt:

Datenbank geklont, Dienste starten

- a. Wenn Sie keinen passwortlosen Zugriff auf andere Server mehr benötigen, entfernen Sie den privaten Schlüssel vom SSH-Agent. Geben Sie Ein:ssh-add -D
- 4. Starten Sie den Prometheus-Service auf dem Quell-Admin-Node neu.service prometheus start

# **Wiederherstellung nach Ausfällen von Admin-Nodes außerhalb des primären Standorts**

## <span id="page-90-0"></span>**Wiederherstellung nach Ausfällen von nicht-primären Admin-Knoten: Übersicht**

Sie müssen die folgenden Aufgaben durchführen, um nach einem Ausfall eines nicht primären Admin-Knotens wiederherzustellen. Ein Admin-Node hostet den Configuration Management Node (CMN)-Service und ist als primärer Admin-Node bekannt. Obwohl Sie mehrere Admin-Nodes haben können, enthält jedes StorageGRID-System nur einen primären Admin-Node. Alle anderen Admin-Nodes sind nicht primäre Admin-Nodes.

## **Prüfprotokolle vom fehlgeschlagenen Admin-Knoten kopieren**

Wenn Sie in der Lage sind, Audit-Protokolle vom fehlgeschlagenen Admin-Node zu kopieren, sollten Sie diese beibehalten, um die Aufzeichnung der Systemaktivität und -Nutzung des Rasters beizubehalten. Sie können die erhaltenen Audit-Protokolle nach dem Wiederherstellen des nicht-primären Admin-Knotens wiederherstellen, nachdem er ausgeführt wurde.

Mit diesem Verfahren werden die Audit-Log-Dateien vom fehlgeschlagenen Admin-Node in einen temporären Speicherort auf einem separaten Grid-Node kopiert. Diese erhaltenen Audit-Protokolle können dann in den Ersatz-Admin-Node kopiert werden. Audit-Protokolle werden nicht automatisch auf den neuen Admin-Node kopiert.

Je nach Art des Fehlers können Sie unter Umständen keine Prüfprotokolle von einem fehlgeschlagenen Admin-Knoten kopieren. Wenn die Bereitstellung nur über einen Admin-Node verfügt, startet der wiederhergestellte Admin-Knoten die Aufzeichnung von Ereignissen zum Audit-Protokoll in einer neuen leeren Datei und zuvor aufgezeichnete Daten gehen verloren. Wenn die Bereitstellung mehr als einen Admin-Node enthält, können Sie die Audit-Protokolle von einem anderen Admin-Node wiederherstellen.

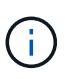

Wenn die Überwachungsprotokolle jetzt nicht auf den fehlgeschlagenen Admin-Knoten zugreifen können, können Sie möglicherweise später darauf zugreifen, z. B. nach der Host-Wiederherstellung.

- 1. Melden Sie sich nach Möglichkeit beim fehlgeschlagenen Admin-Knoten an. Melden Sie sich andernfalls beim primären Admin-Node oder einem anderen Admin-Node an, falls verfügbar.
	- a. Geben Sie den folgenden Befehl ein: ssh admin@grid node IP
	- b. Geben Sie das im aufgeführte Passwort ein Passwords, txt Datei:
	- c. Geben Sie den folgenden Befehl ein, um zum Root zu wechseln: su -
	- d. Geben Sie das im aufgeführte Passwort ein Passwords.txt Datei:

Wenn Sie als root angemeldet sind, ändert sich die Eingabeaufforderung von \$ Bis #.

- 2. Stoppen Sie den AMS-Dienst, um zu verhindern, dass eine neue Protokolldatei erstellt wird:service ams stop
- 3. Benennen Sie die Datei audit.log um, damit sie die vorhandene Datei nicht überschreiben kann, wenn Sie sie in den wiederhergestellten Admin-Node kopieren.

Benennen Sie audit.log in einen eindeutigen nummerierten Dateinamen um. Benennen Sie beispielsweise die Datei audit.log in um 2023-10-25.txt.1.

```
cd /var/local/audit/export
ls -1mv audit.log 2023-10-25.txt.1
```
- 4. AMS-Dienst neu starten: service ams start
- 5. Erstellen Sie das Verzeichnis, um alle Audit-Log-Dateien in einen temporären Speicherort auf einem separaten Grid-Knoten zu kopieren: ssh admin@grid node IP mkdir -p /var/local/tmp/saved-audit-logs

Geben Sie bei der entsprechenden Eingabeaufforderung das Passwort für den Administrator ein.

6. Alle Audit-Log-Dateien kopieren: scp -p \* admin@grid\_node\_IP:/var/local/tmp/savedaudit-logs

Geben Sie bei der entsprechenden Eingabeaufforderung das Passwort für den Administrator ein.

7. Melden Sie sich als Root an: exit

## **Nicht-primärer Admin-Node ersetzen**

Um einen nicht-primären Admin-Node wiederherzustellen, müssen Sie zuerst die physische oder virtuelle Hardware ersetzen.

Sie können einen nicht primären Admin-Node durch einen nicht-primären Admin-Node ersetzen, der auf derselben Plattform ausgeführt wird, oder Sie können einen nicht-primären Admin-Node, der auf VMware oder einem Linux-Host ausgeführt wird, durch einen nicht-primären Admin-Node ersetzen, der auf einer Services

Appliance gehostet wird.

Verwenden Sie das Verfahren, das der für den Node ausgewählten Ersatzplattform entspricht. Nachdem Sie den Knotenaustausch abgeschlossen haben (der für alle Node-Typen geeignet ist), werden Sie durch dieses Verfahren zum nächsten Schritt für die Wiederherstellung eines nicht-primären Admin-Knotens geleitet.

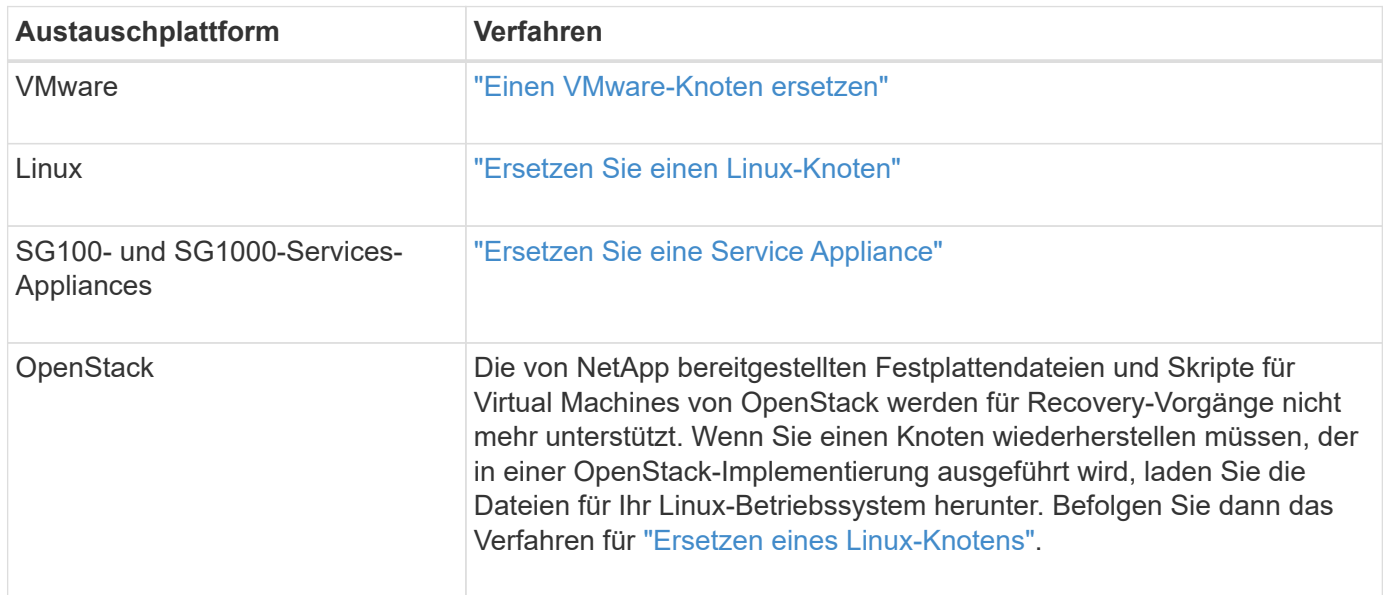

## <span id="page-92-0"></span>**Wählen Sie Wiederherstellung starten, um einen nicht-primären Admin-Node zu konfigurieren**

Nach dem Ersetzen eines nicht-primären Admin-Knotens müssen Sie im Grid-Manager die Option Wiederherstellung starten wählen, um den neuen Knoten als Ersatz für den fehlgeschlagenen Knoten zu konfigurieren.

## **Bevor Sie beginnen**

- Sie sind mit einem bei Grid Manager angemeldet ["Unterstützter Webbrowser".](https://docs.netapp.com/de-de/storagegrid-117/admin/web-browser-requirements.html)
- Sie haben die Berechtigung Wartung oder Stammzugriff.
- Sie haben die Provisionierungs-Passphrase.
- Sie haben den Ersatzknoten bereitgestellt und konfiguriert.

## **Schritte**

- 1. Wählen Sie im Grid Manager **MAINTENANCE** > **Tasks** > **Recovery**.
- 2. Wählen Sie in der Liste Ausstehende Knoten den Rasterknoten aus, den Sie wiederherstellen möchten.

Nodes werden in der Liste angezeigt, wenn sie fehlschlagen. Sie können jedoch keinen Node auswählen, bis er neu installiert wurde und für die Wiederherstellung bereit ist.

- 3. Geben Sie die **Provisioning-Passphrase** ein.
- 4. Klicken Sie Auf **Wiederherstellung Starten**.

#### Recovery

Select the failed grid node to recover, enter your provisioning passphrase, and then click Start Recovery to begin the recovery procedure.

#### **Pending Nodes**

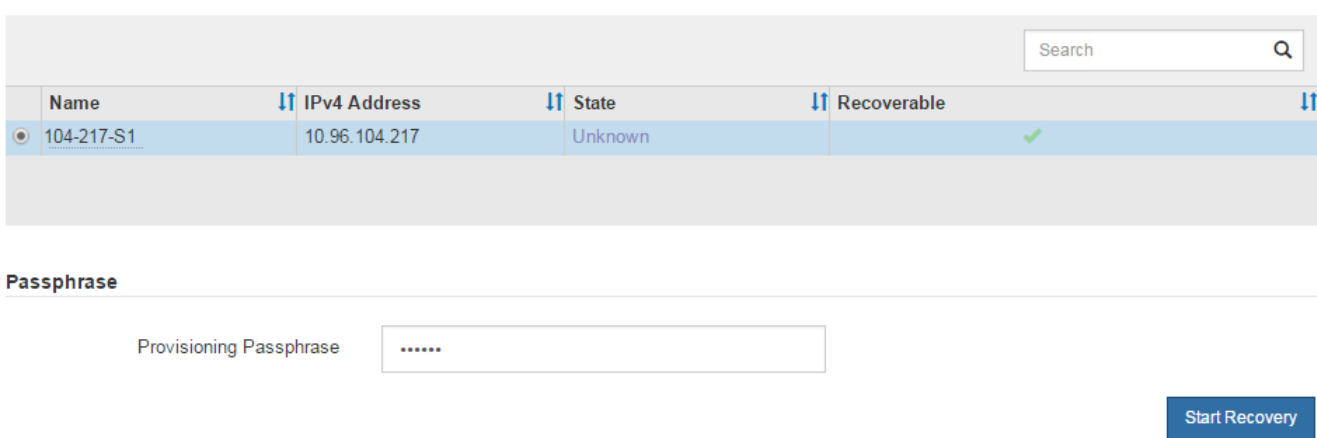

5. Überwachen Sie den Fortschritt der Wiederherstellung in der Tabelle "Netzknoten wiederherstellen".

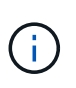

Während der Wiederherstellungsvorgang läuft, können Sie auf **Zurücksetzen** klicken, um eine neue Wiederherstellung zu starten. Es wird ein Dialogfeld angezeigt, das anzeigt, dass der Knoten in einem unbestimmten Zustand bleibt, wenn Sie das Verfahren zurücksetzen.

## n Info

#### **Reset Recovery**

Resetting the recovery procedure leaves the deployed grid node in an indeterminate state. To retry a recovery after resetting the procedure, you must restore the node to a pre-installed state:

- . For VMware nodes, delete the deployed VM and then redeploy it.
- . For StorageGRID appliance nodes, run "sgareinstall" on the node.
- . For Linux nodes, run "storagegrid node force-recovery node-name" on the Linux host.

Do you want to reset recovery?

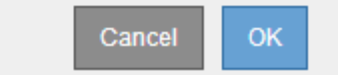

Wenn Sie die Recovery nach dem Zurücksetzen der Prozedur erneut versuchen möchten, müssen Sie den Node in einen vorinstallierten Status wiederherstellen:

- **VMware**: Den bereitgestellten virtuellen Grid-Knoten löschen. Wenn Sie bereit sind, die Recovery neu zu starten, implementieren Sie den Node erneut.
- **Linux**: Starten Sie den Knoten neu, indem Sie diesen Befehl auf dem Linux-Host ausführen: storagegrid node force-recovery *node-name*
- **Appliance**: Wenn Sie die Wiederherstellung nach dem Zurücksetzen des Vorgangs erneut versuchen möchten, müssen Sie den Geräteknoten durch Ausführen in einen vorinstallierten Zustand wiederherstellen sgareinstall Auf dem Node. Siehe ["Appliance für die Neuinstallation vorbereiten](#page-115-0)

[\(nur Plattformaustausch\)".](#page-115-0)

6. Wenn SSO (Single Sign-On) für Ihr StorageGRID-System aktiviert ist und das Vertrauen der Vertrauensstelle für den wiederhergestellten Admin-Knoten für das Zertifikat der Standardverwaltungsoberfläche konfiguriert wurde, aktualisieren (oder löschen und neu erstellen) das Vertrauen des Node auf die Vertrauensbasis in Active Directory Federation Services (AD FS). Verwenden Sie das neue Standard-Serverzertifikat, das während der Wiederherstellung des Admin-Knotens generiert wurde.

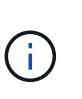

Informationen zum Konfigurieren einer vertrauenswürdigen Partei finden Sie unter ["Konfigurieren Sie Single Sign-On".](https://docs.netapp.com/de-de/storagegrid-117/admin/configuring-sso.html) Melden Sie sich zum Zugriff auf das Standard-Serverzertifikat bei der Eingabeaufforderung des Admin-Knotens an. Wechseln Sie zum /var/local/mgmt-api Und wählen Sie das aus server.crt Datei:

## **Stellen Sie das Prüfprotokoll auf dem wiederhergestellten Admin-Node, der nicht dem primären Administrator gehört, wieder her**

Wenn Sie das Audit-Protokoll vom fehlgeschlagenen nicht-primären Admin-Node erhalten konnten, damit die Informationen des historischen Audit-Protokolls beibehalten werden, können Sie es in den nicht-primären Admin-Node kopieren, den Sie wiederherstellen.

## **Bevor Sie beginnen**

- Der wiederhergestellte Admin-Knoten wird installiert und ausgeführt.
- Sie haben die Überwachungsprotokolle an einen anderen Speicherort kopiert, nachdem der ursprüngliche Admin-Node fehlgeschlagen ist.

## **Über diese Aufgabe**

Wenn ein Admin-Knoten ausfällt, gehen in diesem Admin-Knoten gespeicherte Prüfprotokolle möglicherweise verloren. Es könnte möglich sein, Daten vor Verlust durch Kopieren von Prüfprotokollen aus dem fehlgeschlagenen Admin-Knoten und dann die Wiederherstellung dieser Prüfprotokolle auf den wiederhergestellten Admin-Knoten. Je nach Ausfall ist es möglicherweise nicht möglich, Prüfprotokolle vom fehlgeschlagenen Admin-Node zu kopieren. Wenn die Bereitstellung mehr als einen Admin-Node hat, können Sie in diesem Fall Audit-Protokolle von einem anderen Admin-Node wiederherstellen, da Audit-Protokolle auf allen Admin-Nodes repliziert werden.

Wenn nur ein Admin-Knoten vorhanden ist und das Audit-Protokoll nicht vom fehlgeschlagenen Knoten kopiert werden kann, beginnt der wiederhergestellte Admin-Knoten, Ereignisse im Auditprotokoll zu erfassen, als ob die Installation neu ist.

Sie müssen einen Admin-Knoten so schnell wie möglich wiederherstellen, um die Protokollierungsfunktion wiederherzustellen.

> Standardmäßig werden Audit-Informationen an das Audit-Protokoll auf Admin-Knoten gesendet. Sie können diese Schritte überspringen, wenn eine der folgenden Maßnahmen zutrifft:

- ĴΓ.
- Sie haben einen externen Syslog-Server konfiguriert und Audit-Protokolle werden jetzt an den Syslog-Server anstatt an Admin-Knoten gesendet.
- Sie haben ausdrücklich angegeben, dass Audit-Meldungen nur auf den lokalen Knoten gespeichert werden sollten, die sie generiert haben.

Siehe ["Konfigurieren von Überwachungsmeldungen und Protokollzielen"](https://docs.netapp.com/de-de/storagegrid-117/monitor/configure-audit-messages.html) Entsprechende Details.

## **Schritte**

- 1. Melden Sie sich beim wiederhergestellten Admin-Knoten an:
	- a. Geben Sie den folgenden Befehl ein: ssh admin@recovery\_Admin\_Node\_IP
	- b. Geben Sie das im aufgeführte Passwort ein Passwords.txt Datei:
	- c. Geben Sie den folgenden Befehl ein, um zum Root zu wechseln: su -
	- d. Geben Sie das im aufgeführte Passwort ein Passwords.txt Datei:

Nachdem Sie als root angemeldet sind, ändert sich die Eingabeaufforderung von \$ Bis #.

2. Prüfen Sie, welche Audit-Dateien erhalten wurden:

cd /var/local/audit/export

3. Kopieren Sie die erhaltenen Audit-Log-Dateien auf den wiederhergestellten Admin-Knoten:

scp admin@grid\_node\_IP:/var/local/tmp/saved-audit-logs/YYYY\*

Geben Sie bei der entsprechenden Eingabeaufforderung das Passwort für den Administrator ein.

- 4. Löschen Sie aus Sicherheitsgründen die Prüfprotokolle vom fehlgeschlagenen Grid-Knoten, nachdem Sie überprüft haben, ob sie erfolgreich auf den wiederhergestellten Admin-Node kopiert wurden.
- 5. Aktualisieren Sie die Benutzer- und Gruppeneinstellungen der Audit-Log-Dateien auf dem wiederhergestellten Admin-Knoten:

chown ams-user:bycast \*

6. Melden Sie sich als Root an: exit

Sie müssen auch alle bereits vorhandenen Clientzugriffe auf die Revisionsfreigabe wiederherstellen. Weitere Informationen finden Sie unter ["Konfigurieren des Zugriffs auf Audit-Clients"](https://docs.netapp.com/de-de/storagegrid-117/admin/configuring-audit-client-access.html).

## **Stellen Sie die Admin-Node-Datenbank wieder her, wenn Sie einen nicht-primären Admin-Node wiederherstellen**

Wenn Sie die historischen Informationen zu Attributen, Alarmen und Warnmeldungen bei einem nicht primären Admin-Node behalten möchten, der ausgefallen ist, können Sie die Admin-Knoten-Datenbank vom primären Admin-Node wiederherstellen.

## **Bevor Sie beginnen**

- Der wiederhergestellte Admin-Knoten wird installiert und ausgeführt.
- Das StorageGRID-System enthält mindestens zwei Admin-Nodes.
- Sie haben die Passwords.txt Datei:
- Sie haben die Provisionierungs-Passphrase.

## **Über diese Aufgabe**

Wenn ein Admin-Knoten ausfällt, gehen die in seiner Admin-Knoten-Datenbank gespeicherten historischen Informationen verloren. Diese Datenbank enthält folgende Informationen:

- Meldungsverlauf
- Alarmverlauf
- Historische Attributdaten, die in den Diagrammen und Textberichten verwendet werden, die auf der Seite **SUPPORT** > **Tools** > **Grid Topology** verfügbar sind.

Wenn Sie einen Admin-Knoten wiederherstellen, erstellt der Software-Installationsprozess eine leere Admin-Knoten-Datenbank auf dem wiederhergestellten Knoten. Die neue Datenbank enthält jedoch nur Informationen für Server und Services, die derzeit Teil des Systems sind oder später hinzugefügt werden.

Wenn Sie einen nicht-primären Admin-Knoten wiederhergestellt haben, können Sie die historischen Informationen wiederherstellen, indem Sie die Admin-Node-Datenbank vom primären Admin-Knoten (den\_Quell-Admin-Node\_) auf den wiederhergestellten Knoten kopieren.

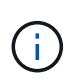

Das Kopieren der Admin-Node-Datenbank kann mehrere Stunden dauern. Einige Grid Manager-Funktionen sind nicht verfügbar, während Dienste auf dem Quellknoten angehalten werden.

## **Schritte**

- 1. Melden Sie sich beim Quell-Admin-Node an:
	- a. Geben Sie den folgenden Befehl ein: ssh admin@*grid\_node\_IP*
	- b. Geben Sie das im aufgeführte Passwort ein Passwords.txt Datei:
	- c. Geben Sie den folgenden Befehl ein, um zum Root zu wechseln: su -
	- d. Geben Sie das im aufgeführte Passwort ein Passwords.txt Datei:
- 2. Führen Sie den folgenden Befehl vom Quell-Admin-Knoten aus. Geben Sie dann die Provisionierungs-Passphrase ein, wenn Sie dazu aufgefordert werden. recover-access-points
- 3. Beenden Sie den MI-Dienst vom Quell-Admin-Node: service mi stop
- 4. Beenden Sie vom Quell-Admin-Node den Management Application Program Interface (Management-API)- Service: service mgmt-api stop
- 5. Führen Sie die folgenden Schritte auf dem wiederhergestellten Admin-Knoten aus:
	- a. Melden Sie sich beim wiederhergestellten Admin-Knoten an:
		- i. Geben Sie den folgenden Befehl ein: ssh admin@*grid\_node\_IP*
		- ii. Geben Sie das im aufgeführte Passwort ein Passwords.txt Datei:
		- iii. Geben Sie den folgenden Befehl ein, um zum Root zu wechseln: su -
		- iv. Geben Sie das im aufgeführte Passwort ein Passwords.txt Datei:
	- b. Beenden SIE DEN MI-Dienst: service mi stop
	- c. Beenden Sie den Management API-Service: service mgmt-api stop
	- d. Fügen Sie den SSH-privaten Schlüssel zum SSH-Agenten hinzu. Geben Sie Ein:ssh-add
	- e. Geben Sie das SSH-Zugriffspasswort ein, das im aufgeführt ist Passwords.txt Datei:
	- f. Kopieren Sie die Datenbank vom Quell-Admin-Knoten auf den wiederhergestellten Admin-Knoten: /usr/local/mi/bin/mi-clone-db.sh Source\_Admin\_Node\_IP
	- g. Wenn Sie dazu aufgefordert werden, bestätigen Sie, dass Sie die MI-Datenbank auf dem wiederhergestellten Admin-Knoten überschreiben möchten.

Die Datenbank und ihre historischen Daten werden auf den wiederhergestellten Admin-Knoten kopiert. Wenn der Kopiervorgang abgeschlossen ist, startet das Skript den wiederhergestellten Admin-Knoten.

- h. Wenn Sie keinen passwortlosen Zugriff auf andere Server mehr benötigen, entfernen Sie den privaten Schlüssel vom SSH-Agent. Geben Sie Ein:ssh-add -D
- 6. Starten Sie die Dienste auf dem Quell-Admin-Node neu: service servermanager start

## **Stellen Sie Prometheus-Kennzahlen wieder her, wenn Sie einen nicht-primären Admin-Node wiederherstellen**

Optional können Sie die historischen Metriken aufbewahren, die von Prometheus auf einem nicht primären Admin-Node gewartet wurden, der ausgefallen ist.

## **Bevor Sie beginnen**

- Der wiederhergestellte Admin-Knoten wird installiert und ausgeführt.
- Das StorageGRID-System enthält mindestens zwei Admin-Nodes.
- Sie haben die Passwords. txt Datei:
- Sie haben die Provisionierungs-Passphrase.

## **Über diese Aufgabe**

Wenn ein Admin-Knoten ausfällt, gehen die in der Prometheus-Datenbank auf dem Admin-Knoten gepflegten Kennzahlen verloren. Wenn Sie den Admin-Knoten wiederherstellen, erstellt der Software-Installationsprozess eine neue Prometheus-Datenbank. Nachdem der wiederhergestellte Admin-Node gestartet wurde, zeichnet er die Metriken auf, als ob Sie eine neue Installation des StorageGRID-Systems durchgeführt hatten.

Wenn Sie einen nicht-primären Admin-Knoten wiederhergestellt haben, können Sie die historischen Metriken wiederherstellen, indem Sie die Prometheus-Datenbank vom primären Admin-Knoten (den\_Source Admin-Node\_) auf den wiederhergestellten Admin-Knoten kopieren.

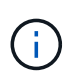

Das Kopieren der Prometheus-Datenbank dauert möglicherweise ein Stunde oder länger. Einige Grid Manager-Funktionen sind nicht verfügbar, während Dienste auf dem Quell-Admin-Node angehalten werden.

## **Schritte**

- 1. Melden Sie sich beim Quell-Admin-Node an:
	- a. Geben Sie den folgenden Befehl ein: ssh admin@*grid\_node\_IP*
	- b. Geben Sie das im aufgeführte Passwort ein Passwords.txt Datei:
	- c. Geben Sie den folgenden Befehl ein, um zum Root zu wechseln: su -
	- d. Geben Sie das im aufgeführte Passwort ein Passwords.txt Datei:
- 2. Beenden Sie vom Quell-Admin-Node den Prometheus-Service: service prometheus stop
- 3. Führen Sie die folgenden Schritte auf dem wiederhergestellten Admin-Knoten aus:
	- a. Melden Sie sich beim wiederhergestellten Admin-Knoten an:
		- i. Geben Sie den folgenden Befehl ein: ssh admin@*grid\_node\_IP*
		- ii. Geben Sie das im aufgeführte Passwort ein Passwords.txt Datei:
- iii. Geben Sie den folgenden Befehl ein, um zum Root zu wechseln: su -
- iv. Geben Sie das im aufgeführte Passwort ein Passwords.txt Datei:
- b. Stoppen Sie den Prometheus Service: service prometheus stop
- c. Fügen Sie den SSH-privaten Schlüssel zum SSH-Agenten hinzu. Geben Sie Ein:ssh-add
- d. Geben Sie das SSH-Zugriffspasswort ein, das im aufgeführt ist Passwords.txt Datei:
- e. Kopieren Sie die Prometheus-Datenbank vom Quell-Admin-Knoten auf den wiederhergestellten Admin-Knoten: /usr/local/prometheus/bin/prometheus-clone-db.sh Source\_Admin\_Node\_IP
- f. Wenn Sie dazu aufgefordert werden, drücken Sie **Enter**, um zu bestätigen, dass Sie die neue Prometheus-Datenbank auf dem wiederhergestellten Admin-Knoten zerstören möchten.

Die ursprüngliche Prometheus-Datenbank und ihre historischen Daten werden auf den wiederhergestellten Admin-Knoten kopiert. Wenn der Kopiervorgang abgeschlossen ist, startet das Skript den wiederhergestellten Admin-Knoten. Der folgende Status wird angezeigt:

Datenbank geklont, Dienste starten

- a. Wenn Sie keinen passwortlosen Zugriff auf andere Server mehr benötigen, entfernen Sie den privaten Schlüssel vom SSH-Agent. Geben Sie Ein:ssh-add -D
- 4. Starten Sie den Prometheus-Service auf dem Quell-Admin-Node neu.service prometheus start

# **Wiederherstellung nach Gateway-Node-Ausfällen**

## **Wiederherstellung nach Gateway-Node-Ausfällen: Workflow**

Sie müssen eine Reihe von Aufgaben genau durchführen, um nach einem Gateway Node-Ausfall wiederherstellen zu können.

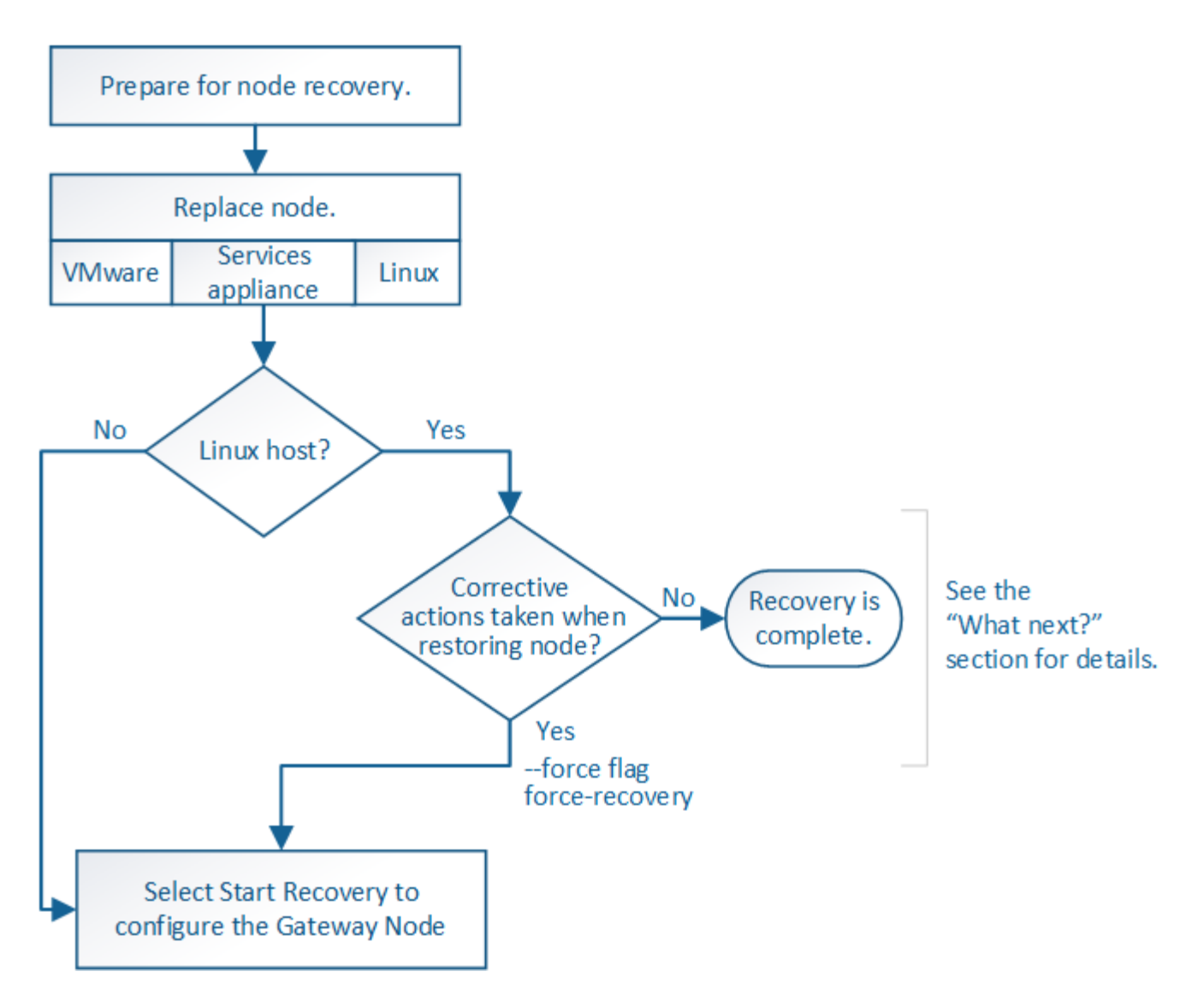

# **Gateway-Node Ersetzen**

Sie können einen fehlgeschlagenen Gateway-Node durch einen Gateway-Node ersetzen, der auf derselben physischen oder virtuellen Hardware ausgeführt wird, oder Sie können einen Gateway-Node, der auf VMware oder einem Linux-Host ausgeführt wird, durch einen Gateway-Node ersetzen, der auf einer Services-Appliance gehostet wird.

Das Verfahren zum Austausch des Nodes, das Sie befolgen müssen, hängt davon ab, welche Plattform vom Austausch-Node verwendet wird. Nach Abschluss des Austauschverfahrens für den Node (geeignet für alle Node-Typen) werden Sie durch dieses Verfahren zum nächsten Schritt für die Gateway Node Recovery geleitet.

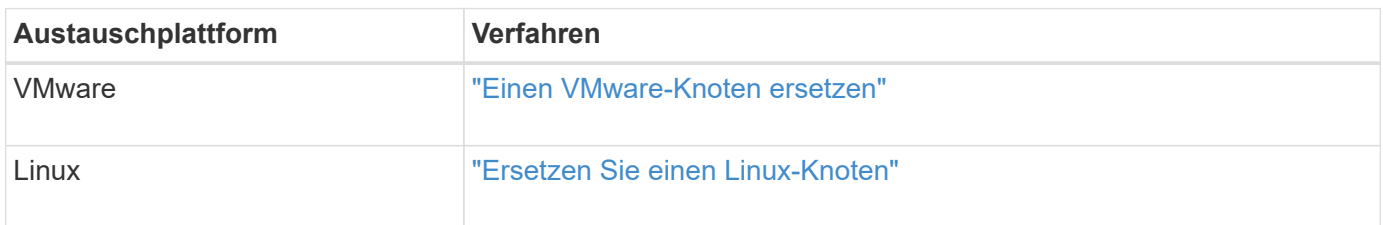

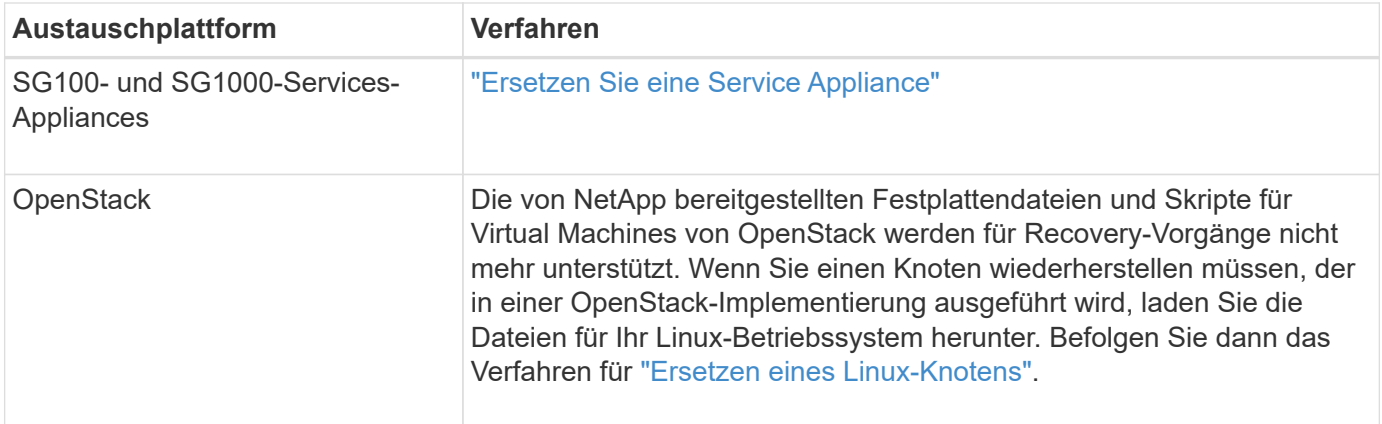

# <span id="page-100-0"></span>**Wählen Sie Wiederherstellung starten, um Gateway-Node zu konfigurieren**

Nachdem Sie einen Gateway-Node ersetzt haben, müssen Sie im Grid Manager Recovery starten auswählen, um den neuen Node als Ersatz für den ausgefallenen Node zu konfigurieren.

## **Bevor Sie beginnen**

- Sie sind mit einem bei Grid Manager angemeldet ["Unterstützter Webbrowser".](https://docs.netapp.com/de-de/storagegrid-117/admin/web-browser-requirements.html)
- Sie haben die Berechtigung Wartung oder Stammzugriff.
- Sie haben die Provisionierungs-Passphrase.
- Sie haben den Ersatzknoten bereitgestellt und konfiguriert.

## **Schritte**

- 1. Wählen Sie im Grid Manager **MAINTENANCE** > **Tasks** > **Recovery**.
- 2. Wählen Sie in der Liste Ausstehende Knoten den Rasterknoten aus, den Sie wiederherstellen möchten.

Nodes werden in der Liste angezeigt, wenn sie fehlschlagen. Sie können jedoch keinen Node auswählen, bis er neu installiert wurde und für die Wiederherstellung bereit ist.

- 3. Geben Sie die **Provisioning-Passphrase** ein.
- 4. Klicken Sie Auf **Wiederherstellung Starten**.

#### Recovery

Select the failed grid node to recover, enter your provisioning passphrase, and then click Start Recovery to begin the recovery procedure.

#### **Pending Nodes**

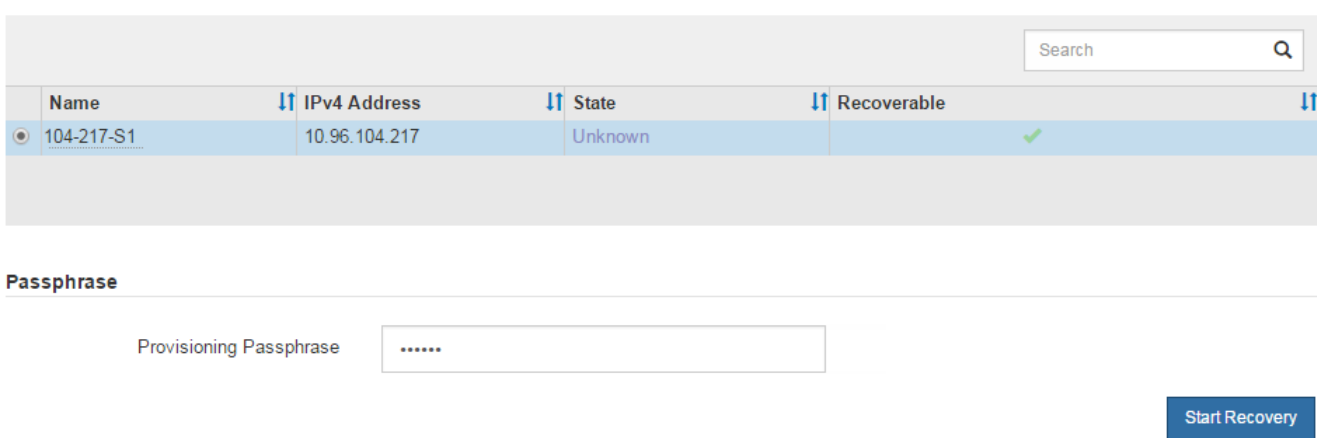

5. Überwachen Sie den Fortschritt der Wiederherstellung in der Tabelle "Netzknoten wiederherstellen".

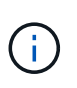

Während der Wiederherstellungsvorgang läuft, können Sie auf **Zurücksetzen** klicken, um eine neue Wiederherstellung zu starten. Es wird ein Dialogfeld angezeigt, das anzeigt, dass der Knoten in einem unbestimmten Zustand bleibt, wenn Sie das Verfahren zurücksetzen.

## n Info

#### **Reset Recovery**

Resetting the recovery procedure leaves the deployed grid node in an indeterminate state. To retry a recovery after resetting the procedure, you must restore the node to a pre-installed state:

- . For VMware nodes, delete the deployed VM and then redeploy it.
- . For StorageGRID appliance nodes, run "sgareinstall" on the node.
- . For Linux nodes, run "storagegrid node force-recovery node-name" on the Linux host.

Do you want to reset recovery?

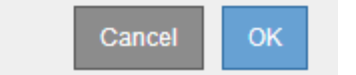

Wenn Sie die Recovery nach dem Zurücksetzen der Prozedur erneut versuchen möchten, müssen Sie den Node in einen vorinstallierten Status wiederherstellen:

- **VMware**: Den bereitgestellten virtuellen Grid-Knoten löschen. Wenn Sie bereit sind, die Recovery neu zu starten, implementieren Sie den Node erneut.
- **Linux**: Starten Sie den Knoten neu, indem Sie diesen Befehl auf dem Linux-Host ausführen: storagegrid node force-recovery *node-name*
- **Appliance**: Wenn Sie die Wiederherstellung nach dem Zurücksetzen des Vorgangs erneut versuchen möchten, müssen Sie den Geräteknoten durch Ausführen in einen vorinstallierten Zustand wiederherstellen sgareinstall Auf dem Node. Siehe ["Appliance für die Neuinstallation vorbereiten](#page-115-0)

# **Wiederherstellung nach Ausfällen des Archivierungs-Nodes**

# **Wiederherstellung nach Ausfällen von Archive Node: Workflow**

Sie müssen eine Reihe von Aufgaben genau durchführen, um nach einem Ausfall des Archivierungs-Knotens wiederherstellen zu können.

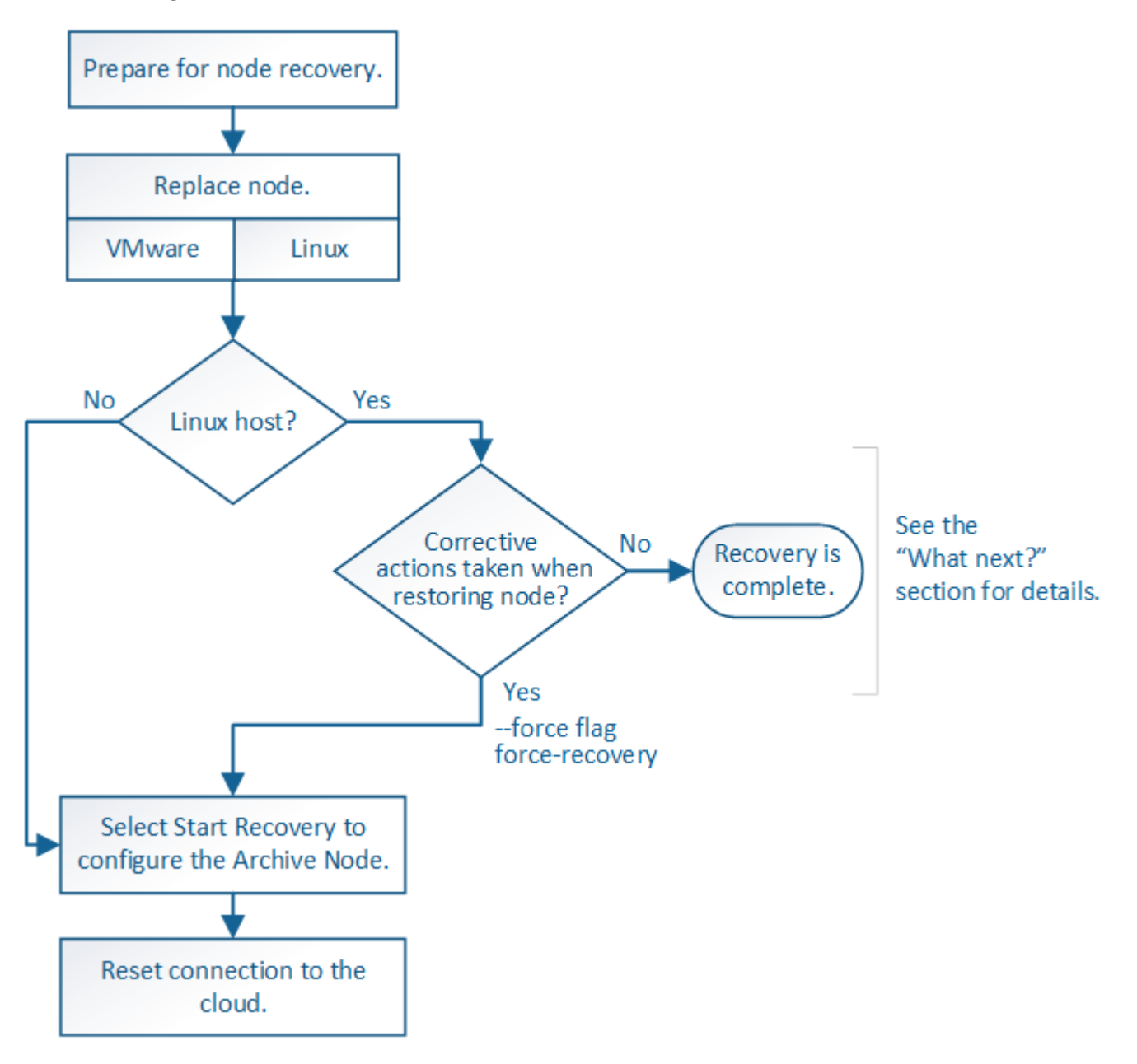

Die Wiederherstellung von Archivknoten ist von den folgenden Problemen betroffen:

• Wenn die ILM-Richtlinie für die Replizierung einer einzelnen Kopie konfiguriert ist

In einem StorageGRID-System, das für eine einzelne Objektkopie konfiguriert ist, kann ein Ausfall des Archiv-Nodes zu einem nicht wiederherstellbaren Verlust von Daten führen. Wenn ein Fehler auftritt, gehen alle diese Objekte verloren. Sie müssen jedoch weiterhin Wiederherstellungsverfahren durchführen, um Ihr StorageGRID-System zu "bereinigen" und verlorene Objektinformationen aus der Datenbank zu

löschen.

• Wenn während der Wiederherstellung des Speicherknotens ein Ausfall des Archivknotens auftritt.

Wenn der Archivknoten bei der Verarbeitung der Massenabrufe im Rahmen einer Speicherknotenwiederherstellung ausfällt, Sie müssen das Verfahren wiederholen, um Kopien von Objektdaten auf den Storage-Node von Anfang an wiederherzustellen, um sicherzustellen, dass alle vom Archiv-Node abgerufenen Objektdaten auf dem Storage-Node wiederhergestellt werden.

# **Archivknoten Ersetzen**

Um einen Archiv-Knoten wiederherzustellen, müssen Sie zuerst den Knoten ersetzen.

Sie müssen das Verfahren zum Ersetzen des Node für Ihre Plattform auswählen. Die Schritte zum Ersetzen eines Node sind für alle Typen von Grid-Nodes identisch.

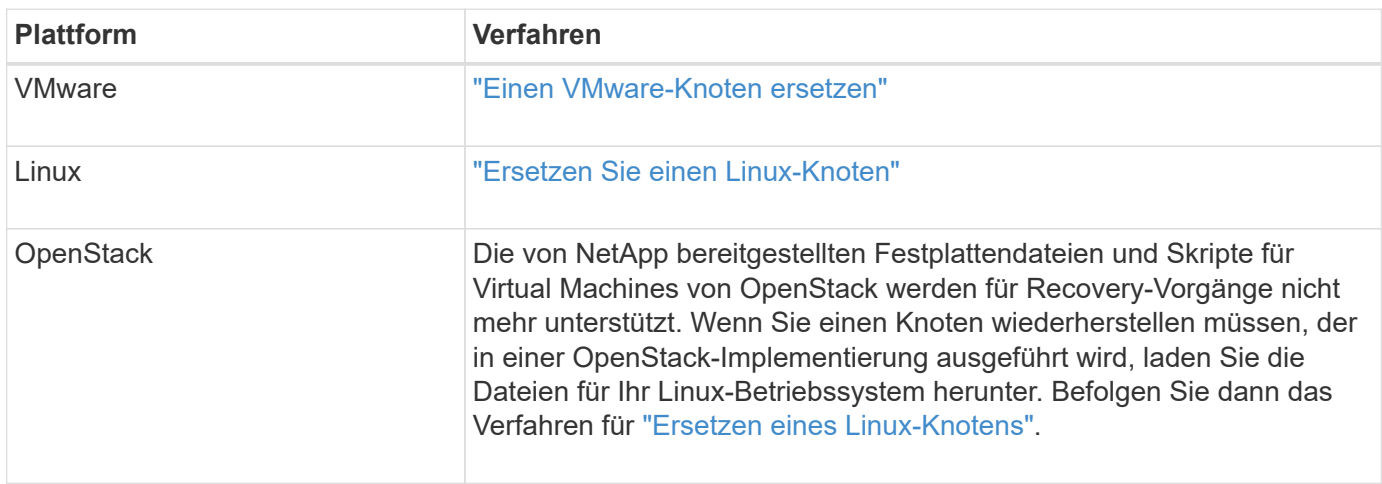

# <span id="page-103-0"></span>**Wählen Sie Wiederherstellung starten, um den Knoten Archiv zu konfigurieren**

Nachdem Sie einen Archivknoten ersetzt haben, müssen Sie im Grid Manager die Option Wiederherstellung starten auswählen, um den neuen Knoten als Ersatz für den fehlgeschlagenen Knoten zu konfigurieren.

## **Bevor Sie beginnen**

- Sie sind mit einem bei Grid Manager angemeldet ["Unterstützter Webbrowser".](https://docs.netapp.com/de-de/storagegrid-117/admin/web-browser-requirements.html)
- Sie haben die Berechtigung Wartung oder Stammzugriff.
- Sie haben die Provisionierungs-Passphrase.
- Sie haben den Ersatzknoten bereitgestellt und konfiguriert.

## **Schritte**

- 1. Wählen Sie im Grid Manager **MAINTENANCE** > **Tasks** > **Recovery**.
- 2. Wählen Sie in der Liste Ausstehende Knoten den Rasterknoten aus, den Sie wiederherstellen möchten.

Nodes werden in der Liste angezeigt, wenn sie fehlschlagen. Sie können jedoch keinen Node auswählen, bis er neu installiert wurde und für die Wiederherstellung bereit ist.

3. Geben Sie die **Provisioning-Passphrase** ein.

## 4. Klicken Sie Auf **Wiederherstellung Starten**.

#### Recovery

Select the failed grid node to recover, enter your provisioning passphrase, and then click Start Recovery to begin the recovery procedure.

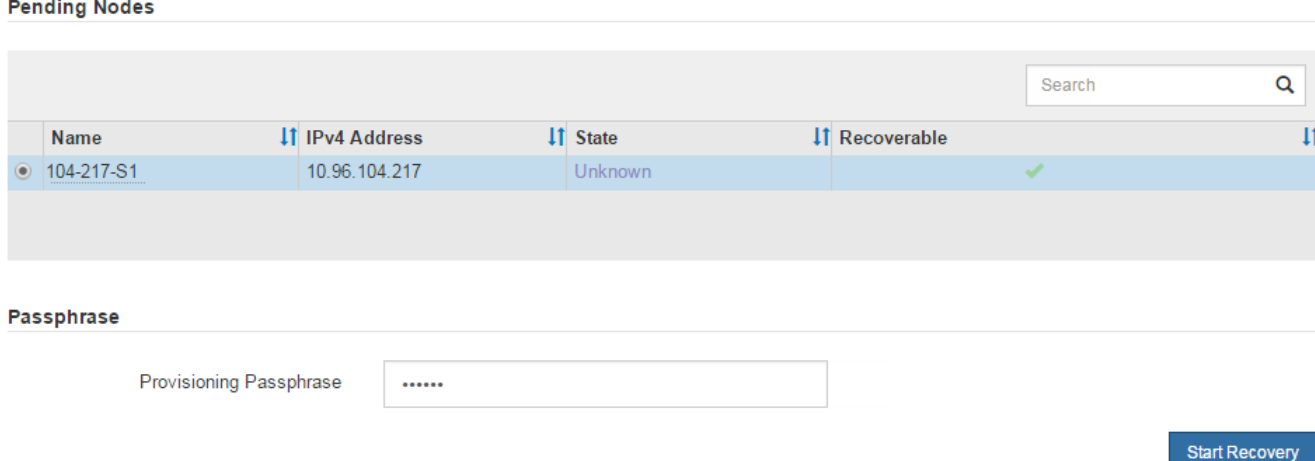

5. Überwachen Sie den Fortschritt der Wiederherstellung in der Tabelle "Netzknoten wiederherstellen".

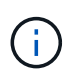

Während der Wiederherstellungsvorgang läuft, können Sie auf **Zurücksetzen** klicken, um eine neue Wiederherstellung zu starten. Es wird ein Dialogfeld angezeigt, das anzeigt, dass der Knoten in einem unbestimmten Zustand bleibt, wenn Sie das Verfahren zurücksetzen.

$$
0 \text{ Info}
$$

#### **Reset Recovery**

Resetting the recovery procedure leaves the deployed grid node in an indeterminate state. To retry a recovery after resetting the procedure, you must restore the node to a pre-installed state:

- . For VMware nodes, delete the deployed VM and then redeploy it.
- . For StorageGRID appliance nodes, run "sgareinstall" on the node.
- . For Linux nodes, run "storagegrid node force-recovery node-name" on the Linux host.

#### Do you want to reset recovery?

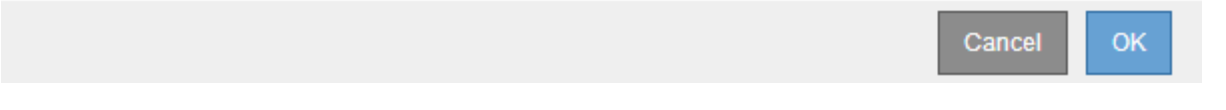

Wenn Sie die Recovery nach dem Zurücksetzen der Prozedur erneut versuchen möchten, müssen Sie den Node in einen vorinstallierten Status wiederherstellen:

- **VMware**: Den bereitgestellten virtuellen Grid-Knoten löschen. Wenn Sie bereit sind, die Recovery neu zu starten, implementieren Sie den Node erneut.
- **Linux**: Starten Sie den Knoten neu, indem Sie diesen Befehl auf dem Linux-Host ausführen: storagegrid node force-recovery *node-name*

# **Die Verbindung mit dem Archivierungs-Node zur Cloud wird zurückgesetzt**

Nachdem Sie einen Archiv-Node wiederhergestellt haben, der die Cloud über die S3-API anzielt, müssen Sie die Konfigurationseinstellungen ändern, um Verbindungen zurückzusetzen. Ein ORSU-Alarm (Outbound Replication Status) wird ausgelöst, wenn der Archivknoten keine Objektdaten abrufen kann.

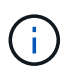

Wenn Ihr Archive Node über TSM Middleware eine Verbindung zu externem Speicher herstellt, wird der Node automatisch zurückgesetzt, und Sie müssen ihn nicht neu konfigurieren.

## **Bevor Sie beginnen**

Sie sind mit einem bei Grid Manager angemeldet ["Unterstützter Webbrowser".](https://docs.netapp.com/de-de/storagegrid-117/admin/web-browser-requirements.html)

## **Schritte**

- 1. Wählen Sie **SUPPORT** > **Tools** > **Grid-Topologie** aus.
- 2. Wählen Sie **Archivknoten** > **ARC** > **Ziel**.
- 3. Bearbeiten Sie das Feld **Zugriffsschlüssel**, indem Sie einen falschen Wert eingeben und auf **Änderungen anwenden** klicken.
- 4. Bearbeiten Sie das Feld **Zugriffsschlüssel**, indem Sie den richtigen Wert eingeben und auf **Änderungen anwenden** klicken.

# <span id="page-105-0"></span>**Alle Grid-Node-Typen: VMware Node ersetzen**

Wenn Sie einen ausgefallenen StorageGRID-Knoten wiederherstellen, der auf VMware gehostet wurde, entfernen Sie den ausgefallenen Knoten und stellen einen Recovery-Knoten bereit.

## **Bevor Sie beginnen**

Sie haben festgestellt, dass die virtuelle Maschine nicht wiederhergestellt werden kann und ersetzt werden muss.

## **Über diese Aufgabe**

Sie verwenden den VMware vSphere Web Client, um zuerst die dem ausgefallenen Grid-Node zugeordnete virtuelle Maschine zu entfernen. Anschließend können Sie eine neue Virtual Machine implementieren.

Dieses Verfahren ist nur ein Schritt im Recovery-Prozess des Grid Node. Das Verfahren zum Entfernen und Implementieren eines Node ist für alle VMware Nodes identisch, einschließlich Admin-Nodes, Storage-Nodes, Gateway-Nodes und Archiv-Nodes.

## **Schritte**

- 1. Melden Sie sich beim VMware vSphere Web Client an.
- 2. Navigieren Sie zu der ausgefallenen virtuellen Maschine des Grid-Node.
- 3. Notieren Sie sich alle Informationen, die zur Implementierung des Recovery-Nodes erforderlich sind.
	- a. Klicken Sie mit der rechten Maustaste auf die virtuelle Maschine, wählen Sie die Registerkarte **Einstellungen bearbeiten** aus, und notieren Sie die verwendeten Einstellungen.
	- b. Wählen Sie die Registerkarte **vApp Options** aus, um die Netzwerkeinstellungen des Grid Node anzuzeigen und aufzuzeichnen.
- 4. Wenn der fehlgeschlagene Grid-Node ein Storage-Node ist, ermitteln Sie, ob eine der virtuellen Festplatten, die für die Datenspeicherung verwendet werden, unbeschädigt sind, und bewahren Sie sie für die erneute Verbindung mit dem wiederhergestellten Grid-Node auf.
- 5. Schalten Sie die virtuelle Maschine aus.
- 6. Wählen Sie **actions** > **All vCenter actions** > **Delete from Disk**, um die virtuelle Maschine zu löschen.
- 7. Implementieren Sie eine neue Virtual Machine als Ersatz-Node und verbinden Sie sie mit einem oder mehreren StorageGRID Netzwerken. Anweisungen finden Sie unter ["StorageGRID-Knoten als virtuelle](https://docs.netapp.com/de-de/storagegrid-117/vmware/deploying-storagegrid-node-as-virtual-machine.html) [Maschine implementieren".](https://docs.netapp.com/de-de/storagegrid-117/vmware/deploying-storagegrid-node-as-virtual-machine.html)

Bei der Implementierung des Node können Sie optional Node-Ports neu zuordnen oder CPU- oder Speichereinstellungen erhöhen.

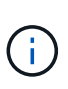

Nach der Bereitstellung des neuen Knotens können Sie entsprechend Ihren Speicheranforderungen neue virtuelle Festplatten hinzufügen, alle virtuellen Festplatten, die vom zuvor entfernten ausgefallenen Grid-Knoten oder beiden beibehalten werden, neu anbinden.

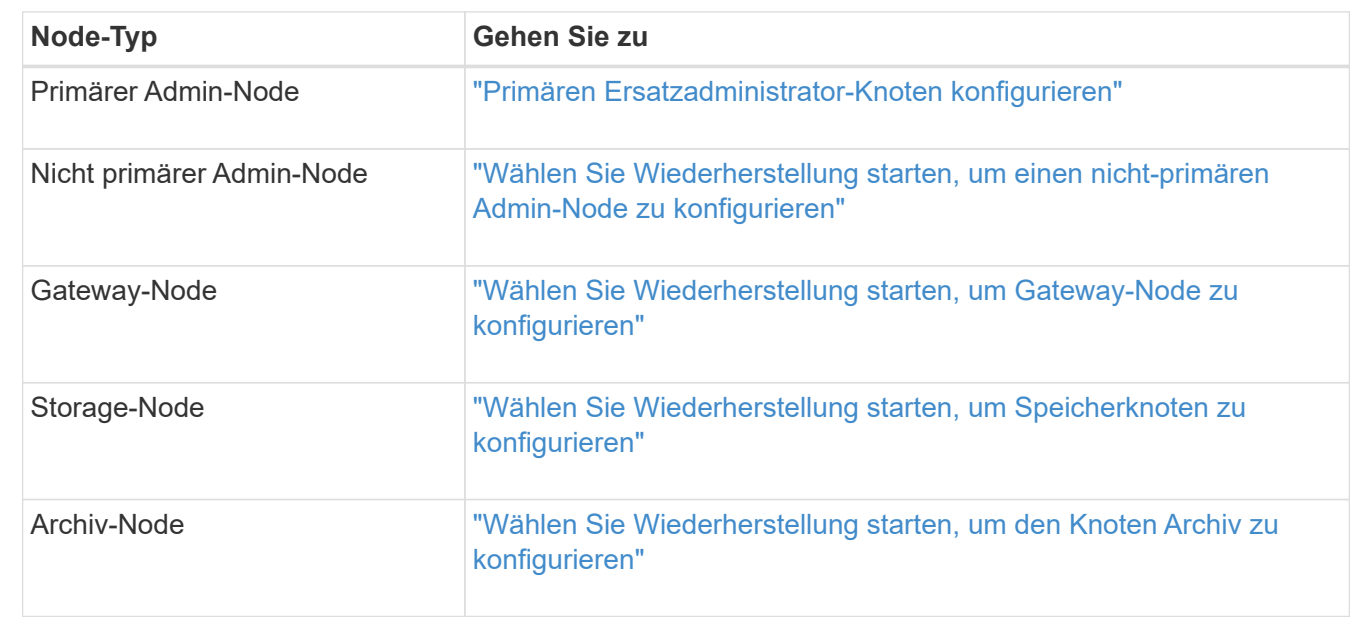

8. Führen Sie das Recovery-Verfahren für den Node anhand des Node aus, den Sie wiederherstellen.

# **Alle Grid-Node-Typen: Ersetzen Sie den Linux-Node**

# <span id="page-106-0"></span>**Alle Grid-Node-Typen: Ersetzen Sie den Linux-Node**

Wenn ein Fehler erfordert, dass Sie einen oder mehrere neue physische oder virtuelle Hosts bereitstellen oder Linux auf einem vorhandenen Host neu installieren, stellen Sie den Ersatz-Host bereit und konfigurieren Sie ihn, bevor Sie den Grid-Node wiederherstellen können. Dieses Verfahren ist ein Schritt der Wiederherstellung des Grid-Nodes für alle Arten von Grid-Nodes.

"Linux" bezieht sich auf eine Red hat® Enterprise Linux®-, Ubuntu®-, CentOS- oder Debian®-Bereitstellung. Verwenden Sie die ["NetApp Interoperabilitäts-Matrix-Tool \(IMT\)"](https://imt.netapp.com/matrix/#welcome) Um eine Liste der unterstützten Versionen zu erhalten.

Dieses Verfahren wird nur als ein Schritt bei der Wiederherstellung von softwarebasierten Speicherknoten, primären oder nicht primären Admin-Nodes, Gateway-Nodes oder Archiv-Nodes durchgeführt. Die Schritte sind unabhängig vom Typ des wiederherenden Grid-Node identisch.

Wenn mehr als ein Grid-Node auf einem physischen oder virtuellen Linux-Host gehostet wird, können Sie die Grid-Nodes in beliebiger Reihenfolge wiederherstellen. Die Wiederherstellung eines primären Admin-Knotens zuerst verhindert jedoch, falls vorhanden, dass die Wiederherstellung anderer Grid-Knoten abstuckt, während sie versuchen, den primären Admin-Knoten zu kontaktieren, um sich für die Wiederherstellung zu registrieren.

## **Implementieren Sie neue Linux-Hosts**

Bis auf ein paar Ausnahmen bereiten Sie die neuen Hosts wie während der Erstinstallation vor.

Um neue oder neu installierte physische oder virtuelle Linux-Hosts bereitzustellen, gehen Sie wie folgt vor, um die Hosts in den StorageGRID-Installationsanweisungen für Ihr Linux-Betriebssystem vorzubereiten:

- ["Installation von Linux \(Red hat Enterprise Linux oder CentOS\)"](https://docs.netapp.com/de-de/storagegrid-117/rhel/installing-linux.html)
- ["Linux installieren \(Ubuntu oder Debian\)"](https://docs.netapp.com/de-de/storagegrid-117/ubuntu/installing-linux.html)

Dieses Verfahren umfasst Schritte zur Durchführung folgender Aufgaben:

- 1. Installieren Sie Linux.
- 2. Konfigurieren Sie das Hostnetzwerk.
- 3. Hostspeicher konfigurieren.
- 4. Die Container-Engine einbauen.
- 5. Installieren Sie den StorageGRID Host Service.

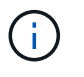

Beenden Sie den Vorgang "StorageGRID Host Service installieren" in den Installationsanweisungen. Starten Sie nicht den Task "Deployment Grid Nodes".

Beachten Sie bei der Durchführung dieser Schritte die folgenden wichtigen Richtlinien:

- Verwenden Sie die gleichen Hostnamen, die Sie auf dem ursprünglichen Host verwendet haben.
- Wenn Sie StorageGRID-Nodes mit Shared Storage unterstützen oder einige oder alle Laufwerke oder SSDs von den ausgefallenen zu den Ersatz-Nodes verschoben haben, müssen Sie dieselben Storage-Zuordnungen wiederherstellen, die auf dem ursprünglichen Host vorhanden waren. Wenn Sie beispielsweise WWIDs und Aliase in verwendet haben /etc/multipath.conf Wie in der Installationsanleitung empfohlen, verwenden Sie die gleichen Alias-/WWID-Paare in /etc/multipath.conf Auf dem Ersatzhost.
- Wenn der StorageGRID-Node Storage verwendet, der einem NetApp ONTAP System zugewiesen ist, vergewissern Sie sich, dass auf dem Volume keine FabricPool-Tiering-Richtlinie aktiviert ist. Das Deaktivieren von FabricPool Tiering für Volumes, die in Verbindung mit StorageGRID Nodes verwendet werden, vereinfacht die Fehlerbehebung und Storage-Vorgänge.
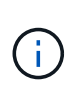

Verwenden Sie FabricPool niemals, um StorageGRID-bezogene Daten in das Tiering zurück zu StorageGRID selbst zu verschieben. Das Tiering von StorageGRID-Daten zurück in die StorageGRID verbessert die Fehlerbehebung und reduziert die Komplexität von betrieblichen Abläufen.

### **Stellen Sie die Grid-Nodes für den Host wieder her**

Um einen fehlerhaften Grid-Knoten auf einem neuen Linux-Host wiederherzustellen, führen Sie die folgenden Schritte aus, um die Node-Konfigurationsdatei wiederherzustellen.

- 1. Stellen Sie den Knoten wieder her und validieren Sie diesen Durch Wiederherstellen der Node-Konfigurationsdatei. Für eine neue Installation erstellen Sie für jeden Grid-Node, der auf einem Host installiert werden soll, eine Node-Konfigurationsdatei. Beim Wiederherstellen eines Grid-Node auf einem Ersatzhost stellen Sie die Node-Konfigurationsdatei für ausgefallene Grid-Nodes wieder her oder ersetzen sie.
- 2. Starten Sie den StorageGRID Host Service.
- 3. Nach Bedarf Stellen Sie alle Nodes wieder her, die nicht gestartet werden können.

Falls alle Block-Storage-Volumes vom vorherigen Host erhalten würden, müssen möglicherweise weitere Recovery-Verfahren durchgeführt werden. Mit den Befehlen in diesem Abschnitt können Sie ermitteln, welche zusätzlichen Verfahren erforderlich sind.

#### **Wiederherstellung und Validierung der Grid Nodes**

Sie müssen die Grid-Konfigurationsdateien für alle ausgefallenen Grid-Nodes wiederherstellen, dann die Grid-Konfigurationsdateien validieren und Fehler beheben.

#### **Über diese Aufgabe**

Sie können jeden Grid-Node importieren, der auf dem Host vorhanden sein soll, solange er vorhanden ist /var/local Das Volume ging aufgrund des Ausfalls des vorherigen Hosts nicht verloren. Beispiel: Der /var/local Möglicherweise ist das Volume immer noch vorhanden, wenn Sie gemeinsam genutzten Storage für Daten-Volumes von StorageGRID Systemen verwendet haben, wie in der StorageGRID Installationsanleitung für Ihr Linux Betriebssystem beschrieben. Durch das Importieren des Knotens wird seine Knotenkonfigurationsdatei auf den Host wiederhergestellt.

Wenn es nicht möglich ist, fehlende Knoten zu importieren, müssen Sie die zugehörigen Grid-Konfigurationsdateien neu erstellen.

Sie müssen dann die Grid-Konfigurationsdatei validieren und alle Netzwerk- oder Storage-Probleme beheben, bevor Sie StorageGRID neu starten. Wenn Sie die Konfigurationsdatei für einen Node neu erstellen, müssen Sie denselben Namen für den Austausch-Node verwenden, der für den wiederherzuenden Node verwendet wurde.

Weitere Informationen zum Standort des finden Sie in der Installationsanleitung /var/local Volume für einen Node:

- ["Installieren Sie Red hat Enterprise Linux oder CentOS"](https://docs.netapp.com/de-de/storagegrid-117/rhel/index.html)
- ["Installieren Sie Ubuntu oder Debian"](https://docs.netapp.com/de-de/storagegrid-117/ubuntu/index.html)

#### **Schritte**

1. Führen Sie in der Befehlszeile des wiederhergestellten Hosts alle derzeit konfigurierten StorageGRID-Grid-Knoten auf:sudo storagegrid node list

Wenn keine Grid-Nodes konfiguriert sind, wird keine Ausgabe ausgegeben. Wenn einige Grid-Nodes konfiguriert sind, erwarten Sie die Ausgabe im folgenden Format:

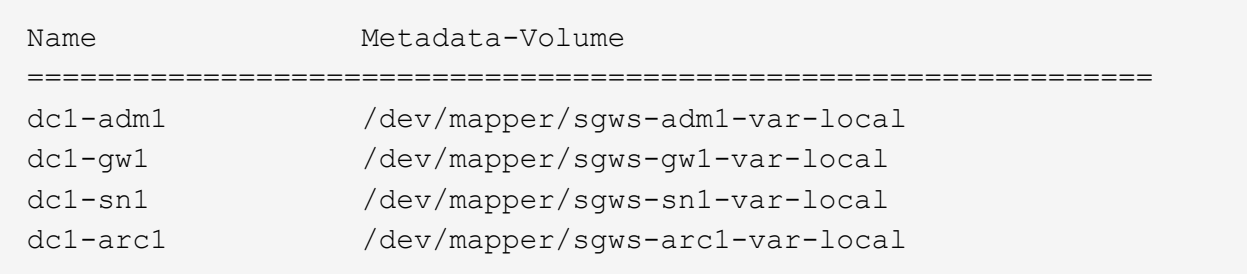

Wenn einige oder alle Grid-Nodes, die auf dem Host konfiguriert werden sollen, nicht aufgeführt sind, müssen Sie die fehlenden Grid-Nodes wiederherstellen.

- 2. So importieren Sie Grid-Knoten mit einem /var/local Lautstärke:
	- a. Führen Sie für jeden Knoten, den Sie importieren möchten, den folgenden Befehl aus:sudo storagegrid node import node-var-local-volume-path

Der storagegrid node import Befehl ist nur erfolgreich, wenn der Ziel-Node sauber heruntergefahren wurde auf dem Host, auf dem er zuletzt ausgeführt wurde. Wenn dies nicht der Fall ist, beobachten Sie einen Fehler, der dem folgenden ähnlich ist:

This node (*node-name*) appears to be owned by another host (UUID host-uuid).

Use the --force flag if you are sure import is safe.

a. Wenn der Fehler angezeigt wird, dass der Node, der einem anderen Host gehört, ausgeführt wird, führen Sie den Befehl erneut mit dem aus --force Flag, um den Import abzuschließen:sudo storagegrid --force node import node-var-local-volume-path

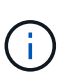

Alle mit dem importierten Knoten --force Flag erfordert weitere Wiederherstellungsschritte, bevor sie das Raster erneut verbinden können, wie unter beschrieben ["Nächste Schritte: Falls erforderlich, zusätzliche Recovery-Schritte](#page-113-0) [durchführen".](#page-113-0)

- 3. Für Grid-Nodes ohne /var/local Volume neu erstellen, um die Konfigurationsdatei des Node auf dem Host wiederherzustellen. Anweisungen hierzu finden Sie unter:
	- ["Erstellen Sie Node-Konfigurationsdateien für Red hat Enterprise Linux oder CentOS"](https://docs.netapp.com/de-de/storagegrid-117/rhel/creating-node-configuration-files.html)
	- ["Erstellen Sie Knoten-Konfigurationsdateien für Ubuntu oder Debian"](https://docs.netapp.com/de-de/storagegrid-117/ubuntu/creating-node-configuration-files.html)

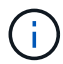

Wenn Sie die Konfigurationsdatei für einen Node neu erstellen, müssen Sie denselben Namen für den Austausch-Node verwenden, der für den wiederherzuenden Node verwendet wurde. Stellen Sie bei Linux-Bereitstellungen sicher, dass der Name der Konfigurationsdatei den Node-Namen enthält. Sie sollten, wenn möglich, dieselben Netzwerkschnittstellen, Gerätezuordnungen blockieren und IP-Adressen verwenden. Dieses Verfahren minimiert die Datenmenge, die während des Recovery auf den Node kopiert werden muss. Dadurch kann die Recovery erheblich schneller (in manchen Fällen nur Minuten statt Wochen) erfolgen.

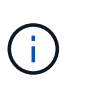

Wenn Sie neue Blockgeräte (Geräte, die zuvor vom StorageGRID-Knoten nicht genutzt wurden) als Werte für eine der mit zu startenden Konfigurationsvariablen verwenden BLOCK\_DEVICE\_ Wenn Sie die Konfigurationsdatei für einen Node neu erstellen, befolgen Sie die Richtlinien in Beheben Sie fehlende Blockgerätfehler.

4. Führen Sie den folgenden Befehl auf dem wiederhergestellten Host aus, um alle StorageGRID Knoten aufzulisten.

sudo storagegrid node list

5. Überprüfen Sie die Node-Konfigurationsdatei für jeden Grid-Node, dessen Name in der Ausgabe der StorageGRID-Node-Liste angezeigt wurde:

sudo storagegrid node validate *node-name*

Sie müssen alle Fehler oder Warnungen beheben, bevor Sie den StorageGRID-Hostdienst starten. In den folgenden Abschnitten werden Fehler näher erläutert, die bei der Wiederherstellung möglicherweise eine besondere Bedeutung haben.

#### **Beheben Sie fehlende Fehler an der Netzwerkschnittstelle**

Wenn das Hostnetzwerk nicht richtig konfiguriert ist oder ein Name falsch geschrieben wird, tritt ein Fehler auf, wenn StorageGRID die in angegebene Zuordnung überprüft /etc/storagegrid/nodes/*node-name*.conf Datei:

Möglicherweise wird ein Fehler oder eine Warnung angezeigt, die diesem Muster entspricht:

```
Checking configuration file /etc/storagegrid/nodes/<node-name>.conf for
node <node-name>...
ERROR: <node-name>: GRID_NETWORK_TARGET = <host-interface-name>
         <node-name>: Interface <host-interface-name>' does not exist
```
Der Fehler konnte für das Grid-Netzwerk, das Admin-Netzwerk oder das Client-Netzwerk gemeldet werden. Dieser Fehler bedeutet, dass der /etc/storagegrid/nodes/*node-name*.conf Datei ordnet das angezeigte StorageGRID-Netzwerk der Host-Schnittstelle namens zu *host-interface-name*, Aber es gibt keine Schnittstelle mit diesem Namen auf dem aktuellen Host.

Wenn Sie diesen Fehler erhalten, überprüfen Sie, ob Sie die Schritte unter ausgeführt haben ["Implementieren](#page-107-0) [Sie neue Linux-Hosts".](#page-107-0) Verwenden Sie dieselben Namen für alle Host-Schnittstellen, die auf dem ursprünglichen Host verwendet wurden.

Wenn Sie die Host-Schnittstellen nicht benennen können, die mit der Node-Konfigurationsdatei

übereinstimmen, können Sie die Node-Konfigurationsdatei bearbeiten und den Wert des GRID\_NETWORK\_TARGET, DES ADMIN\_NETWORK\_TARGET oder DES CLIENT\_NETWORK\_TARGET ändern, um einer vorhandenen Hostschnittstelle zu entsprechen.

Stellen Sie sicher, dass die Host-Schnittstelle Zugriff auf den entsprechenden physischen Netzwerk-Port oder VLAN bietet und dass die Schnittstelle keinen direkten Bezug auf ein Bond- oder Bridge-Gerät hat. Sie müssen entweder ein VLAN (oder eine andere virtuelle Schnittstelle) auf dem Bond-Gerät auf dem Host konfigurieren oder ein Bridge- und virtuelles Ethernet-Paar (veth) verwenden.

#### **Beheben Sie fehlende Blockgerätfehler**

Das System überprüft, ob jeder wiederhergestellte Knoten einer gültigen Blockgerätespezialldatei oder einem gültigen Softlink zu einer speziellen Blockgerätedatei zugeordnet wird. Wenn StorageGRID eine ungültige Zuordnung im findet /etc/storagegrid/nodes/*node-name*.conf Datei: Es wird ein Fehler des Blockgerätes angezeigt.

Wenn Sie einen Fehler beobachten, der diesem Muster entspricht:

```
Checking configuration file /etc/storagegrid/nodes/<node-name>.conf for
node <node-name>...
ERROR: <node-name>: BLOCK DEVICE PURPOSE = <path-name>
       <node-name>: <path-name> does not exist
```
Es bedeutet das /etc/storagegrid/nodes/*node-name*.conf Ordnet das Blockgerät zu, das von *Node-Name* für verwendet wird PURPOSE Auf den angegebenen Pfadnamen im Linux-Dateisystem, aber es gibt keine gültige Block Device-Sonderdatei oder Softlink zu einer Block Device-Sonderdatei an diesem Speicherort.

Stellen Sie sicher, dass Sie die Schritte in abgeschlossen haben ["Implementieren Sie neue Linux-Hosts".](#page-107-0) Verwenden Sie für alle Blockgeräte dieselben persistenten Gerätenamen, die auf dem ursprünglichen Host verwendet wurden.

Wenn Sie die fehlende Sonderdatei für das Blockgerät nicht wiederherstellen oder neu erstellen können, können Sie ein neues Blockgerät mit der entsprechenden Größe und Speicherkategorie zuweisen und die Node-Konfigurationsdatei bearbeiten, um den Wert von zu ändern BLOCK\_DEVICE\_PURPOSE Um auf die neue Block-Device-Sonderdatei zu verweisen.

Ermitteln Sie mithilfe der Tabellen für Ihr Linux-Betriebssystem die geeignete Größe und Storage-Kategorie:

- ["Speicher- und Leistungsanforderungen für Red hat Enterprise Linux oder CentOS"](https://docs.netapp.com/de-de/storagegrid-117/rhel/storage-and-performance-requirements.html)
- ["Speicher- und Leistungsanforderungen für Ubuntu oder Debian"](https://docs.netapp.com/de-de/storagegrid-117/ubuntu/storage-and-performance-requirements.html)

Überprüfen Sie die Empfehlungen zur Konfiguration des Hostspeichers, bevor Sie mit dem Austausch des Blockgeräts fortfahren:

- ["Konfigurieren Sie den Hostspeicher für Red hat Enterprise Linux oder CentOS"](https://docs.netapp.com/de-de/storagegrid-117/rhel/configuring-host-storage.html)
- ["Konfigurieren Sie den Hostspeicher für Ubuntu oder Debian"](https://docs.netapp.com/de-de/storagegrid-117/ubuntu/configuring-host-storage.html)

Wenn Sie ein neues Blockspeichergerät für eine der Konfigurationsdateivariablen angeben müssen, die mit beginnen BLOCK\_DEVICE\_ Da das ursprüngliche Blockgerät mit dem ausgefallenen Host verloren gegangen ist, stellen Sie sicher, dass das neue Blockgerät nicht formatiert ist, bevor Sie weitere Wiederherstellungsverfahren durchführen. Das neue Blockgerät wird unformatiert, wenn Sie gemeinsam genutzten Speicher verwenden und ein neues Volume erstellt haben. Wenn Sie sich nicht sicher sind, führen Sie den folgenden Befehl gegen neue Spezialdateien für das Blockspeichergerät aus.

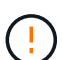

Führen Sie den folgenden Befehl nur für neue Block Storage-Geräte aus. Führen Sie diesen Befehl nicht aus, wenn Sie glauben, dass der Blockspeicher weiterhin gültige Daten für den wiederhergestellten Knoten enthält, da alle Daten auf dem Gerät verloren gehen.

sudo dd if=/dev/zero of=/dev/mapper/my-block-device-name bs=1G count=1

#### **Starten Sie den StorageGRID Host Service**

Um die StorageGRID Nodes zu starten und sicherzustellen, dass sie nach einem Neustart des Hosts neu gestartet werden, müssen Sie den StorageGRID Host Service aktivieren und starten.

#### **Schritte**

1. Führen Sie auf jedem Host folgende Befehle aus:

```
sudo systemctl enable storagegrid
sudo systemctl start storagegrid
```
2. Führen Sie den folgenden Befehl aus, um sicherzustellen, dass die Bereitstellung fortgesetzt wird:

sudo storagegrid node status node-name

3. Wenn ein Knoten den Status "not running" oder "`` stopped" zurückgibt, führen Sie den folgenden Befehl aus:

sudo storagegrid node start node-name

4. Wenn Sie zuvor den StorageGRID-Hostdienst aktiviert und gestartet haben (oder wenn Sie sich nicht sicher sind, ob der Dienst aktiviert und gestartet wurde), führen Sie auch den folgenden Befehl aus:

sudo systemctl reload-or-restart storagegrid

#### **Wiederherstellung von Nodes, die nicht ordnungsgemäß gestartet werden können**

Wenn ein StorageGRID Node nicht normal dem Grid neu beigetreten ist und nicht als wiederherstellbar angezeigt wird, ist er möglicherweise beschädigt. Sie können den Node in den Recovery-Modus erzwingen.

#### **Schritte**

1. Vergewissern Sie sich, dass die Netzwerkkonfiguration des Node korrekt ist.

Der Node konnte aufgrund falscher Netzwerkschnittstellen-Zuordnungen oder einer falschen Grid-Netzwerk-IP-Adresse oder eines falschen Gateways möglicherweise nicht erneut dem Grid beitreten.

2. Wenn die Netzwerkkonfiguration korrekt ist, geben Sie das aus force-recovery Befehl:

sudo storagegrid node force-recovery *node-name*

3. Führen Sie die zusätzlichen Wiederherstellungsschritte für den Node durch. Siehe ["Nächste Schritte: Falls](#page-113-0) [erforderlich, zusätzliche Recovery-Schritte durchführen"](#page-113-0).

### <span id="page-113-0"></span>**Was ist weiter: Führen Sie zusätzliche Recovery-Schritte, wenn erforderlich**

Abhängig von den spezifischen Aktionen, die Sie unternommen haben, um die StorageGRID Nodes auf dem Ersatzhost auszuführen, müssen Sie möglicherweise zusätzliche Recovery-Schritte für jeden Node durchführen.

Die Node-Recovery ist abgeschlossen, wenn Sie keine Korrekturmaßnahmen vornehmen müssen, während Sie den Linux Host ersetzt oder den ausgefallenen Grid Node auf dem neuen Host wiederhergestellt haben.

#### **Korrekturmaßnahmen und nächste Schritte**

Während des Austauschs von Nodes müssen Sie möglicherweise eine der folgenden Korrekturmaßnahmen ergreifen:

- Man musste das benutzen --force Flag zum Importieren des Knotens.
- Für alle <PURPOSE>, Der Wert des BLOCK\_DEVICE\_<PURPOSE> Die Variable der Konfigurationsdatei bezieht sich auf ein Blockgerät, das nicht die gleichen Daten enthält, die es vor dem Ausfall des Hosts gemacht hat.
- Sie sind ausgestellt storagegrid node force-recovery *node-name* Für den Node.
- Sie haben ein neues Blockgerät hinzugefügt.

Wenn Sie **eine** dieser Korrekturmaßnahmen ergriffen haben, müssen Sie zusätzliche Wiederherstellungsschritte durchführen.

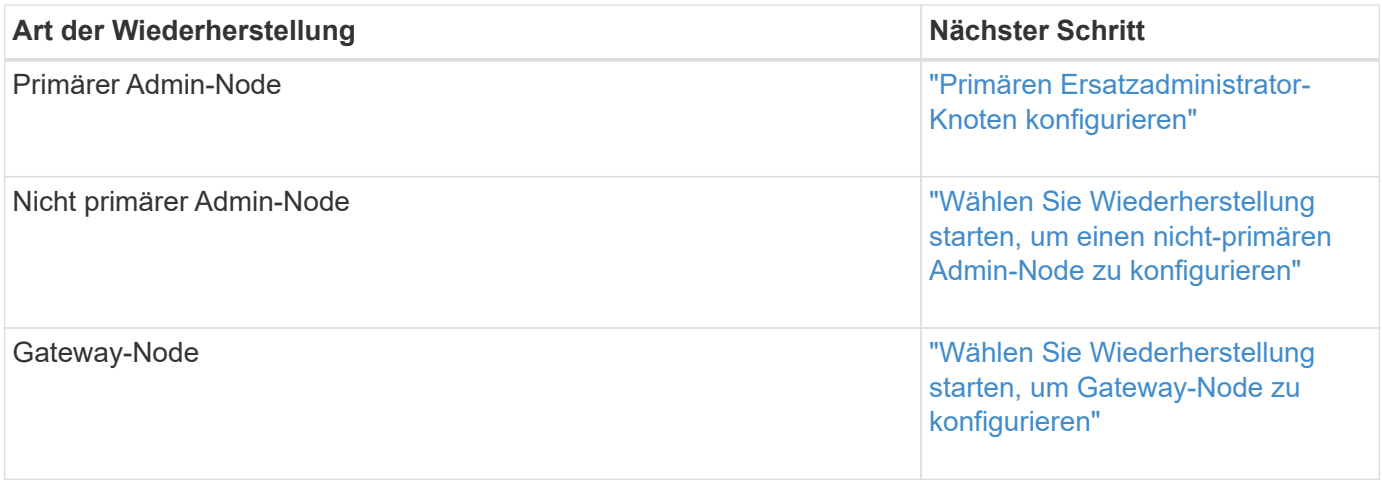

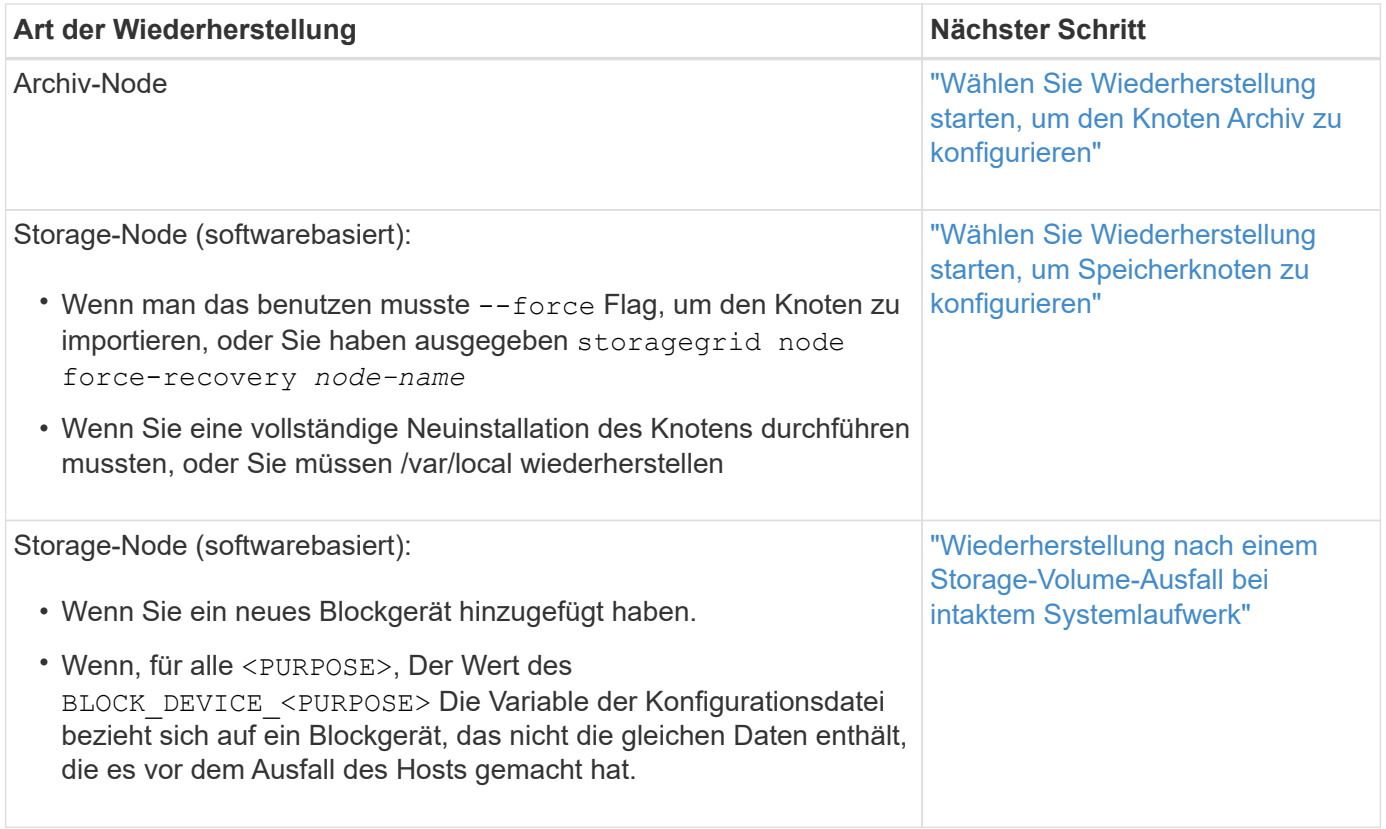

# **Austausch eines fehlerhaften Node durch Services Appliance**

# **Ersetzen Sie einen fehlerhaften Knoten durch eine Service-Appliance: Übersicht**

Sie können eine SG100- oder SG1000-Services-Appliance verwenden, um einen fehlgeschlagenen Gateway-Node, einen ausgefallenen nicht-primären Admin-Node oder einen ausgefallenen primären Admin-Node wiederherzustellen, der auf VMware, einem Linux-Host oder einer Services Appliance gehostet wurde. Dieses Verfahren ist ein Schritt der Wiederherstellung des Grid-Nodes.

#### **Bevor Sie beginnen**

- Sie haben festgestellt, dass eine der folgenden Situationen zutrifft:
	- Die virtuelle Maschine, die den Knoten hostet, kann nicht wiederhergestellt werden.
	- Der physische oder virtuelle Linux-Host für den Grid-Node ist ausgefallen und muss ersetzt werden.
	- Die Services-Appliance, die den Grid-Node hostet, muss ersetzt werden.
- Sie haben bestätigt, dass die Installationsversion des StorageGRID-Geräts auf der Services-Appliance mit der Softwareversion Ihres StorageGRID-Systems übereinstimmt. Siehe ["Überprüfen und Aktualisieren der](https://docs.netapp.com/de-de/storagegrid-117/installconfig/verifying-and-upgrading-storagegrid-appliance-installer-version.html) [Installationsversion der StorageGRID Appliance".](https://docs.netapp.com/de-de/storagegrid-117/installconfig/verifying-and-upgrading-storagegrid-appliance-installer-version.html)

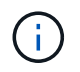

Implementieren Sie keine SG100- und SG1000-Service-Appliance am selben Standort. Das kann zu einer unvorhersehbaren Performance führen.

#### **Über diese Aufgabe**

In den folgenden Fällen können Sie eine SG100- oder SG1000-Services-Appliance verwenden, um einen fehlgeschlagenen Grid-Node wiederherzustellen:

- Der fehlerhafte Knoten wurde auf VMware oder Linux (["Plattformwechsel"\)](installing-services-appliance-platform-change-only.html)
- Der fehlerhafte Knoten wurde auf einer Service-Appliance gehostet [\("Plattformaustausch"](preparing-appliance-for-reinstallation-platform-replacement-only.html))

## **Installation der Services Appliance (nur Plattformänderung)**

Wenn Sie einen fehlerhaften Grid-Node wiederherstellen, der auf VMware oder einem Linux-Host gehostet wurde, und Sie eine Services-Appliance für den Ersatz-Node verwenden, müssen Sie zuerst die neue Appliance-Hardware installieren und dabei denselben Node-Namen (Systemname) wie der ausgefallene Node verwenden.

#### **Bevor Sie beginnen**

Sie haben die folgenden Informationen über den ausgefallenen Node:

- **Knotenname**: Sie müssen die Services-Appliance mit dem gleichen Knotennamen wie der ausgefallene Knoten installieren. Der Node-Name ist der Hostname (Systemname).
- **IP-Adressen**: Sie können dem Services-Gerät dieselben IP-Adressen zuweisen wie dem ausgefallenen Knoten, was die bevorzugte Option ist, oder Sie können eine neue ungenutzte IP-Adresse in jedem Netzwerk auswählen.

#### **Über diese Aufgabe**

Führen Sie diese Vorgehensweise nur aus, wenn Sie einen ausgefallenen Node, der auf VMware oder Linux gehostet wurde, wiederherstellen und diesen durch einen Node ersetzen, der auf einer Services Appliance gehostet wird.

#### **Schritte**

- 1. Befolgen Sie die Anweisungen zum Installieren einer neuen SG100- oder SG1000-Services-Appliance. Siehe ["Schnellstart für die Hardwareinstallation"](https://docs.netapp.com/de-de/storagegrid-117/installconfig/index.html).
- 2. Verwenden Sie bei der Aufforderung zu einem Node-Namen den Node-Namen des ausgefallenen Node.

### **Appliance für die Neuinstallation vorbereiten (nur Plattformaustausch)**

Bei der Wiederherstellung eines Grid-Node, der auf einer Services Appliance gehostet wurde, müssen Sie zuerst die Appliance für die Neuinstallation der StorageGRID Software vorbereiten.

Führen Sie diese Schritte nur aus, wenn Sie einen ausgefallenen Node ersetzen, der auf einer Services Appliance gehostet wurde. Befolgen Sie diese Schritte nicht, wenn der ausgefallene Knoten ursprünglich auf VMware oder einem Linux-Host gehostet wurde.

#### **Schritte**

1. Loggen Sie sich beim fehlgeschlagenen Grid-Node ein:

- a. Geben Sie den folgenden Befehl ein: ssh admin@*grid\_node\_IP*
- b. Geben Sie das im aufgeführte Passwort ein Passwords.txt Datei:
- c. Geben Sie den folgenden Befehl ein, um zum Root zu wechseln: su -

d. Geben Sie das im aufgeführte Passwort ein Passwords.txt Datei:

Wenn Sie als root angemeldet sind, ändert sich die Eingabeaufforderung von \$ Bis #.

- 2. Bereiten Sie die Appliance auf die Installation der StorageGRID Software vor. Geben Sie Ein: sgareinstall
- 3. Wenn Sie zum Fortfahren aufgefordert werden, geben Sie Folgendes ein: y

Die Appliance wird neu gestartet, und Ihre SSH-Sitzung wird beendet. In der Regel dauert es etwa 5 Minuten, bis das Installationsprogramm für StorageGRID-Appliances verfügbar ist, obwohl in einigen Fällen Sie möglicherweise bis zu 30 Minuten warten müssen.

Die Services-Appliance wird zurückgesetzt und die Daten auf dem Grid-Node sind nicht mehr verfügbar. Die während der ursprünglichen Installation konfigurierten IP-Adressen sollten intakt bleiben. Nach Abschluss des Vorgangs wird jedoch empfohlen, dies zu bestätigen.

Nach Ausführung des sgareinstall Der Befehl entfernt alle über StorageGRID bereitgestellten Konten, Passwörter und SSH-Schlüssel und generiert neue Host-Schlüssel.

### **Starten der Softwareinstallation auf der Services-Appliance**

Um einen Gateway-Node oder Admin-Node auf einer SG100- oder SG1000-Service-Appliance zu installieren, verwenden Sie das Installationsprogramm der StorageGRID-Appliance, das auf der Appliance enthalten ist.

### **Bevor Sie beginnen**

- Die Appliance ist in einem Rack installiert, mit Ihren Netzwerken verbunden und eingeschaltet.
- Netzwerkverbindungen und IP-Adressen werden für die Appliance mithilfe des Installationsprogramms für die StorageGRID-Appliance konfiguriert.
- Wenn Sie einen Gateway-Node oder einen nicht-primären Admin-Node installieren, kennen Sie die IP-Adresse des primären Admin-Nodes für das StorageGRID-Grid.
- Alle auf der Seite "IP-Konfiguration" des Installationsprogramms für das StorageGRID-Gerät aufgelisteten Netznetzwerksubnetze sind in der Liste für das Netznetz des Grid-Netzwerks auf dem primären Administratorknoten definiert.

Siehe ["Schnellstart für die Hardwareinstallation"](https://docs.netapp.com/de-de/storagegrid-117/installconfig/index.html).

- Sie verwenden ein ["Unterstützter Webbrowser".](https://docs.netapp.com/de-de/storagegrid-117/admin/web-browser-requirements.html)
- Sie haben eine der IP-Adressen, die der Appliance zugewiesen sind. Sie können die IP-Adresse für das Admin-Netzwerk, das Grid-Netzwerk oder das Client-Netzwerk verwenden.
- Wenn Sie einen primären Admin-Knoten installieren, haben Sie die Ubuntu- oder Debian-Installationsdateien für diese Version von StorageGRID zur Verfügung.

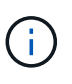

Eine aktuelle Version der StorageGRID-Software wird während der Fertigung vorinstalliert auf die Services-Appliance geladen. Wenn die vorinstallierte Version der Software mit der Version übereinstimmt, die in Ihrer StorageGRID-Bereitstellung verwendet wird, benötigen Sie die Installationsdateien nicht.

#### **Über diese Aufgabe**

So installieren Sie die StorageGRID-Software auf einer SG100- oder SG1000-Services-Appliance:

- Für einen primären Admin-Node geben Sie den Namen des Knotens an und laden dann die entsprechenden Softwarepakete hoch (falls erforderlich).
- Für einen nicht-primären Admin-Node oder einen Gateway-Node geben Sie die IP-Adresse des primären Admin-Node und den Namen des Node an oder bestätigen Sie diese.
- Sie starten die Installation und warten, bis Volumes konfiguriert und die Software installiert ist.
- Durch den Prozess partway, die Installation pausiert. Um die Installation fortzusetzen, müssen Sie sich beim Grid Manager anmelden und den ausstehenden Node als Ersatz für den ausgefallenen Node konfigurieren.
- Nachdem Sie den Node konfiguriert haben, wird die Installation der Appliance abgeschlossen und die Appliance wird neu gestartet.

#### **Schritte**

1. Öffnen Sie einen Browser, und geben Sie eine der IP-Adressen für die SG100- oder SG1000-Services-Appliance ein.

```
https://Controller_IP:8443
```
Die Startseite des StorageGRID-Appliance-Installationsprogramms wird angezeigt.

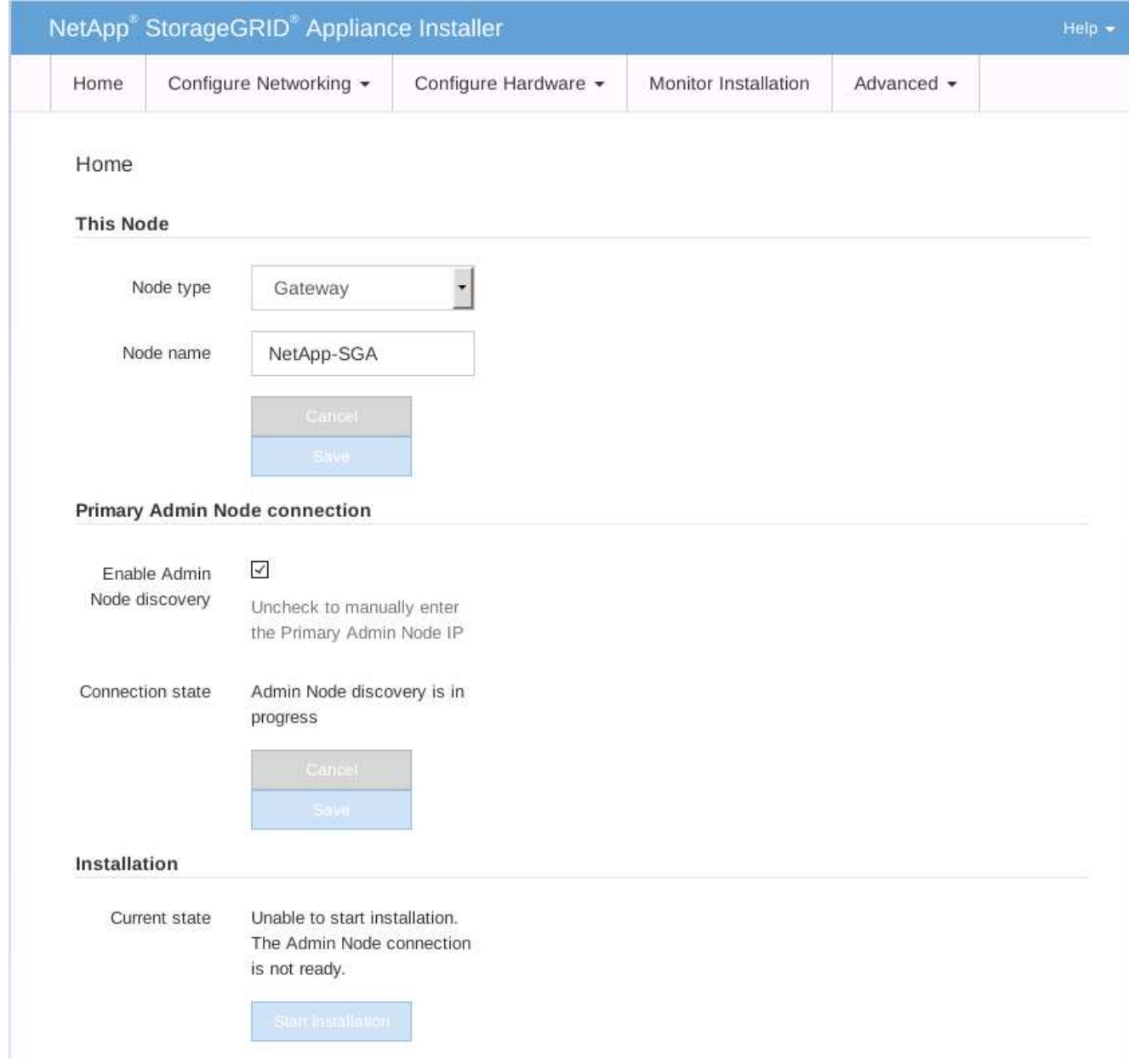

- 2. So installieren Sie einen primären Admin-Knoten:
	- a. Wählen Sie im Abschnitt This Node für **Node Type** die Option **Primary Admin** aus.
	- b. Geben Sie im Feld **Knotenname** den gleichen Namen ein, der für den Knoten verwendet wurde, den Sie wiederherstellen, und klicken Sie auf **Speichern**.
	- c. Überprüfen Sie im Abschnitt Installation die unter Aktueller Status aufgeführte Softwareversion

Wenn die Version der zu installierenden Software richtig ist, fahren sie mit fort Installationsschritt.

d. Wenn Sie eine andere Version der Software hochladen möchten, wählen Sie im Menü \* Erweitert\* die Option **StorageGRID-Software hochladen**.

Die Seite StorageGRID-Software hochladen wird angezeigt.

a. Klicken Sie auf **Durchsuchen**, um das **Softwarepaket** und die Checksum-Datei\* für die StorageGRID-Software hochzuladen.

Die Dateien werden nach der Auswahl automatisch hochgeladen.

- b. Klicken Sie auf **Startseite**, um zur Startseite des StorageGRID-Appliance-Installationsprogramms zurückzukehren.
- 3. So installieren Sie einen Gateway-Node oder einen nicht-primären Admin-Node:
	- a. Wählen Sie im Abschnitt This Node für **Node Type** die Option **Gateway** oder **Non-Primary Admin** aus, je nach Typ des wiederherzustellenden Knotens.
	- b. Geben Sie im Feld **Knotenname** den gleichen Namen ein, der für den Knoten verwendet wurde, den Sie wiederherstellen, und klicken Sie auf **Speichern**.
	- c. Legen Sie im Abschnitt primäre Administratorknoten-Verbindung fest, ob Sie die IP-Adresse für den primären Admin-Node angeben müssen.

Das Installationsprogramm der StorageGRID-Appliance kann diese IP-Adresse automatisch erkennen, wenn der primäre Admin-Node oder mindestens ein anderer Grid-Node mit Admin\_IP konfiguriert ist, sich im selben Subnetz befindet.

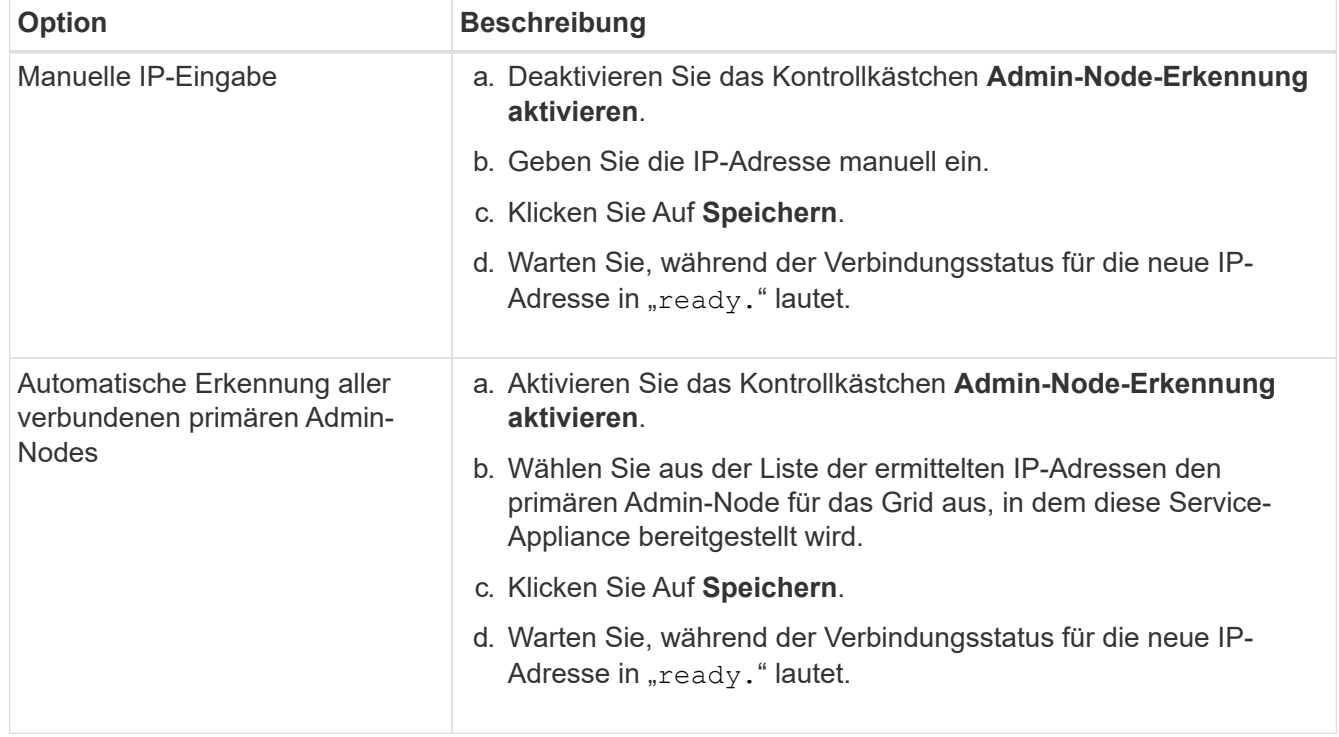

d. Wenn diese IP-Adresse nicht angezeigt wird oder Sie sie ändern müssen, geben Sie die Adresse an:

4. im Abschnitt Installation müssen Sie bestätigen, dass der aktuelle Status bereit ist, die Installation des Knotennamens zu starten, und dass die Schaltfläche **Installation starten** aktiviert ist.

Wenn die Schaltfläche **Installation starten** nicht aktiviert ist, müssen Sie möglicherweise die Netzwerkkonfiguration oder die Porteinstellungen ändern. Anweisungen hierzu finden Sie in der Wartungsanleitung Ihres Geräts.

5. Klicken Sie auf der Startseite des StorageGRID-Appliance-Installationsprogramms auf **Installation starten**.

Der aktuelle Status ändert sich in "Installation is in progress," und die Seite Monitor Installation wird angezeigt.

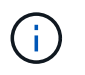

Wenn Sie manuell auf die Seite Monitor-Installation zugreifen müssen, klicken Sie in der Menüleiste auf **Monitor-Installation**.

#### **Verwandte Informationen**

["Wartung von SG100 und SG1000 Appliances"](https://docs.netapp.com/de-de/storagegrid-117/sg100-1000/index.html)

## **Überwachen Sie die Installation der Services Appliance**

Das Installationsprogramm der StorageGRID Appliance stellt den Status bereit, bis die Installation abgeschlossen ist. Nach Abschluss der Softwareinstallation wird die Appliance neu gestartet.

#### **Schritte**

1. Um den Installationsfortschritt zu überwachen, klicken Sie in der Menüleiste auf **Installation überwachen**.

Auf der Seite Monitor-Installation wird der Installationsfortschritt angezeigt.

Monitor Installation

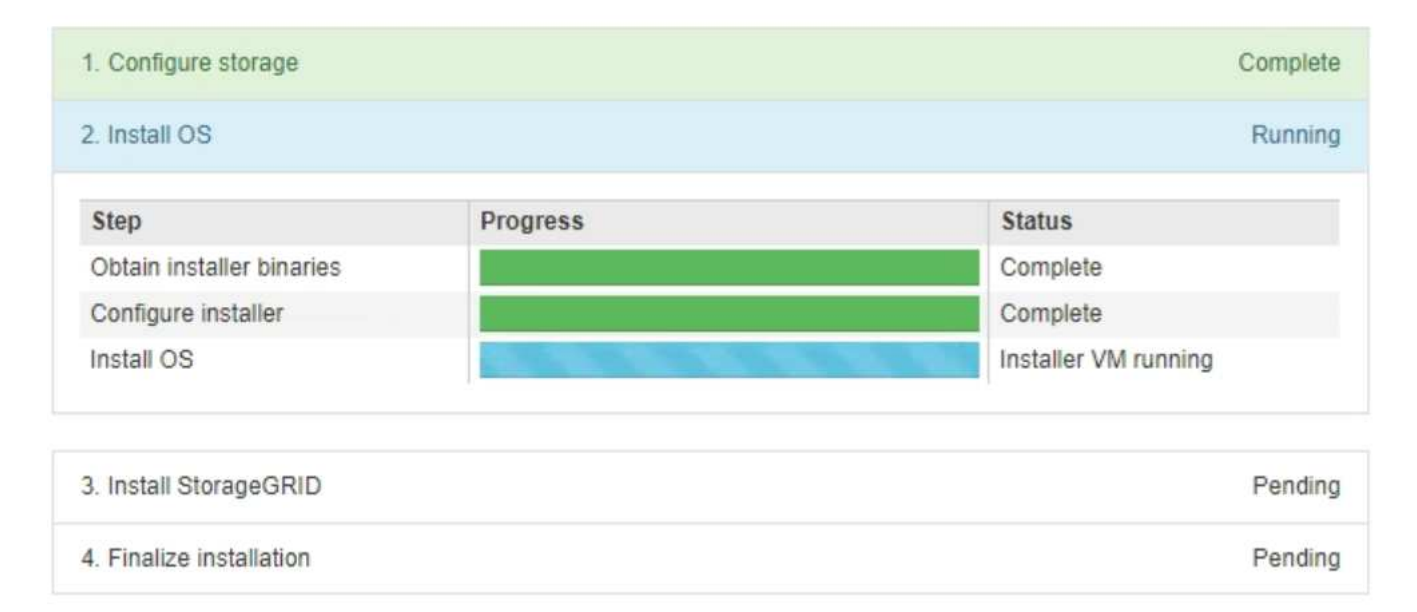

Die blaue Statusleiste zeigt an, welche Aufgabe zurzeit ausgeführt wird. Grüne Statusleisten zeigen Aufgaben an, die erfolgreich abgeschlossen wurden.

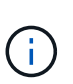

Das Installationsprogramm stellt sicher, dass Aufgaben, die in einer früheren Installation ausgeführt wurden, nicht erneut ausgeführt werden. Wenn Sie eine Installation erneut ausführen, werden alle Aufgaben, die nicht erneut ausgeführt werden müssen, mit einer grünen Statusleiste und dem Status "übersprungen" angezeigt.

2. Überprüfen Sie den Fortschritt der ersten beiden Installationsphasen.

#### ◦ **1. Speicher konfigurieren**

In dieser Phase löscht das Installationsprogramm alle vorhandenen Konfigurationen von den Laufwerken und konfiguriert die Hosteinstellungen.

#### ◦ **2. Installieren Sie das Betriebssystem**

Während dieser Phase kopiert das Installationsprogramm das Betriebssystem-Image für StorageGRID vom primären Admin-Node auf die Appliance oder installiert das Betriebssystem aus dem Installationspaket für den primären Admin-Node.

- 3. Überwachen Sie den Installationsfortschritt, bis einer der folgenden Schritte eintritt:
	- Bei Appliance-Gateway-Knoten oder nicht-primären Appliance-Admin-Knoten wird die Phase **Install StorageGRID** angehalten. Auf der eingebetteten Konsole wird eine Meldung angezeigt, die Sie dazu auffordert, diesen Knoten auf dem Admin-Knoten mithilfe des Grid-Managers zu genehmigen.

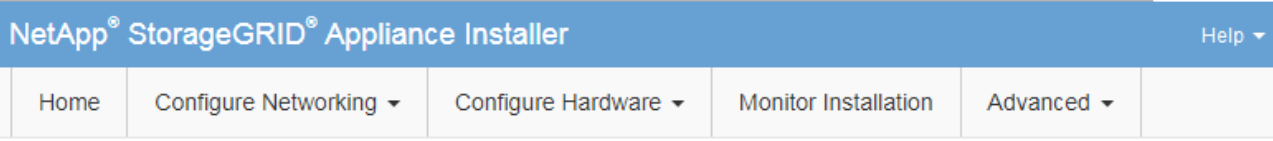

**Monitor Installation** 

Connected (uponeninted) to: OEMU

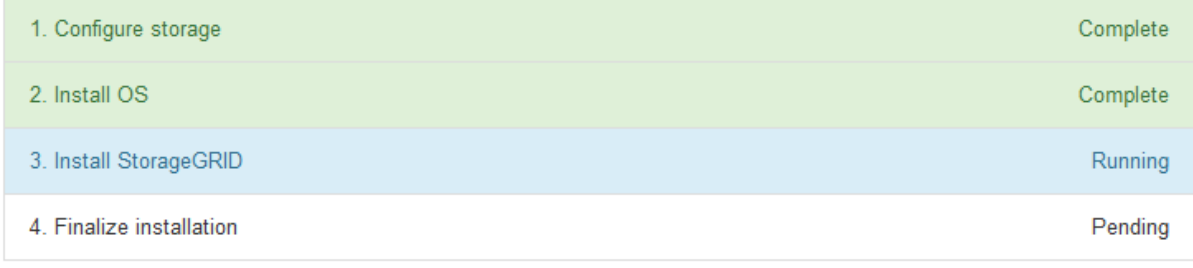

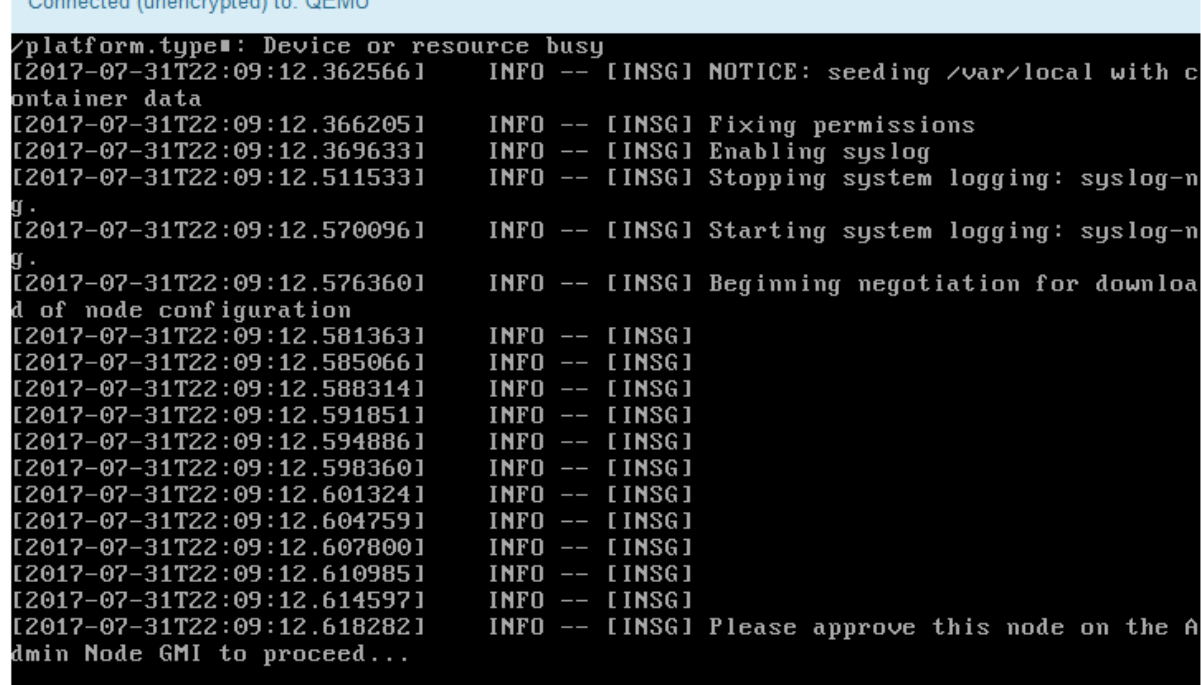

◦ Für primäre Administrator-Knoten der Appliance wird eine fünfte Phase (Installationsprogramm für StorageGRID laden) angezeigt. Wenn die fünfte Phase länger als 10 Minuten in Bearbeitung ist, aktualisieren Sie die Seite manuell.

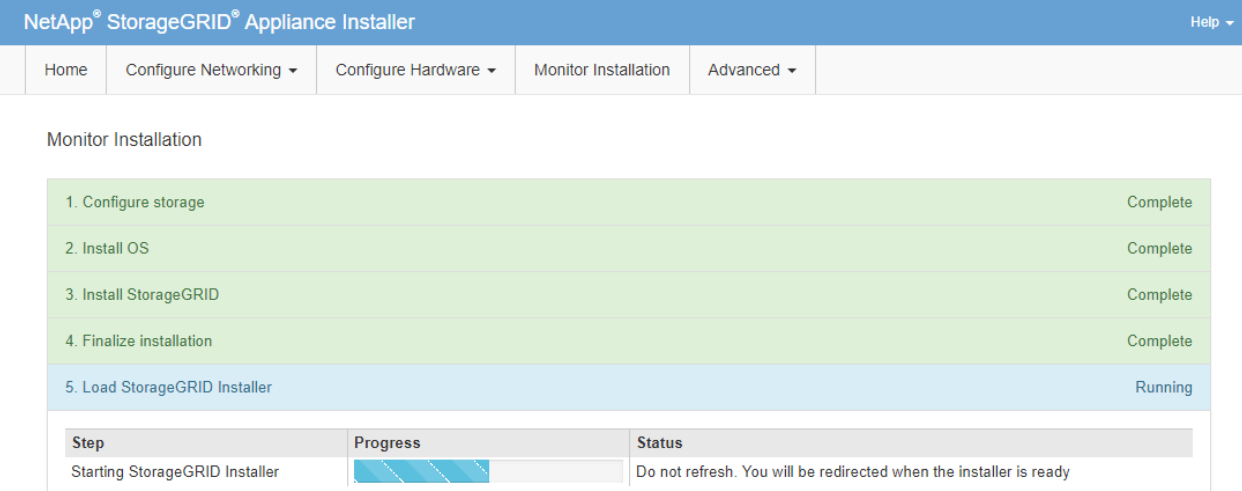

4. Fahren Sie mit dem nächsten Schritt des Wiederherstellungsprozesses für den Typ des Grid-Node der Appliance, den Sie wiederherstellen, fort.

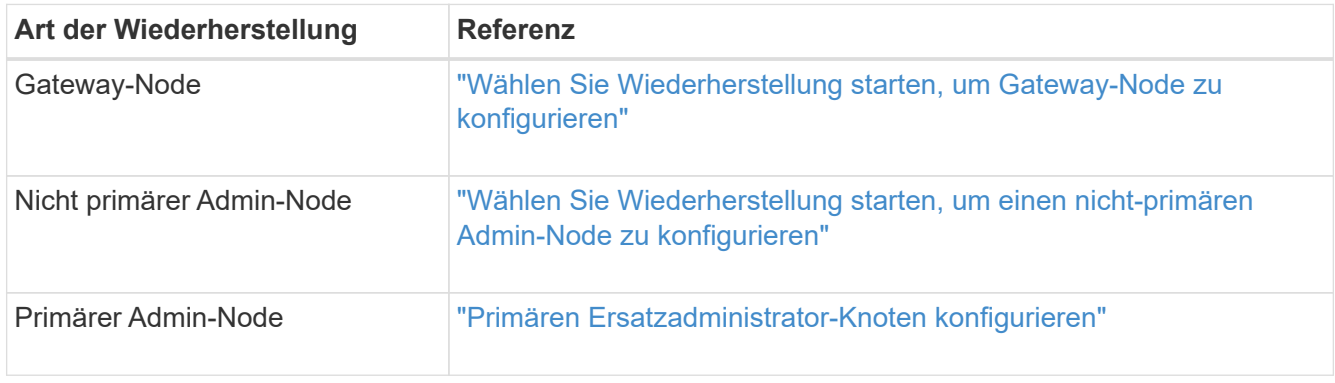

### **Copyright-Informationen**

Copyright © 2024 NetApp. Alle Rechte vorbehalten. Gedruckt in den USA. Dieses urheberrechtlich geschützte Dokument darf ohne die vorherige schriftliche Genehmigung des Urheberrechtsinhabers in keiner Form und durch keine Mittel – weder grafische noch elektronische oder mechanische, einschließlich Fotokopieren, Aufnehmen oder Speichern in einem elektronischen Abrufsystem – auch nicht in Teilen, vervielfältigt werden.

Software, die von urheberrechtlich geschütztem NetApp Material abgeleitet wird, unterliegt der folgenden Lizenz und dem folgenden Haftungsausschluss:

DIE VORLIEGENDE SOFTWARE WIRD IN DER VORLIEGENDEN FORM VON NETAPP ZUR VERFÜGUNG GESTELLT, D. H. OHNE JEGLICHE EXPLIZITE ODER IMPLIZITE GEWÄHRLEISTUNG, EINSCHLIESSLICH, JEDOCH NICHT BESCHRÄNKT AUF DIE STILLSCHWEIGENDE GEWÄHRLEISTUNG DER MARKTGÄNGIGKEIT UND EIGNUNG FÜR EINEN BESTIMMTEN ZWECK, DIE HIERMIT AUSGESCHLOSSEN WERDEN. NETAPP ÜBERNIMMT KEINERLEI HAFTUNG FÜR DIREKTE, INDIREKTE, ZUFÄLLIGE, BESONDERE, BEISPIELHAFTE SCHÄDEN ODER FOLGESCHÄDEN (EINSCHLIESSLICH, JEDOCH NICHT BESCHRÄNKT AUF DIE BESCHAFFUNG VON ERSATZWAREN ODER -DIENSTLEISTUNGEN, NUTZUNGS-, DATEN- ODER GEWINNVERLUSTE ODER UNTERBRECHUNG DES GESCHÄFTSBETRIEBS), UNABHÄNGIG DAVON, WIE SIE VERURSACHT WURDEN UND AUF WELCHER HAFTUNGSTHEORIE SIE BERUHEN, OB AUS VERTRAGLICH FESTGELEGTER HAFTUNG, VERSCHULDENSUNABHÄNGIGER HAFTUNG ODER DELIKTSHAFTUNG (EINSCHLIESSLICH FAHRLÄSSIGKEIT ODER AUF ANDEREM WEGE), DIE IN IRGENDEINER WEISE AUS DER NUTZUNG DIESER SOFTWARE RESULTIEREN, SELBST WENN AUF DIE MÖGLICHKEIT DERARTIGER SCHÄDEN HINGEWIESEN WURDE.

NetApp behält sich das Recht vor, die hierin beschriebenen Produkte jederzeit und ohne Vorankündigung zu ändern. NetApp übernimmt keine Verantwortung oder Haftung, die sich aus der Verwendung der hier beschriebenen Produkte ergibt, es sei denn, NetApp hat dem ausdrücklich in schriftlicher Form zugestimmt. Die Verwendung oder der Erwerb dieses Produkts stellt keine Lizenzierung im Rahmen eines Patentrechts, Markenrechts oder eines anderen Rechts an geistigem Eigentum von NetApp dar.

Das in diesem Dokument beschriebene Produkt kann durch ein oder mehrere US-amerikanische Patente, ausländische Patente oder anhängige Patentanmeldungen geschützt sein.

ERLÄUTERUNG ZU "RESTRICTED RIGHTS": Nutzung, Vervielfältigung oder Offenlegung durch die US-Regierung unterliegt den Einschränkungen gemäß Unterabschnitt (b)(3) der Klausel "Rights in Technical Data – Noncommercial Items" in DFARS 252.227-7013 (Februar 2014) und FAR 52.227-19 (Dezember 2007).

Die hierin enthaltenen Daten beziehen sich auf ein kommerzielles Produkt und/oder einen kommerziellen Service (wie in FAR 2.101 definiert) und sind Eigentum von NetApp, Inc. Alle technischen Daten und die Computersoftware von NetApp, die unter diesem Vertrag bereitgestellt werden, sind gewerblicher Natur und wurden ausschließlich unter Verwendung privater Mittel entwickelt. Die US-Regierung besitzt eine nicht ausschließliche, nicht übertragbare, nicht unterlizenzierbare, weltweite, limitierte unwiderrufliche Lizenz zur Nutzung der Daten nur in Verbindung mit und zur Unterstützung des Vertrags der US-Regierung, unter dem die Daten bereitgestellt wurden. Sofern in den vorliegenden Bedingungen nicht anders angegeben, dürfen die Daten ohne vorherige schriftliche Genehmigung von NetApp, Inc. nicht verwendet, offengelegt, vervielfältigt, geändert, aufgeführt oder angezeigt werden. Die Lizenzrechte der US-Regierung für das US-Verteidigungsministerium sind auf die in DFARS-Klausel 252.227-7015(b) (Februar 2014) genannten Rechte beschränkt.

#### **Markeninformationen**

NETAPP, das NETAPP Logo und die unter [http://www.netapp.com/TM](http://www.netapp.com/TM\) aufgeführten Marken sind Marken von NetApp, Inc. Andere Firmen und Produktnamen können Marken der jeweiligen Eigentümer sein.